# **LS696**

# **User Guide**

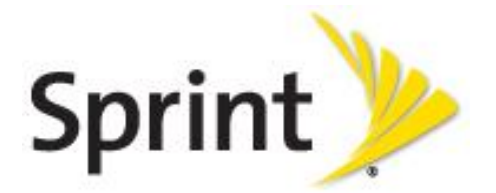

©2011 Sprint. Sprint and the logo are trademarks of Sprint. Other marks are trademarks of their respective owners.

# **Important Messages**

- **IMPORTANT:** If the account type you want to set up is not in the device database, you will be asked to enter more details. You should get all pertinent information for the email account such as incoming and outgoing server settings before you proceed.
- **WARNING**: Use only Sprint-approved or manufacturer-approved batteries and chargers with your device. The failure to use a Sprint-approved or manufacturer-approved battery and charger may increase the risk that your device will overheat, catch fire or explode, resulting in serious bodily injury, death or property damage.
- **Notice**: NFC antenna for this model is on the battery cover and this battery cover is only one that is offered with the model.

Manufactured under license from Dolby Laboratories. **TI DOLBY.** DIGITAL PLUS Dolby and the double-D symbol are trademarks of Dolby Laboratories.

# **Table of Contents**

<span id="page-2-0"></span>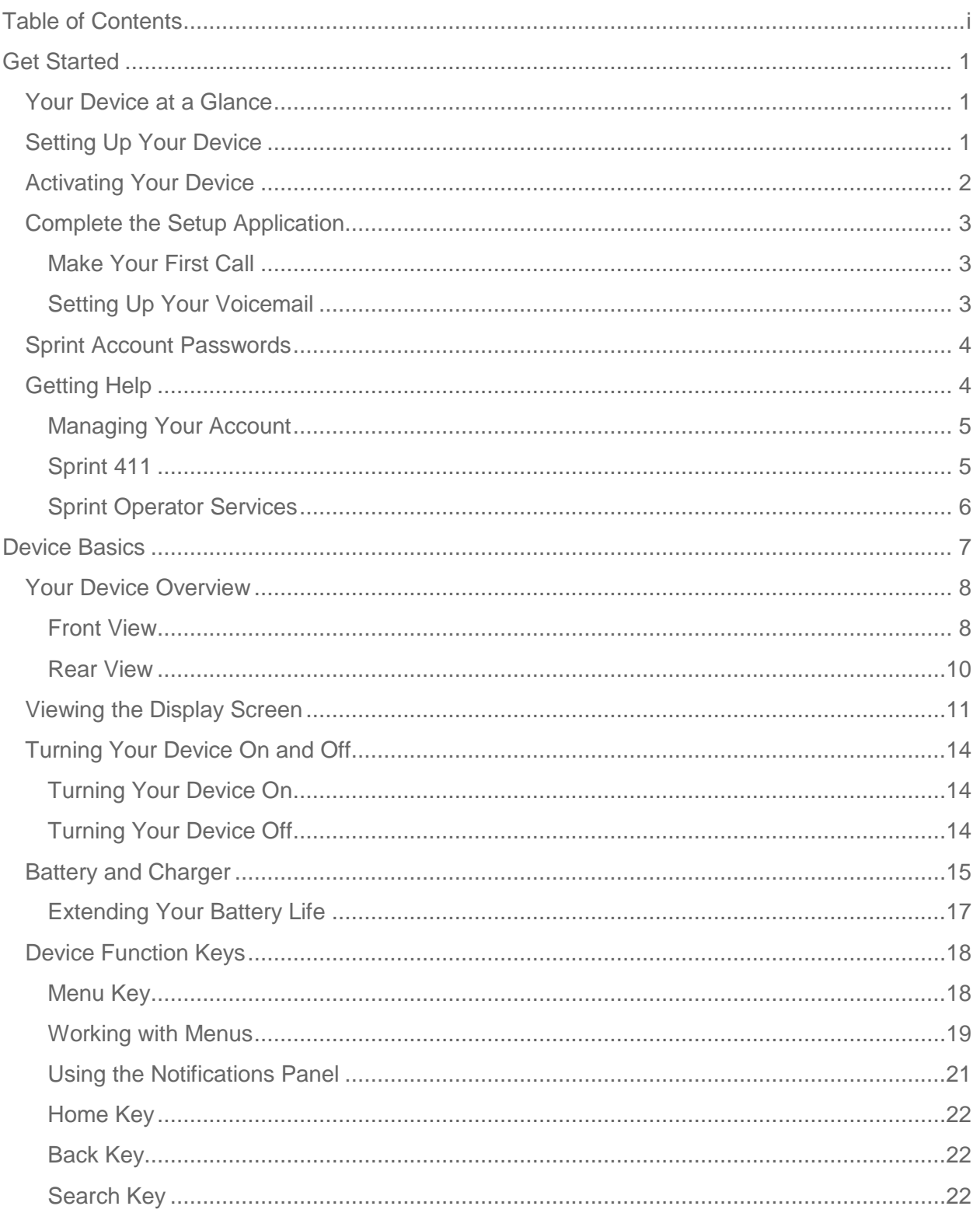

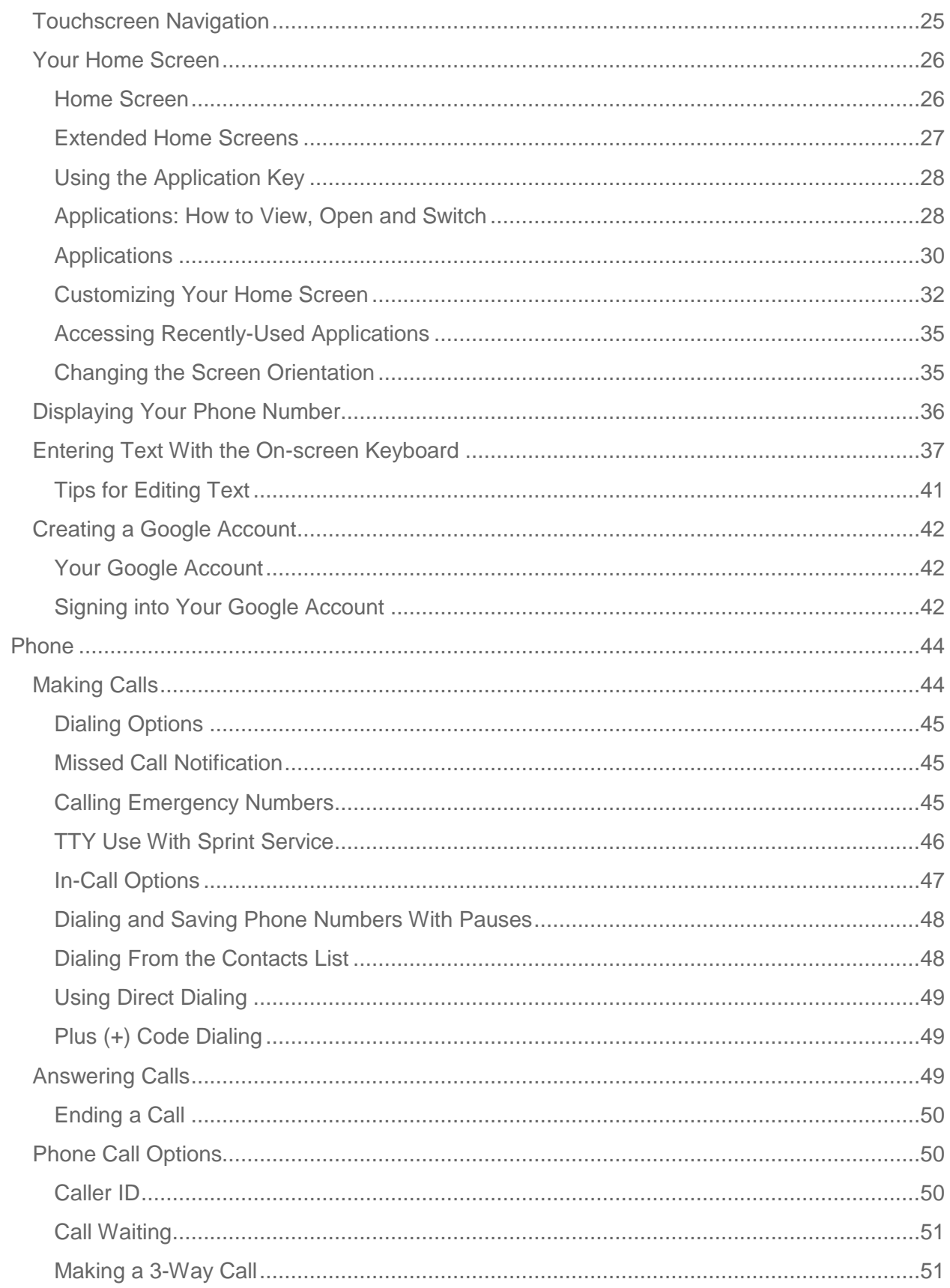

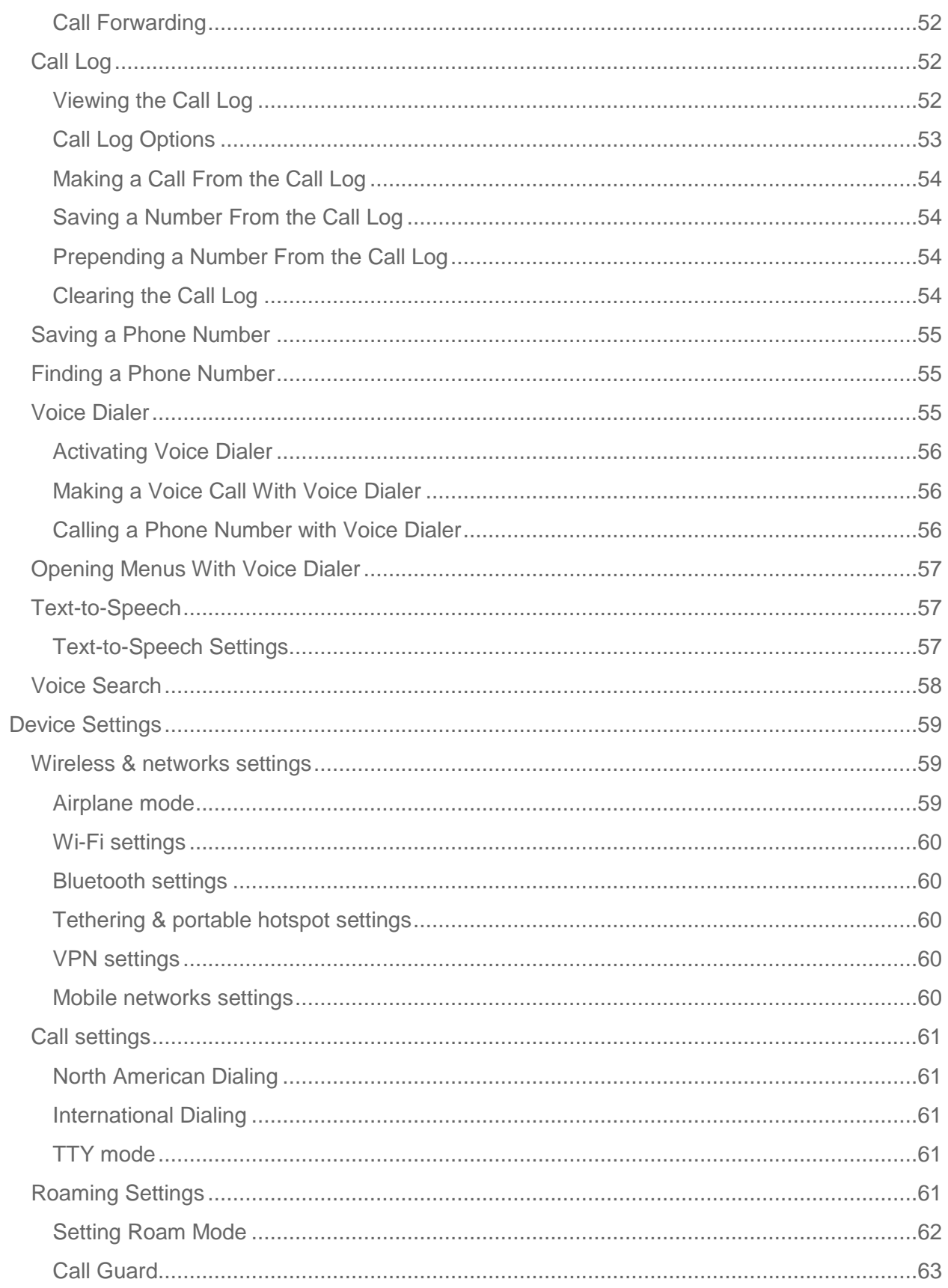

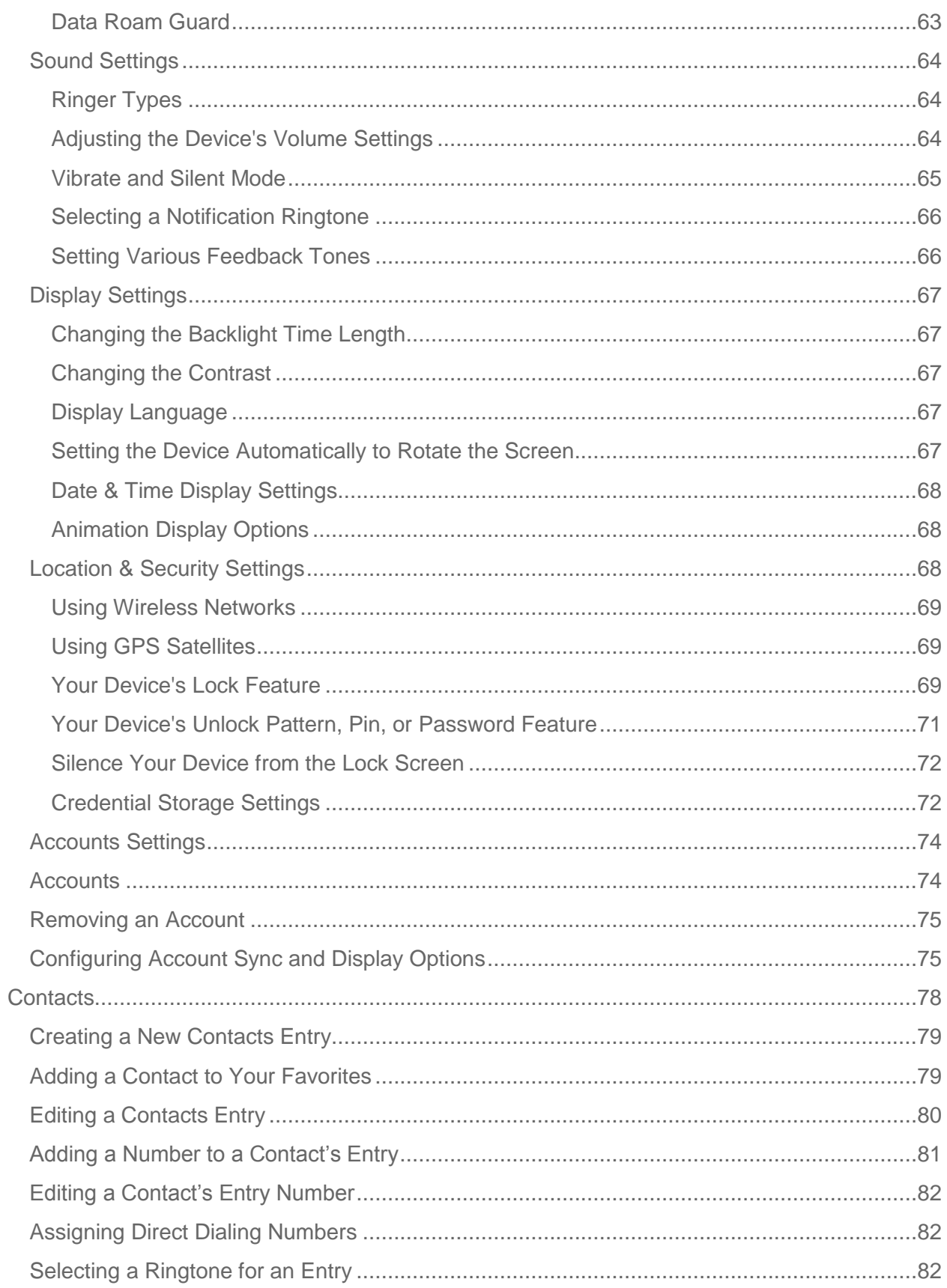

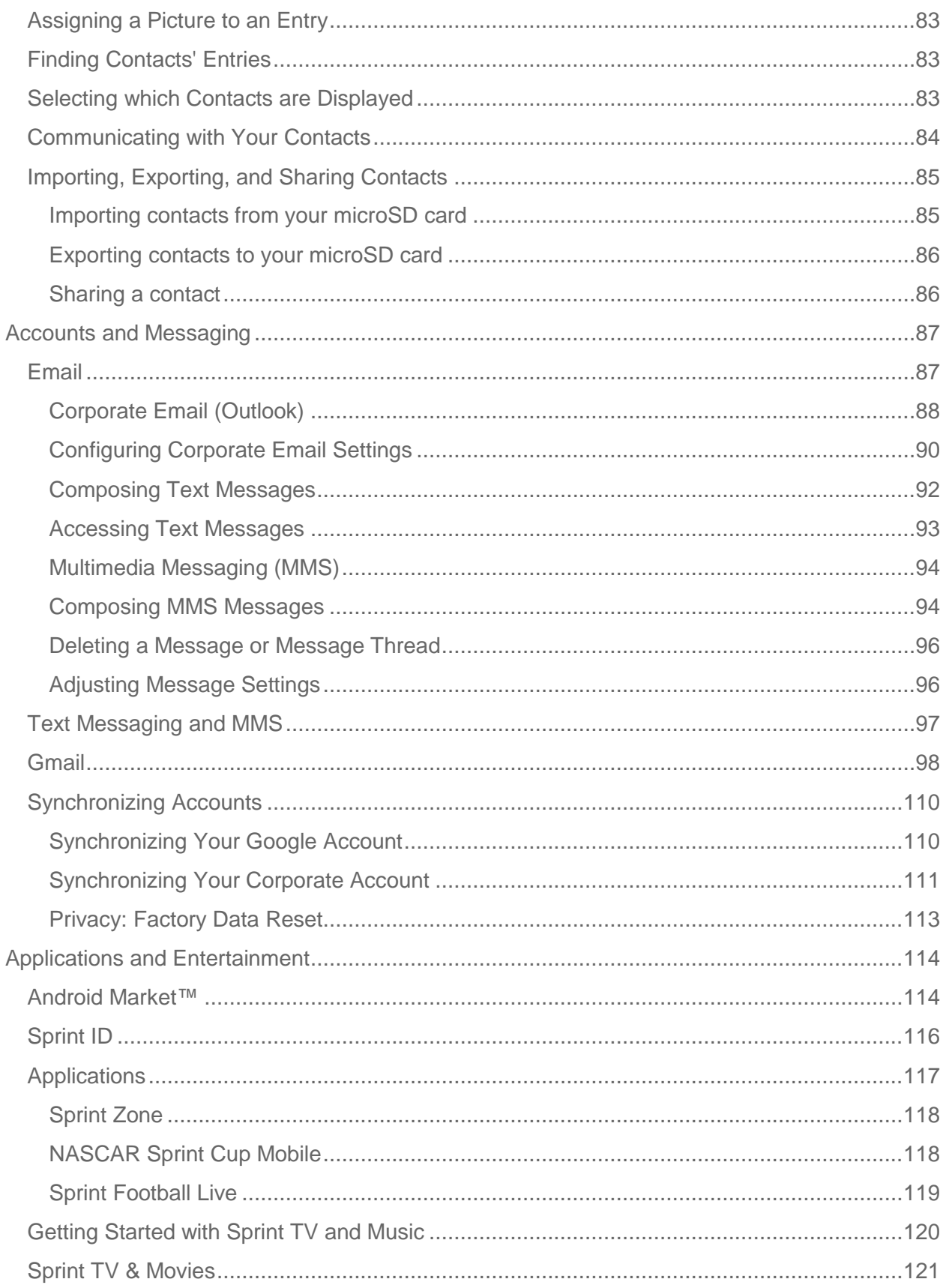

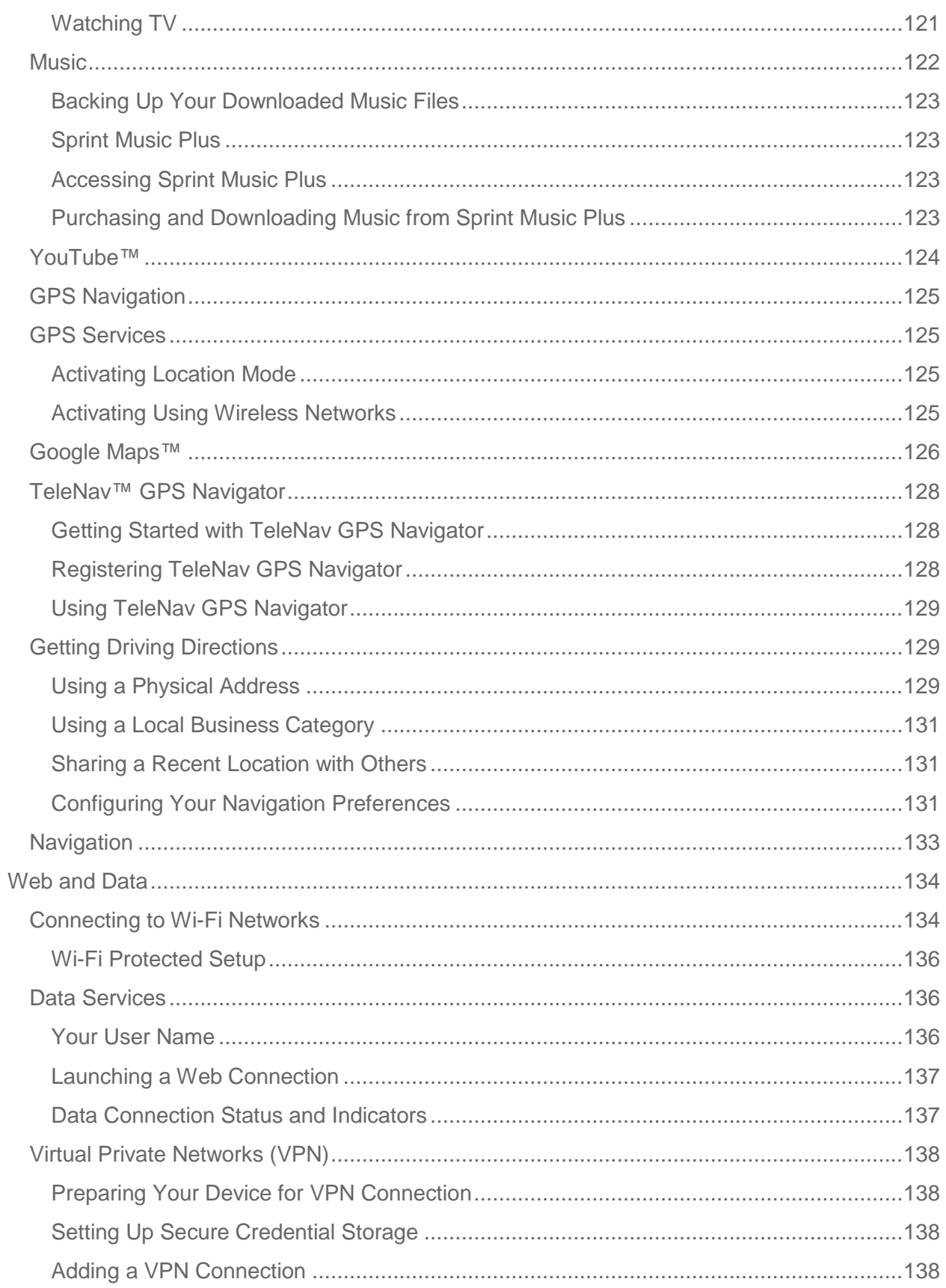

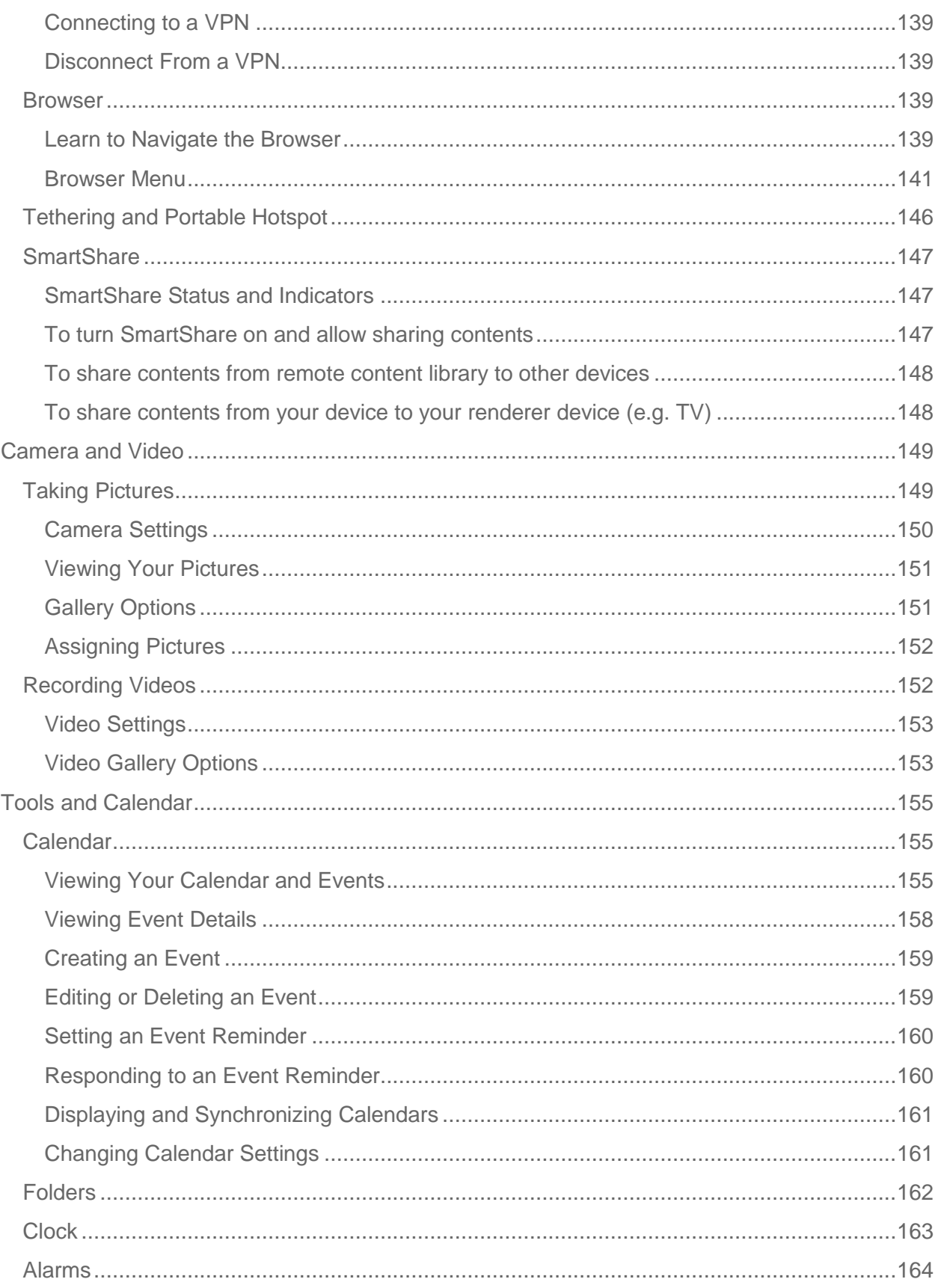

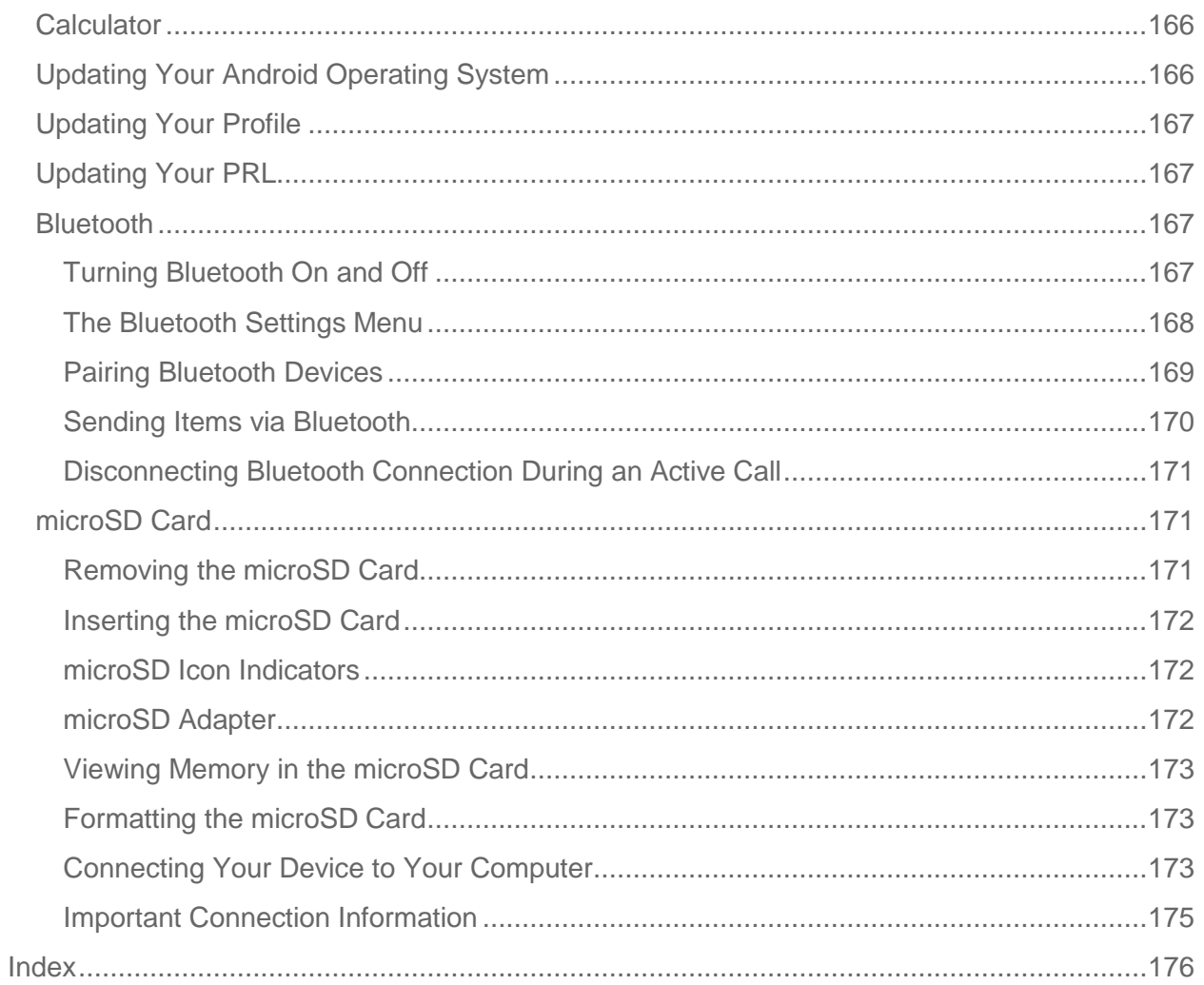

# <span id="page-10-0"></span>*Get Started*

This section gives you all the information you need to set up your device and Sprint service for the first time.

[Your Device at a Glance](#page-10-1) 

[Setting Up Your Device](#page-10-2) 

[Activate Your Device](#page-11-0) 

[Complete the Setup Application](#page-12-0) 

[Set Up Voicemail](#page-12-2) 

[Sprint Account Information and Help](#page-13-0) 

## <span id="page-10-1"></span>*Your Device at a Glance*

# <span id="page-10-2"></span>*Setting Up Your Device*

You must first install and charge the battery to begin setting up your device.

- 1. Install the battery.
	- Remove the battery from its packaging.
	- Insert the battery into the opening in the back of the device, making sure the connectors align (see step 1 in the following illustration). Gently press down to secure the battery (see step 2 in the following illustration).
	- **Position the back cover over the battery compartment and press down until you hear** a click (see step 3 in the following illustration).

2. Press and hold  $\Box$  located on the top right to turn the device on.

# <span id="page-11-0"></span>*Activating Your Device*

Depending on your account or how and where you purchased your device, it may be ready to use or you may need to activate it on your Sprint account.

- **If you purchased your device at a Sprint Store**, it is probably activated and ready to use.
- **If you received your device in the mail and it is for a new Sprint account or a new line of service**, it is designed to activate automatically. To confirm your activation, make a phone call.
- **If you received your device in the mail and you are activating a new phone for an existing number on your account,** (you're swapping phones), you can activate on your computer online or directly on your phone.

**Activate on your computer:** 

Go to<sprint.com/activate>and follow the instructions.

**Activate on your phone:**

- **Note:** For security reasons, you will need your Sprint phone number and PIN to use this activation method.
	- 1. Turn on your new phone. (Make sure the old one is turned off.) Your device will automatically attempt Hands-Free Activation.
	- 2. Tap **Activate** to override auto-activation and start the manual activation wizard.

#### **Note**: If you don't override Hands-Free Activation, your device will attempt to auto activate five times. Wait for **Retry** to appear on your screen. Tap **Retry** and then tap **Activate**.

- 3. Follow the on-screen prompts to complete the activation process.
- 4. After you have completed the wizard, make a phone call to confirm your activation.

If your phone is still not activated or you do not have access to the Internet, contact Sprint Customer Service at **1-888-211-4727** for assistance.

- **Tip**: Do not press **the while the phone is being activated. Pressing <b>C** In cancels the activation process.
- **Note:** If you are having difficulty with activation, contact Sprint Customer Service by dialing **1-888-211-4727** from any other phone.

# <span id="page-12-0"></span>*Complete the Setup Application*

Once your device has been turned on and activated, you will see a Welcome message. You can then complete the setup application.

- 1. Touch the Android icon to get started. To skip any section, tap **Next** or **Skip**.
- 2. Set up your Google account. Tap **Create** or **Sign in**.
- 3. Follow the instructions to complete the steps to create or sign in to your Google account.
- 4. Select the Location Consent options.
	- Checkmark to select your Google location options and tap **Next**.
- 5. The device will set up your services and you will be directed to the Home screen after completion.
- **Note**: You do not need to sign up for a Google account to use your device. However, to download applications from the Android Market, you must link your device to a Google account.

### <span id="page-12-1"></span>*Make Your First Call*

- 1. Tap  $\hat{\omega} > \hat{\omega}$ . (Tap the **Phone** tab, if the screen is not already on the dial screen.)
- 2. Use the dialpad to enter a phone number.
	- If you enter a wrong number, tap  $\overline{X}$  to erase digits one by one.
	- To erase the entire number, touch and hold  $\boxed{\infty}$ .
- 3. Tap  $\mathcal{C}$  to dial the number.
- **Note**: Your device's battery should have enough charge for your device to turn on and find a signal, set up your voicemail, and make a call. You should fully charge your battery as soon as possible. See [Charging the](#page-25-0) Battery for details.

### <span id="page-12-2"></span>*Setting Up Your Voicemail*

Your phone automatically transfers all unanswered calls to your voicemail, even if your phone is in use or turned off. You should set up your Sprint voicemail and personal greeting as soon as your phone is activated. Always use a password to protect against unauthorized access.

- 1. Tap  $\hat{\omega} > \hat{\epsilon}$ . (Tap the **Phone** tab, if the screen is not already on the dial screen.)
- 2. Touch and hold  $\frac{1}{2}$  or tap  $\frac{1}{2}$
- 3. Follow the system prompts to:
	- **Create your password.**
	- Record your name announcement.
	- **Record your greeting.**
- **Note**: Sprint strongly recommends that you create a password when setting up your voicemail to protect against unauthorized access. Without a password, anyone who has access to your phone is able to access your voicemail messages.

# <span id="page-13-0"></span>*Sprint Account Passwords*

As a Sprint customer, you enjoy unlimited access to your personal account information, your voicemail account, and your data services account. To ensure that no one else has access to your information, you will need to create passwords to protect your privacy.

#### *Account Username and Password*

If you are the account owner, you will create an account username and password when you sign on to **www.sprint.com**. (Click **Need to register for access?** to get started.) If you are not the account owner (if someone else receives the bill for your Sprint service), you can get a subaccount password at **[www.sprint.com.](http://www.sprint.com/)**

#### *Voicemail Password*

You'll create your voicemail password (or passcode) when you set up your voicemail. See [Setting Up Your Voicemail](#page-12-2) for more information on your voicemail password.

With your Sprint phone, you may elect to set up an optional data services password to control access and authorize Premium Service purchases.

#### *Data Services Password*

For more information, or to change your passwords, sign on to **www.sprint.com** or call Sprint Customer Service at **1-888-211-4727**.

## <span id="page-13-1"></span>*Getting Help*

Find out about account passwords and information about managing your account and finding help.

### <span id="page-14-0"></span>*Managing Your Account*

Manage your Sprint account from your computer, your Sprint phone, or any other phone.

#### *Online: www.sprint.com*

- Access your account information.
- Check your minutes used (depending on your Sprint service plan).
- View and pay your bill.
- Enroll in Sprint online billing and automatic payment.
- Purchase accessories.
- Shop for the latest Sprint phones.
- View available Sprint service plans and options.
- Learn more about data services and other products like games, ringers, screensavers, and more.

#### *From Your Sprint Phone*

- From the dial screen, tap  $*$   $\blacksquare$   $\blacksquare$   $\blacksquare$  to check minute usage and account balance.
- From the dial screen tap  $*$   $3<sup>3</sup>$  to make a payment.
- From the dial screen, tap  $\frac{1}{2}$  and  $\frac{1}{2}$  to access a summary of your Sprint service plan or get answers to other questions.
- From the dial screen, tap  $*$   $\blacksquare$   $\blacksquare$   $\blacksquare$  to add a new line of service, upgrade your phone, purchase accessories, or access other account services.

#### *From Any Other Phone*

- Sprint Customer Service: **1-888-211-4727**.
- Business Customer Service: **1-800-927-2199**.

### <span id="page-14-1"></span>*Sprint 411*

Sprint 411 gives you access to a variety of services and information, including residential, business, and government listings; movie listings or showtimes; driving directions, restaurant reservations, and major local event information. You can get up to three pieces of information per call, and the operator can automatically connect your call at no additional charge.

There is a per-call charge to use Sprint 411, and you will be billed for airtime.

 $\blacktriangleright$  From the dial screen, tap  $4 \cdot 1$  .

### <span id="page-15-0"></span>*Sprint Operator Services*

Sprint Operator Services provides assistance when you place collect calls or when you place calls billed to a local telephone calling card or third party.

 $\triangleright$  From the dial screen, tap  $\begin{array}{ccc} 0 & \bullet & \bullet \end{array}$ .

For more information or to see the latest in products and services, visit us online at **www.sprint.com.**

# <span id="page-16-0"></span>*Device Basics*

[Your Device](#page-17-0) 

[Viewing the Display Screen](#page-20-0)

[Turning Your Device On and Off](#page-23-0)

[Battery and Charger](#page-24-0)

[Device Function Keys](#page-27-0)

[Navigation and Customization](#page-34-0)

[Displaying Your Phone Number](#page-45-0)

[Entering Text](#page-45-1)

[Creating a Google Account](#page-51-0)

**Tip**: **Phone Software Upgrades** – Updates to your device's software may become available from time to time. Sprint will automatically upload critical updates to your device. You can also use the menu to check for and download updates. Tap  $\omega > 10$  > Settings > **About phone** > **System updates**.

## <span id="page-17-0"></span>*Your Device Overview*

<span id="page-17-1"></span>*Front View* 

- 1. **Front Camera Lens** allows you to take a self-shot.
- 2. **Proximity Sensors** sense proximity towards other objects (such as your head) so that touch commands are not accidentally activated during a call.
- **Note**: Please be careful not to cover the sensors with a protective film, pouch, or a protective case not authorized by LG.
	- 3. **Status Bar** provides information about your device's status and options, such as signal strength, roaming, ringer setting, messaging, and battery charge. The Status Bar displays icons indicating that you've received notifications (on the left) and icons indicating the device's status (on the right), along with the current time.

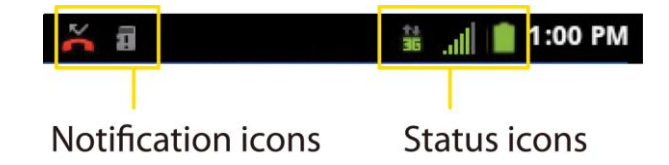

- 4. **Phone Key** displays the dialpad so you can dial a number. Also provides additional tabs to access **Call log**, **Contacts**, and your **Favorites**.
- 5. **Home Key** returns to the Home screen. If you're already viewing one of extension panes, it opens the central Home screen. Press and hold to display recently used applications.
- 6. **Menu Key** allows you to access your device's main functions menu from the Home screen: **Add, Wallpaper, Settings, Switch ID, Search,** and **More** (**Manage apps** and **Notifications**)**.** While using an application, press to open a list of options available.
- 7. **Microphone** allows other callers to hear you clearly when you are speaking to them.
- 8. **Back Key** returns to the previous screen. Also closes pop-up display items such as menus and dialog boxes.
- 9. **Search Key** displays the Quick Search box that can be used to search for a key term both on the device and online. See [Using the Search Key.](#page-31-2)
	- **For example, entering the word "Pa" will display any matching entries from your** device's Contacts list, installed applications, or will suggest search terms.
	- Press and hold to launch Voice Search where you can initiate a Google™ search by verbally entering search terms. The device recognizes your spoken words and initiates a Web search.
- 10. **Sprint ID Key** launches the Sprint ID application from where you can replace a current ID or get a new one.
- 11. **Application Key** opens the Applications screen to view installed applications.
- 12. **Touchscreen** displays all the information needed to operate your device, such as the applications, call status, the Contacts list, the date and time, and the signal and battery strength.
- 13. **Earpiece** lets you hear the caller and automated prompts.

### <span id="page-19-0"></span>*Rear View*

- 1. **Charger/Accessory Port** allows you to connect the device charger or an optional USB cable (included). CAUTION! Inserting an accessory into the incorrect jack may damage the device.
- 2. **Power/Lock Key** locks the screen. Press and hold to open the Phone options menu (for the following options): **Silent mode**, **Airplane mode**, and **Power off**.
- 3. **Camera Lens,** as part of the built-in camera, lets you take pictures and videos.
- 4. **Flash** helps take pictures and video in darker lighting.
- 5. **Speaker** lets you hear the different ringers and sounds. The speaker also lets you hear the caller's voice in speakerphone mode.
- 6. **Fingertip Cutout** allows you to lift and remove the device's back cover.
- 7. **Quick Launch Button** gives you quick access to the specific feature you previously allocate to this button. Camera is allocated by default.
- 8. **Volume Buttons** allow you to adjust the ringer and media volumes, or to adjust the incall volume during a call. When you press and hold the volume button, the phone switches to the Sound-off mode.
- 9. **3.5mm Headset Jack** allows you to plug in a headset for convenient, hands-free conversations. CAUTION! Inserting an accessory into the incorrect jack may damage the device.
- 10. **microSD Slot** accommodates the pre-installed microSD™ card (expandable up to 32GB).
- **Note**: Insert a microSD card to use the camera and other multimedia features. Multimedia contents will be saved in the microSD card. Your LS696 has a microSD™card preinstalled.

# <span id="page-20-0"></span>*Viewing the Display Screen*

The Status Bar appears at the top of the screen. It displays icons indicating that you've received notifications (on the left) and icons indicating the device's status (on the right), along with the current time.

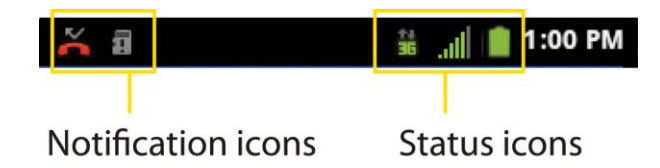

If you have more notifications than can fit in the Status Bar, a plus icon prompts you to open the Status Bar to view them all. (See [Using the Notifications Panel.](#page-30-0))

The following list identifies the symbols you'll see on your device's display screen:

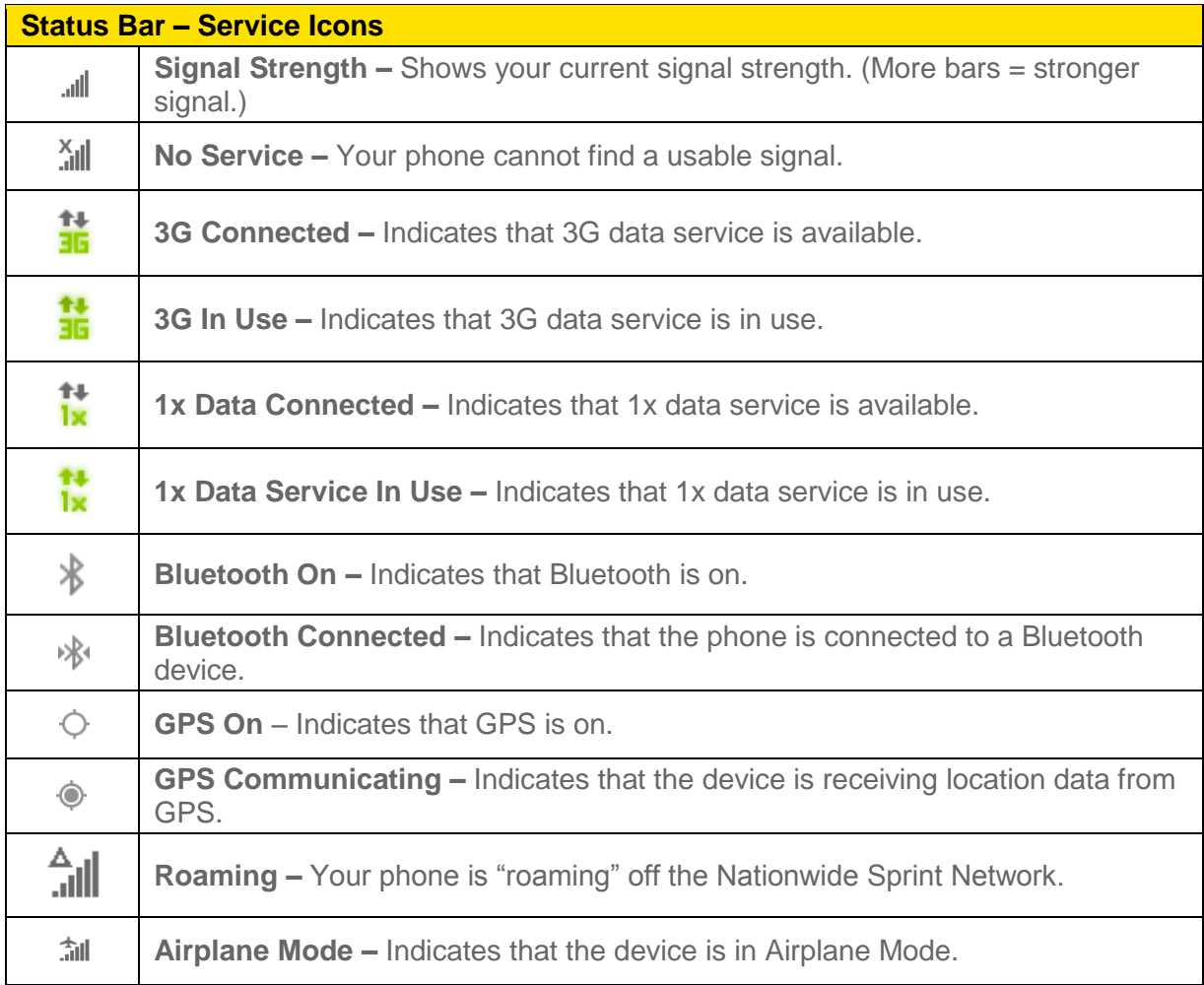

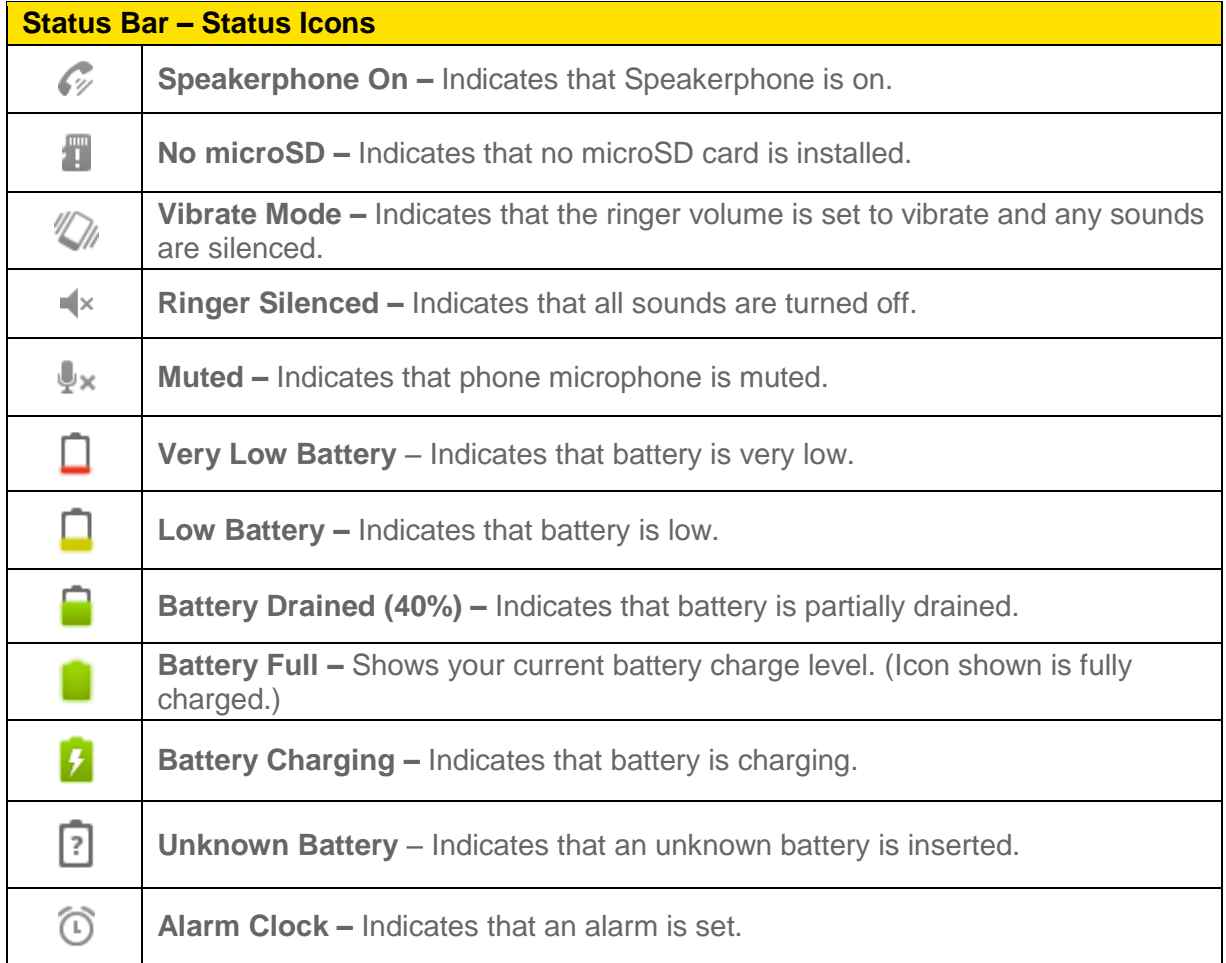

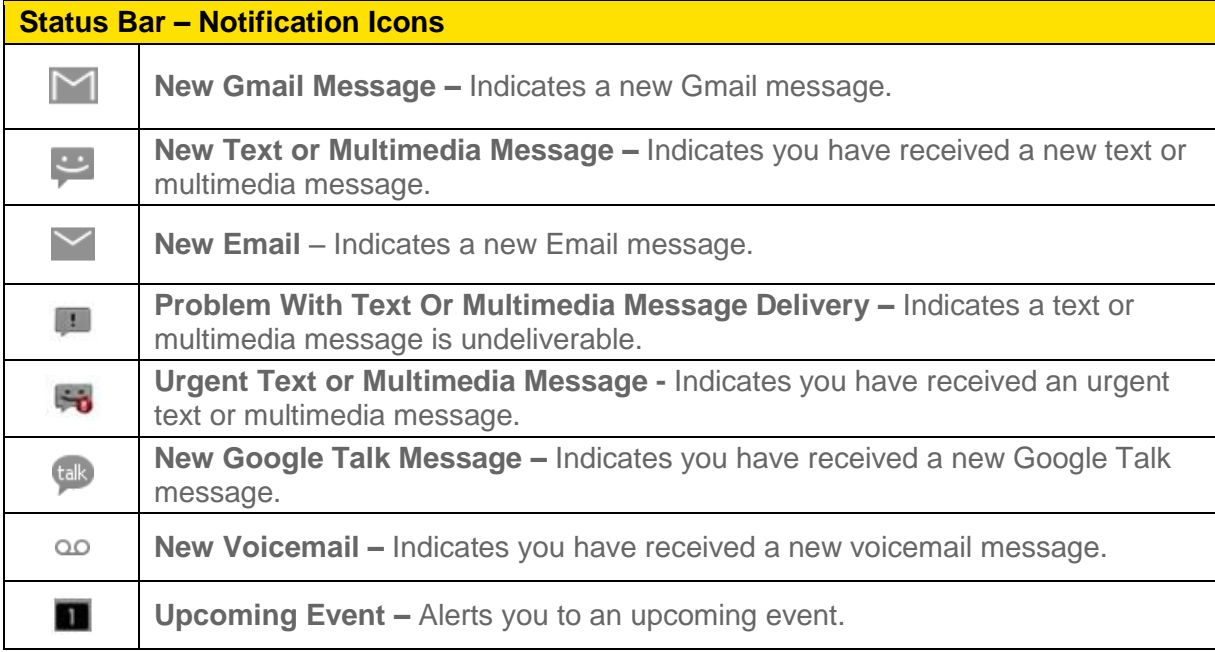

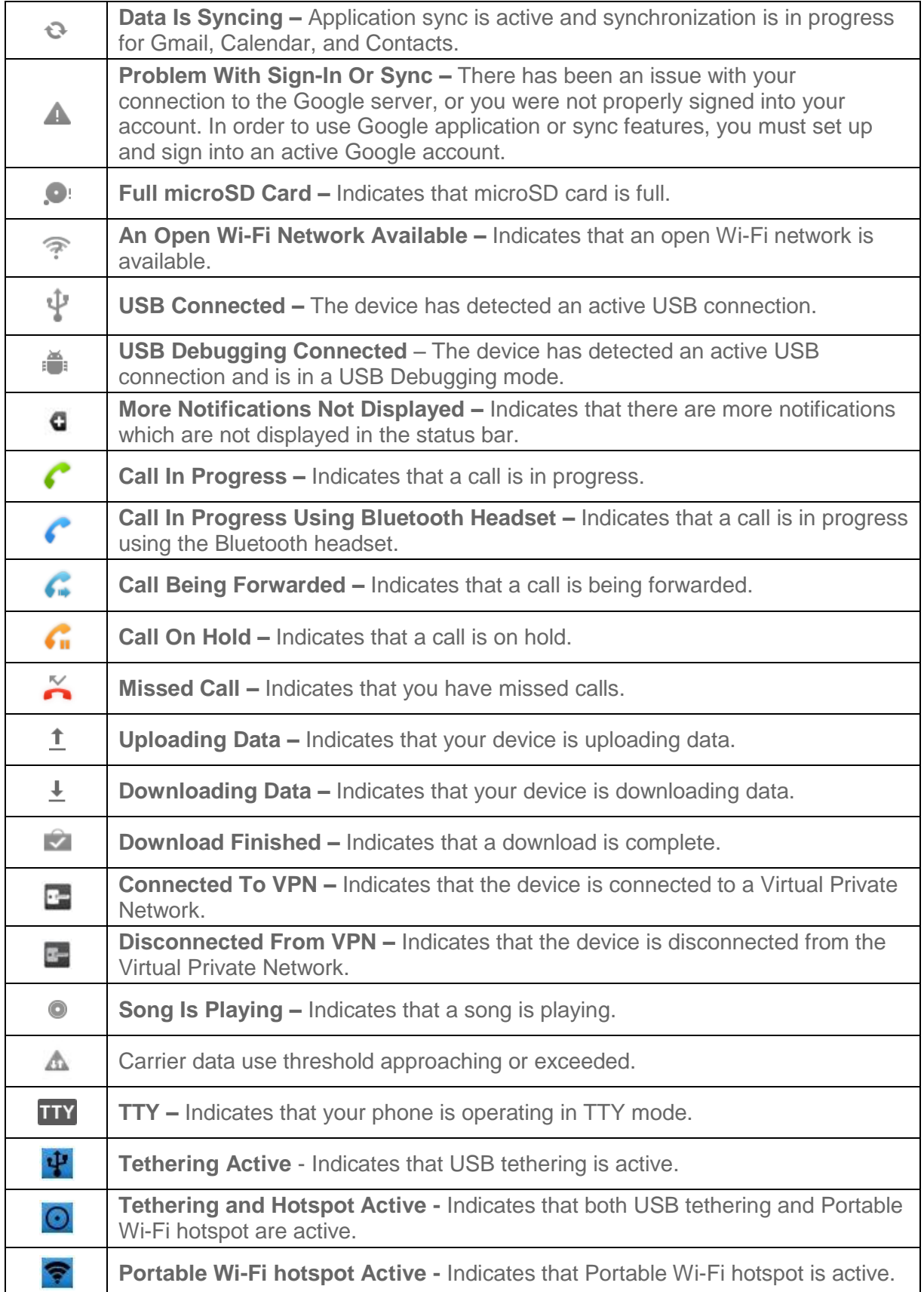

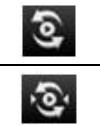

**SmartShare On** - Indicates that SmartShare is turned on.

**SmartShare sharing request** - Indicates that SmartShare is requesting sharing.

# <span id="page-23-0"></span>*Turning Your Device On and Off*

Turn your device on and off and wake-up the screen by using the Power/Lock Key.

### <span id="page-23-1"></span>*Turning Your Device On*

 $\blacktriangleright$  Press and hold  $\left($ 

Once your phone is on, it may display "Searching for Service." When your phone finds a signal, it enters standby mode – the phone's idle state. At this point, you are ready to begin making and receiving calls.

If your phone is unable to find a signal after 15 minutes of searching, a Power Save feature is automatically activated. When a signal is found, your phone automatically returns to standby mode.

In Power Save mode, your phone searches for a signal periodically without your intervention. You can also initiate a search for Sprint service by pressing any key (when your phone is turned on).

**Tip:** The Power Save feature conserves your battery power when you are in an area where there is no signal.

### <span id="page-23-2"></span>*Turning Your Device Off*

- 1. Press and hold **Form for two seconds until you see the powering-down animation on the** display screen.
- 2. Tap **Power off** and then tap **OK** to power off the device.

Your screen remains blank while your phone is off (unless the battery is charging).

#### *Wake Up the Screen*

If you don't use the device for a while, the screen and backlight will shut off to conserve battery power.

#### **To wake up the device's screen**

- 1. Press **. A.** Your lock screen will appear. See Your [Device's Lock Feature.](#page-78-2)
- 2. Touch and drag the Unlock icon  $\ddot{\bullet}$  to the right. The last screen you were working on opens. (This is the default lock screen.)

# <span id="page-24-0"></span>*Battery and Charger*

Sprint-approved or LG-approved batteries and accessories can be found at Sprint Stores or through LG; or call 1-866-866-7509 to order. They're also available at **www.sprint.com**.

**WARNING**: Use only Sprint-approved or LG-approved batteries and chargers with your device. The failure to use a Sprint-approved or LG-approved battery and charger may increase the risk that your phone will overheat, catch fire, or explode, resulting in serious bodily injury, death, or property.

#### *Battery Capacity*

Your device is equipped with a Lithium Ion (Li-Ion) battery. It allows you to recharge your battery before it is fully drained. The battery provides up to 5.5 hours of continuous digital talk time.

When the battery reaches 5% of its capacity, the battery icon blinks. When there are approximately two minutes of talk time left, the device can sound an audible alert and then turn off.

- **Note**: Long backlight settings, searching for service, using vibrate mode, browser use, and other variables may reduce the battery's talk and standby times.
- **Tip**: Watch your device's battery level indicator and charge the battery before it runs out of power.

#### *Installing the Battery*

► See [Setting Up Your Device.](#page-10-2)

#### *Removing the Battery*

- 1. Make sure the power is turned off so that you don't lose any unsaved items.
- 2. Lift the back cover using the fingertip cutout located at the bottom of the cover and remove it.
- 3. Lift the battery using the fingertip cutout and remove it from the device.

#### **WARNING**: Do not handle a damaged or leaking Li-Ion battery as you can be burned.

#### <span id="page-25-0"></span>*Charging the Battery*

Keeping track of your battery's charge is important. If your battery level becomes too low, your device automatically turns off, and you will lose any information you were just working on.

Always use a Sprint-approved or LG-approved desktop charger, travel charger, or vehicle power adapter to charge your battery.

1. Connect the cableless wall adapter and USB cable as shown; the LG logo on the USB cable should face toward you.

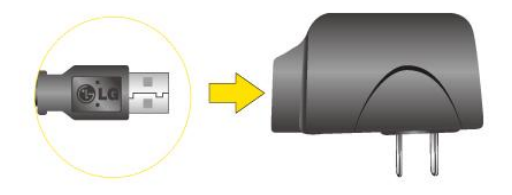

2. Plug one end of the USB cable into the device's Charger/Accessory Port and the other end into an electrical outlet. The charge time varies depending upon the battery level.

With the Sprint-approved Li-Ion battery, you can recharge the battery before it becomes completely rundown.

#### *Battery Temperature Protection*

Though extremely rare, if the battery becomes overheated, the phone will automatically turn off.

#### *Charging with USB*

You can use your computer to charge your device. To be able to charge with the USB cable, you need to install the necessary USB drivers on your computer first. Connect one end of the USB cable to the Charger/Accessory Port on your device and connect the other end to a USB port on your computer. It is best to use the rear USB port when connecting to a desktop computer. The USB hub should be powered by an external power source (see NOTE below).

**Note**: Low-power USB ports are not supported, such as the USB port on your keyboard or buspowered USB hub.

LG USB Driver is downloadable from the following site: http://www.lg.com/us/ > Click **Support > Mobile Phone Support** > Select the Carrier(Sprint) > Select the Model LS696 > Click **USB Cable Driver** to download.

Always unplug the charger from the wall socket after the phone is fully charged to save unnecessary power consumption of the charger.

### <span id="page-26-0"></span>*Extending Your Battery Life*

You can extend your battery's life between charges by turning off features that run in the background. You can also monitor how applications and system resources consume battery power.

- Reduce your Backlight On time. (See [Changing the Backlight](#page-76-1) Time Length.)
- Turn Bluetooth off when not in use. (See [Turning Bluetooth](#page-176-3) On and Off.)
- Turn Wi-Fi off when not in use. (See To turn Wi-Fi on and [connect to a Wi-Fi network.](#page-143-2))
- Deactivate the GPS when not needed. Most applications using this function will periodically query the GPS satellites for your current location; each query drains your battery. (See [Activating Location Mode.](#page-134-2))
- Do not wait until your battery is completely depleted before charging your device. Repeating this process of a complete discharge and recharge can over time reduce the storage capacity of any battery.
- Turn off Automatic application sync. (See [Synchronizing](#page-119-0) Accounts.)
- Use the Power Control Widget to deactivate hardware functions such as Wi-Fi, Bluetooth, GPS, Synchronization, or LCD brightness setting. (See [Adding and Removing Widgets.](#page-42-0))
- Check the Running Services and close any unnecessary applications.
	- Turn down screen brightness and set a shorter screen timeout. (See [Display](#page-76-0)  [Settings.](#page-76-0))
	- If you don't need them to sync, turn off automatic syncing for Gmail, Calendar, Contacts, and other applications. (See [Synchronizing Accounts.](#page-119-0))
	- Use the Power Control widget to check and control the wireless connections, Bluetooth power, GPS connection, syncing activity, and display brightness. (See [Adding and Removing Widgets.](#page-42-0))

#### **To check the battery's charge level:**

#### $Tap \quad \hat{\omega} > \frac{ab}{2}$  > Settings > About phone > Status.

The battery status (charging, discharging) and level (as a percentage of fully charged) are displayed at the top of the screen.

#### **To monitor and control what uses the battery:**

The **Battery Use** screen shows which applications consume the most battery power. You can also use it to turn off applications that you've downloaded, if they are consuming too much power.

#### 1. Tap  $\hat{\mathbf{w}} > \mathbf{F}$  > Settings > About phone > Battery use.

Tap any of the listed items for more options. **Cell standby** to switch to Airplane Mode to save power in areas with no cell coverage. **Phone idle** to view battery used when phone is idle. **Maps** to view battery used to run Maps application. **Display** to adjust the display settings. **Wi-Fi** to view battery used when Wi-Fi is turned on. **Voice calls** to view battery used for voice calls.

## <span id="page-27-0"></span>*Device Function Keys*

The LS696 comes equipped with four main function keys that can be used on any screen to access added functions.

### <span id="page-27-1"></span>*Menu Key*

The **Menu Key** ( $\frac{12}{10}$ ) activates an available menu function for the current screen or application. When on the Home screen, the following menu options are available:

- **Add** (  $\bigoplus$  ) adds one of the following functions to a selected screen. Options include: **Shortcuts**, **Widgets**, **Folders**, and **Wallpapers**. (See [Customizing Your Home](#page-41-0)  [Screen.](#page-41-0))
- **Wallpaper** ( $\Box$ ) provides the ability to customize the current screen's wallpaper image. This image can be obtained from either your Pictures folder or from any of the available images within the device's Wallpaper gallery.
- **Settings** (  $\bigcirc$  ) provides quick access to the device's settings menu. (See [Settings.](#page-68-0)) The Settings menu can also be accessed by tapping  $\omega > \frac{1}{2}$  > Settings.
- **Switch ID** (  $\Box$  ) allows you to access the downloaded Sprint ID packs, change to another Sprint ID pack, or download new SprintID packs.
- **Search** (  $\mathbb{R}$  ) displays the Quick Search box that can be used to search for a key term both on the device and on the Web. (See [Using the Search Key.](#page-31-2))
	- For example, entering the word "Pa", will display any matching entries from your device's Contacts list, installed applications, or will suggest search terms.
- **More** allows you to manage applications and notifications.
- **Manage apps** displays the Manage applications screen. You can manage how applications use memory, stop a misbehaving application, or uninstall an application.
- **Notifications** allows you to expand the Status Bar to provide more detailed information about the current on-screen notification icons. (See [Using the](#page-30-0)  [Notifications Panel.](#page-30-0))

### <span id="page-28-0"></span>*Working with Menus*

There are two Android menu types: Options menus and Context menus.

#### *Options menus*

Options menus contain tools that apply to the activities of the current screen or application, not to any specific item on the screen. To open the available options menu, tap  $\frac{12}{12}$ .

● Not all applications have Options menus; if you tap **B** on a screen that has no Options menu, nothing will happen.

Some applications have more Options menu items than can fit in the options menu; tap **More** to open the additional items.

#### *Using Context menus*

Context menus contain options that apply to a specific item on the screen. To open a Context menu, touch and hold an item on the screen. Not all items have Context menus. If you touch and hold an item that has no Context menu, nothing will happen.

#### *Selecting Menu Items*

To select a menu or option, simply tap it. If there are more menus/options than can fit in a screen, slide the screen up to display more menus/options.

‗

For example, to set the phone to play tones when dialing numbers on the dial pad:

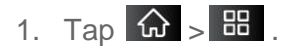

- 2. Tap **Settings**.
- 3. Tap **Sound**.
- 4. Slide the screen up to display more menus.
- 5. Tap **Audible touch tones** to checkmark it.

For the purposes of this guide, the above steps condense into:

► Tap > > **Settings** >**Sound** > **Audible touch tones.**

#### *Backing Up Within a Menu*

**To go to the previous menu:** 

 $\blacktriangleright$  Tap  $\blacktriangleright$  .

**To return to standby mode:** 

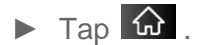

Device Basics 20

### <span id="page-30-0"></span>*Using the Notifications Panel*

Notification icons report the arrival of new messages, calendar events, alarms, as well as ongoing events, such as when you are on a call.

When you receive a notification, text appears briefly and the notification icon will be displayed in the Status Bar. For descriptions of the various notification icons, see [Viewing the Display](#page-20-0)  [Screen.](#page-20-0)

You can open the Notifications Panel to view a list of all recent notifications. Depending on your settings, you may hear a notification sound, and the device may vibrate.

#### **Note**: Adjusting sound volume and other general notifications settings is described in [Sound](#page-73-0)  **[Settings](#page-73-0)**

Applications whose activities produce notifications, such as Gmail™ and Google Talk, have their own settings, which you can use to configure whether, and how, they send notifications. See the sections on those applications for details.

#### **To open the Notifications Panel:**

- ► Touch and drag the Status Bar to the bottom of the screen.
	- $-$  or  $-$
- $\triangleright$  Tap  $\overline{\omega}$  >  $\overline{\omega}$  > More > Notifications.

The Notifications Panel displays your wireless provider and a list of your current notifications, organized into ongoing and event-based notifications.

#### **To respond to a notification:**

- 1. Open the Notifications Panel. Your current notifications are listed in the panel, each with a brief description.
- 2. Tap a notification to view it. The Notifications Panel will close and the application that corresponds to your response will open.

For example, new voicemail notifications dial your voicemail box, and network disconnect notifications open the list of configured networks so you can reconnect.

#### **To clear all notifications:**

- 1. Open the Notifications Panel.
- 2. Tap **Clear** at the top right of the panel.

All event-based notifications will be cleared; ongoing notifications will remain in the list.

#### **To close the Notifications Panel**:

Device Basics 21

- 1. Touch and drag the tab at the bottom of the Notifications Panel to the top of the screen.
- 2. Tap  $\Box$ . (The panel will also close when you touch a notification.)

### <span id="page-31-0"></span>*Home Key*

The **Home Key**  $\omega$  takes you back to your main Home screen. (of the 5 total available screens.)

### <span id="page-31-1"></span>*Back Key*

The **Back Key T** returns you to the previously active screen. If the on-screen keyboard is currently open, this key closes the keyboard.

### <span id="page-31-2"></span>*Search Key*

The **Search Key** displays the Quick Search Box that you can use to search for a key term both on the device and on the Web. Some applications, such as Contacts, Gmail™, and Google Maps™, have the ability to search contents within those specific applications. In addition to being able to search by typing in search terms, you can also search by voice.

- $\blacksquare$  Tap  $\lvert \mathsf{Q} \rvert$  to launch the Quick Search Box.
- Touch and hold  $\overline{Q}$  to launch the Voice Search function.

#### *Device and Web Search Using Text Entry*

1. Tap  $\omega > 9$ .

When you press on the Home screen or in the other applications that support this, the Quick Search Box will open automatically.

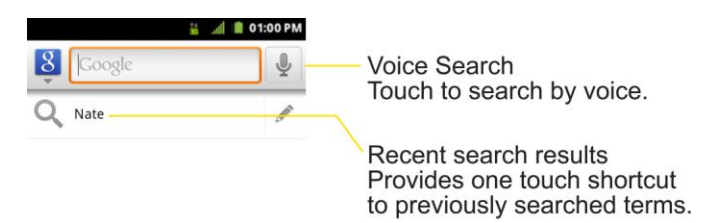

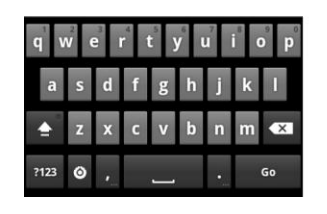

In some applications, such as Gmail, Contacts, Browser, and Android Market<sup>TM</sup>, the application's own search box opens when you tap  $\mathbb{R}$ . This is indicated by the application's icon on the left side of the search box.

.

2. Enter the text you're searching for in the Quick Search Box.

- You can use the Search preferences to configure some aspects of Google Web search (for example, whether it makes suggestions below the Quick Search Box as you type), and what device features you want to include in searches.
- 3. Tap  $\rightarrow$  to search for the entered text.

 $-$  or  $-$ 

If what you want to search for appears in the suggestions list, tap that item to conduct the search.

#### **To search different by type:**

 $\blacktriangleright$  Tap  $\frac{8}{5}$  > All, Web, Apps, or Contacts.

To search using voice command:

 $\blacktriangleright$  Touch and hold  $\lvert \mathsf{Q} \rvert$ .

 $-$  or  $-$ 

Tap  $\bigcirc$  from the Quick Search Box.

When you stop speaking, Google Search by Voice analyzes your speech and displays the results of your search.

The available Voice Commands are:

- Say "Directions to," followed by an address, name, business name, type of business, or other destination, to get directions to that location from Google Maps™.
- Say "**Navigate to**," followed by an address, name, business name, type of business, or other destination to get spoken, turn-by-turn directions to that destination.
- Say "Map of," followed by an address, name, business name, type of business, or other location, to view that location on Google Maps.
- For additional commands, tap **Help**.

# <span id="page-34-0"></span>*Touchscreen Navigation*

The LS696 is a touch-sensitive device which allows you to select an on-screen option with a single touch and to easily scroll through long lists. Simply slide up and down through the display with your fingertip.

Your touchscreen provides an excellent way to interact with and use your Android phone. With the touch of your finger, you can access available applications, make menu selections, and access data saved to your device. The following terms are used for describing the different available actions using the touchscreen:

- **Tap**: A single finger tap selects items, links, shortcuts and letters on the on-screen keyboard.
- **Touch and hold**: Touch and hold an item on the screen by touching it and not lifting your finger until an action occurs. For example, to open a contact's available options, touch and hold the contact in the Contacts list until the context menu opens.
- **Drag**: Touch and hold an item for a moment and then, without lifting your finger, move your finger on the screen until you reach the target position. You can drag items on the Home screen to reposition them, as described in [Changing the Device's Wallpaper,](#page-44-2) or drag the Notifications Panel open, as described in [Using the Notifications Panel.](#page-30-0)
- **Swipe or slide**: To swipe or slide, quickly move your finger across the surface of the screen, without pausing when you first touch it (so you don't drag an item instead). For example, you can slide the screen up or down to scroll through a list, or browse through the different Home screens by swiping from left to right (and vice versa).
- **Double-tap**: Double-tap to zoom on a Web page or a map. For example, quickly doubletap a section of a Web page to adjust that section to fit the width of the screen. You can also double-tap to zoom in and out when taking a picture (using the Camera), and when using **Maps**.
- **Pinch-to-Zoom**: Use your index finger and thumb in a pinch or spread motion to zoom in or out when using the Browser, Maps, or browsing pictures.
- **Rotate the screen**: From many applications and menus, the orientation of the screen adjusts to the device's physical orientation. (See [Changing the Screen Orientation.](#page-44-1))

# <span id="page-35-0"></span>*Your Home Screen*

The Home screen is the starting point for many applications and functions, and it allows you to add items like application shortcuts, folders, or Google widgets to give you instant access to information and applications. This is the default page and accessible from any menu by tapping  $\Omega$ 

<span id="page-35-1"></span>*Home Screen* 

**To return to the Home screen:** 

 $\triangleright$  Tap  $\widehat{\omega}$  at any time, from any application.
# *Extended Home Screens*

The operating system provides multiple Home screens to provide more space for adding icons, widgets, and more.

► Slide your finger left or right across the Home screen. The main screen is in the center with two extension screens on either side of it. (For more information on sliding, see [Touchscreen Navigation.\)](#page-34-0)

**Extended Home Screens** 

► Touch and hold the Home screen dots on the lower left or right of the screen to view thumbnails of the Extended Home screens, then touch one to go to that specific screen (see the following image).

## *Using the Application Key*

All of your device's applications are located within the Applications screen. This key houses shortcuts to your currently available applications.

#### **Note**: This screen houses all default and downloaded applications (installed from Android Market).

- 1. Tap  $\hat{\omega}$  >  $\hat{=}$  to open the screen.
	- To close the Applications screen, tap  $\bigcirc$  or tap  $\bigcirc$  again.
	- 2. Scroll though the list and tap an icon to launch the associated application.

## *Applications: How to View, Open and Switch*

All of the applications on your device, including any applications that you downloaded and installed from Android Market™ or other sources, are grouped together on one Applications screen that you access from your Home screen. If you have more applications than you can currently see on the Applications screen, slide the screen up or down to view more.

The Applications screen contains all of the device's applications (though not downloaded widgets and other downloaded material that isn't an application), including the Clock, Browser, Calculator, Camera, Market, NASCAR Sprint Cup Mobile, Sprint Navigation, Sprint TV, YouTube, Voice Search, and much more.

**Overview** 

#### *Opening and Closing the Applications Screen*

**To open the Applications screen:**

 $\blacktriangleright$  Tap  $\blacksquare$ .

**To close the Applications screen:**

- $\blacktriangleright$  Tap  $\hat{\mathbf{n}}$  .
- $\blacktriangleright$  Tap  $\omega$ .
- **Note**: The Applications screen closes automatically when you tap an icon to open its Application. Dragging an icon onto your Home screen also closes the Applications screen automatically.

#### *Opening and Switching Applications*

Multi-tasking is easy with Android™. Opened applications can keep running in the background when you open another application. There's no need to quit an application before opening another. You can easily switch among several open applications. Android manages each application, pausing and starting them as needed to ensure that unused applications don't waste your device's resources.

#### **To open an application:**

- ► Simply tap its icon on the screen.
- **Tip:** You can customize your Home screen with shortcuts to the applications you use most often. Applications are located on the Applications screen, but you can add an application shortcut to your Home screen for faster access. No matter where the icon is, on the Applications screen or your Home screen, just touch it to open and use it. See Adding [Application Icons to the Home](#page-39-0) screen for more information.

#### **To open multiple applications:**

- 1. Tap an application icon to open it.
- 2. Tap  $\hat{\omega}$ .
- 3. Tap  $\frac{1}{2}$  and tap the icon for the other application you want to open.

 $-$  or  $-$ 

Simply tap the icon if the application you want is already on your Home screen.

#### **To switch between multiple applications:**

- 1. Touch and hold  $\hat{\omega}$ . A small window opens with icons of applications that you've used recently.
- 2. Tap the application icon you want to open.

 $-$  or  $-$ 

 $Tap \leftarrow$  to return to the current application.

#### <span id="page-39-0"></span>*Adding Application Icons to the Home Screen*

Customize your Home screen with shortcuts to the applications you use most often.

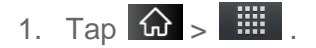

- 2. Touch and hold the application icon you want to add to your Home screen.
- 3. Lift your finger to place the app on your Home screen, or drag the icon to where you want it on the screen, then lift your finger.

### *Applications*

The following is a listing of the default applications available on both the Home/Extended screens and the Applications screen.

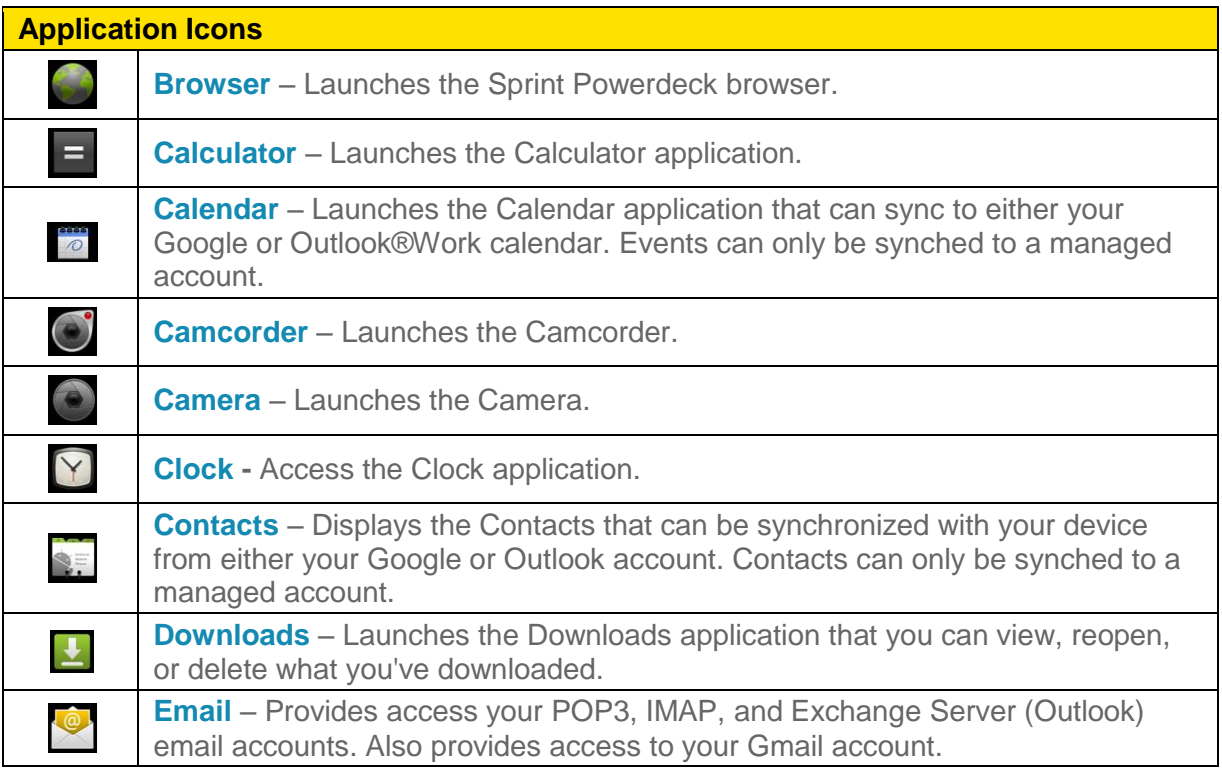

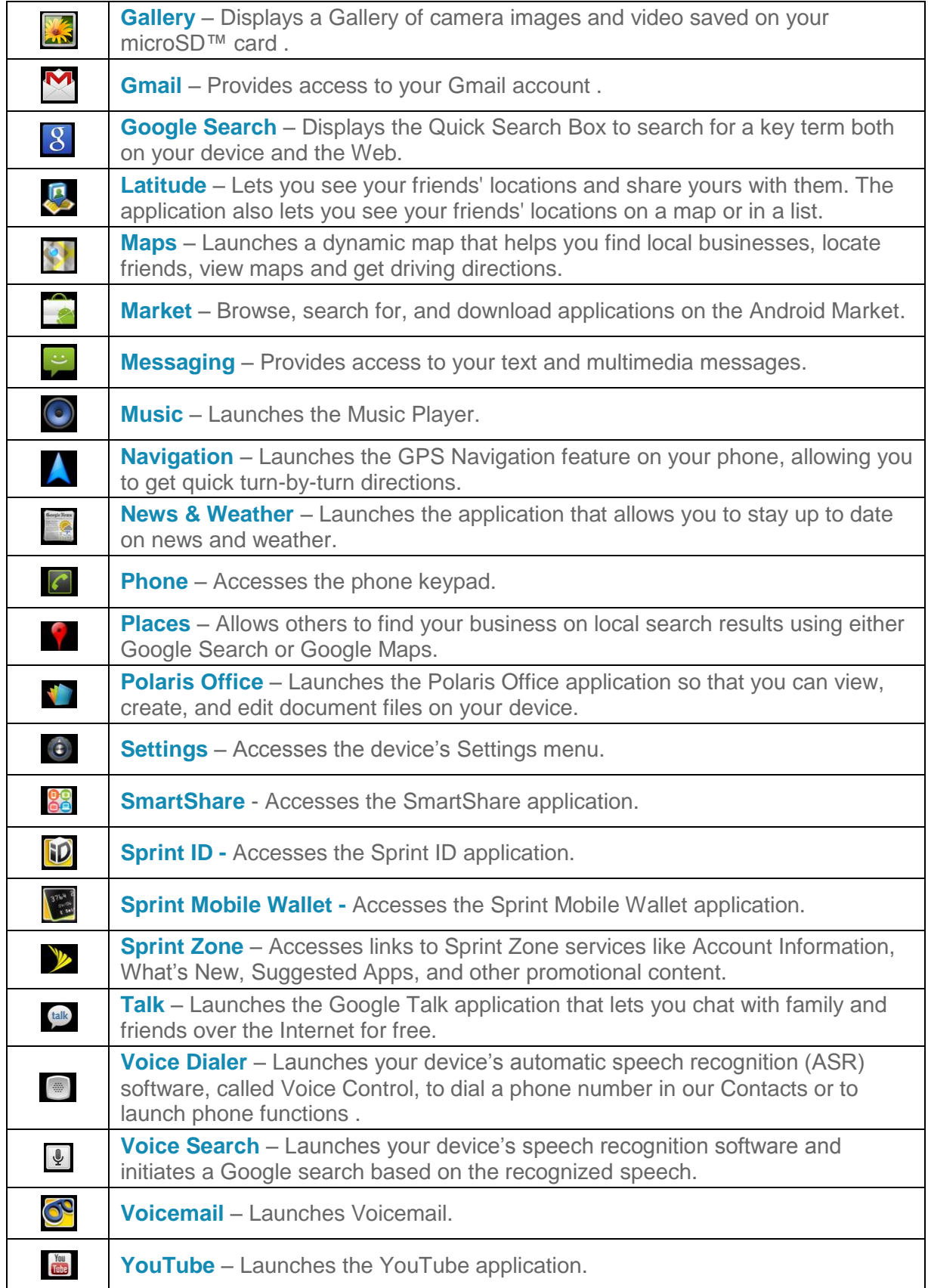

**Note**: The Email application can access both Exchange Server-based email (such as Work email) and other Internet-based email providers such as Yahoo! and Gmail.

## *Customizing Your Home Screen*

You can customize your Home screen by doing the following:

- **Creating Shortcuts**
- **Adding Widgets**
- **Creating Contact shortcuts**
- **Creating Folders**
- **Changing the Background (Wallpaper)**

#### *Creating Shortcuts*

Shortcuts are different from the Home screen Widgets. Shortcuts can access a specific contact, activate a feature, action, or launch an application.

#### **To add a shortcut from the Application tab:**

- 1. Tap  $\omega$  to access the Home screen.
- 2. Select a location (screen) for your new shortcut by scrolling across your available screens until you reach the desired one. (See [Home Screen Overview.](#page-35-0))
- 3. Tap  $\frac{1}{2}$  to reveal all your current applications. By default, the applications are listed in a grid view.
- 4. Scroll down through the list and locate your desired application.
- 5. Touch and hold the on-screen icon. This creates an immediate shortcut of the selected icon and closes the Applications screen. The new shortcut then appears to hover over the Home screen.

#### **Note**: The same shortcut can be added to any of the available screens (Home or Extended). The application you add to the screen will still appear within the Applications screen.

6. While holding the on-screen icon, position it on the current screen. Once complete, release the screen to lock the shortcut into its new position.

#### **To add a shortcut via the Home screen:**

- 1. Tap  $\widehat{\omega}$  to access the Home screen.
- 2. Touch and hold on an empty area of the screen.
- 3. From the **Add to Home screen** window, tap **Shortcuts**.
- 4. Tap a selection from the list. Default options include:
	- **Applications**
	- **Bookmark**
	- **Contact**
	- **Direct dial**
	- **Direct message**
	- **Directions & Navigation**
	- **Email**
	- **Gmail label**
	- **Music playlist**
	- **Settings**
- 5. Follow the on-screen instructions (if necessary) to add the new shortcut to your current Home screen.

#### **To delete a shortcut:**

- 1. Tap  $\hat{\omega}$  to activate the Home screen.
- 2. Touch and hold the desired shortcut. This unlocks it from its location on the current screen.
- 3. Drag the icon over the **Trash** and release it.

#### *Adding and Removing Widgets*

Widgets are self-contained applications that can be accessed through your Application Key or on the Home or Extended screens. Unlike a shortcut, this Widget appears as an on-screen application.

#### **To add a Widget:**

- 1. Tap  $\omega$  to access the Home screen.
- 2. Touch and hold on an empty area of the screen.
- 3. From the Add to Home screen window, tap **Widgets**.
- 4. Tap an available Widget to place it on your current screen.

Device Basics 33

 Default widgets include : **Analog clock, Calendar, Google Search, Home screen tips, Latitude, Market, Music, News & Weather, Picture frame, Power Control, Rate Places, Traffic, Tutorial #1, Tutorial #2, Tutorial #3, Tutorial #4, Tutorial #5**, and **YouTube**.

#### **To remove a Widget:**

- 1. Go to the Home screen on which the widget is located.
- 2. Touch and hold the widget. This unlocks it from its location on the current screen.
- 3. Drag the widget over the **Trash c** and release it.
	- This action does not delete the Widget, just removes it from the current screen.

#### **To place a Widget onto a different screen**

- 1. Touch and hold the widget you want to move.
- 2. Drag the widget to the edge of the screen (the left side if moving to a screen located on the left, right side if moving to a screen located on the right).
- 3. After about one second, the current screen will change. Repeat until you get to the desired screen.

#### *Creating and Managing Folders*

Folders can be located on any of the available screens and can contain multiple Shortcuts or different Contact entries

#### **To create a folder onscreen:**

- 1. Tap  $\widehat{\omega}$  to activate the Home screen.
- 2. Touch and hold on an empty area of the screen.
- 3. From the Add to Home screen window, tap **Folders**.
- 4. Tap an available folder type to place it on your current screen.
	- Choices include **New folder**, **All contacts**, **Contacts with phone numbers**, **Recent documents**, or **Starred contacts**.
- **Note**: Starred contacts are those Contact entries you have tagged as very important.

### *Changing the Device's Wallpaper*

#### **To change the Home screen wallpaper:**

1. From the Home screen, tap > **Wallpaper**.

 $-$  or  $-$ 

Touch and hold an empty spot on the Home screen, then tap **Wallpapers**.

- 2. Tap **Gallery**, **ID wallpapers**, **LG wallpapers**, **Live wallpapers**, or **Wallpapers**.
	- **Gallery** to use a picture saved on your device as a wallpaper. You can crop the picture before setting it as a wallpaper.
	- **ID wallpapers** to open the available wallpapers that were included in your Sprint ID pack.
	- **LG wallpapers** to open available LG wallpapers.
	- **Live wallpapers** to open a list of animated wallpapers installed on your device. Live wallpapers can be animated or even interactive. More Live wallpapers are available on the Android Market.
	- **Wallpapers** to open a screen of wallpaper images saved on your device. Slide the thumbnail images left and right to view the available images.
- 3. Tap **Set wallpaper** or **Save**.

## *Accessing Recently-Used Applications*

Your device keeps a running list of your eight most recently used applications.

- 1. Touch and hold  $\bigcirc$  to open the recently-used applications window.
- 2. Tap an icon to open the related application.

## *Changing the Screen Orientation*

This device is capable of changing the orientation of screen content when the orientation of the device itself has changed. The device's built-in accelerometer senses movement and changes its angle/orientation. Note that some of the screens, applications and widgets do not support orientation changes.

The automatic screen orientation feature can be manually enabled to change the orientation for all enabled screens when rotation is detected.

#### **Note**: An example of a screen that automatically re-orients by moving the device is the Messaging screen. This only requires you turn the device to a horizontal position.

**To manually activate the auto-rotate feature:**

- 1. Tap  $\hat{\omega}$  >  $\hat{\mathbb{H}}$  > Settings > Display.
- 2. Tap **Auto-rotate screen** to enable (a green checkmark displays) or disable the screen auto-rotation.

# *Displaying Your Phone Number*

Display your phone number and other information about your phone and account.

► Tap > > **Settings** > **About phone** > **Status**.

# *Entering Text With the On-screen Keyboard*

The on-screen keyboard displays automatically when you tap a text entry field. To manually display the keyboard, simply touch a text field where you want to enter text.

There are two types of methods that you can use: Android keyboard and Swype.

#### **To select the keyboard**:

- 1. Touch and hold the text entry field and tap **Input method**.
- 2. Tap the method you want to use: **Android keyboard** or **Swype**.

#### **Using Android keyboard**

- 1. Tap a text field where you want to enter text.
- 2. Enter the desired text.
	- To enter numbers or symbols, tap
	- $\blacksquare$  To enter letters again, tap  $\blacksquare$
	- To configure Android keyboard settings, tap  $\bullet$ .
		- **Vibrate on keypress** allows you to activate a vibration sensation as you enter text using the keypad.
		- **Sound on keypress** allows you to activate a sound sensation as you enter text using the keypad.
		- **Popup on keypress** displays the larger image of each key you tap.
		- **Touch to correct words** underlines a word in a text field if you tap the word and the keyboard has suggestions for other words you may have intended.
		- **Auto-capitalization** allows you to automatically capitalize the first letter of a sentence.
		- **Show settings key** allows you to set whether to display the Settings Key or always hide it.
		- **Voice input** allows you to set on which on-screen keyboard you want the voiceinput Microphone Key  $\overline{\mathcal{L}}$  or turn voice input off.
		- **Input Language** allows you to select the current text input language. The default language depends on the language set when you first activated the phone.
		- **Quick fixes** allows you to correct some common misspellings as you type.
		- **Show suggestions** shows you suggested words in a strip above the onscreen keyboard as you type.
		- **Auto-complete** allows you to automatically enter a suggested word (highlighted in the strip above the keyboard) when you enter a space or punctuation.

Rotate the screen to a horizontal position to use the larger keyboard.

- **Note**: If you do not want the screen to change orientations automatically, uncheck the Autorotate screen. Tap > > **Settings** > **Display** and deselect **Auto-rotate screen**.
	- 3. When you finished typing,  $\tan \theta$  to close the keyboard.

#### **Using Swype Method**

Swype is a text entry method that allows you to enter a word by sliding your finger from letter to letter, lifting your finger between words. Swype uses error correcting algorithms and a language model to predict the next word. Swype also includes a predictive text system. For more information, please refer to the Swype Tutorial and Help on your device.

- ► Create a squiggle (like an S shape) to create a double letter (such as "pp" in "apple").
- ► To enter a capitalized word, slide your finger above the top row of the keyboard and then slide back down to the next letter(s).
- ► Move your finger over the apostrophe to enter contractions. For common punctuated suffixes, lift your finger off between the suffix and the main part of the word.

#### **To configure Swype settings:**

Device Basics 40

- 1. When the Swype keyboard is displayed, tap
- 2. Tap **Options**.
- 3. Tap any of the following settings:
	- **Language** allows you to select the current text input language. The default language depends on the language set when you first activated the phone.
	- **Word prediction** allows you to use a built-in word database to predict words while entering text in Swype.
	- **Audio feedback** allows you to turn on sounds generated by the Swype application.
	- **Vibrate on keypress** allows you to activate a vibration sensation as you enter text using the keypad.
	- **Enable tip indicator** allows you to turn on an on-screen flashing indicator that provides helpful user information.
	- **Auto-spacing** allows you to automatically insert a space between words. When you finish a word, just lift your finger and start the next word.
	- **Auto-capitalization** allows you to automatically capitalize the first letter of a sentence.
	- **Show complete trace** allows you choose whether or not you want the complete Swype path to display.
	- **Word choice window** sets the amount of times the word choice selection window displays on the screen. Move the slider between **Never** or **Always** and tap **OK**.
	- **Speed vs. accuracy** sets how quickly Swype responds to onscreen input. Move the slider between **Fast Response** (speed) or **Error Tolerance** (accuracy) and tap **OK**.
	- **Swype help** displays the Swype User Manual.
	- **Tutorial provides an on-screen tutorial.**

## *Tips for Editing Text*

You can edit the text you enter in text fields and use menu commands to cut, copy, and paste text, within or across most applications.

#### **To cut/copy and paste the text:**

- 1. Touch and hold the text field that contains the text.
- 2. Tap **Select word** or **Select all** in the menu that opens**.** The selected text is highlighted in orange, with a tab at each end of the selection**.**
- 3. Drag either selection tab to expand or reduce the range of selected text.
	- To cancel the selection, simply tap unselected text or empty area.
- 4. Tap the selected text.
- 5. When the pop-up menu opens, tap **Cut** or **Copy**.
- 6. Place the cursor on the location where you want to paste the text.
- 7. Touch and hold the text field.
- 8. When the pop-up menu opens, tap **Paste**. The text that you pasted also remains in the device's memory (temporarily), so you can paste that same text in another location.

# *Creating a Google Account*

## *Your Google Account*

You must create and/or sign into a Google Account to use Gmail™, Google Talk™, Google Calendar<sup>™</sup>, and other Google Apps. Signing into a Google Account is also necessary to download applications from the Android Market<sup>TM</sup>, to sync your data (if applicable) with the Google servers, and to take advantage of any other available Google services on your device.

If you don't have a Google Account, you will be prompted to create one. If you have an enterprise account through your company or other organization, your IT department may have special instructions on how to sign into that account.

- 1. From a computer, or from your device's Browser, navigate to www.google.com.
- 2. On the main page, select **Sign-in** > **Create an account now**.
- 3. Follow the on-screen prompts to create your free account.
- 4. Log into your provided email address, locate the email from Google, and respond to the new email to both confirm and activate your new account.

## *Signing into Your Google Account*

- 1. Launch an application that requires a Google account (such as Android Market or Gmail).
- 2. Click **Next > Sign in.**
- **Note**: If you do not already have a Google account, tap **Create** and follow the on-screen prompts to create your new account.
	- 3. Touch the **Username** and **Password** fields and enter your information.
	- 4. Tap **Sign in**. Your device then communicates with the Google servers to confirm your information.

**Important**: Some applications, such as Calendar, work only with the primary Google account (the first Google account set up with your device). If you plan to use more than one Google Account with your device, be sure to sign into the one you want to use with such applications first. When you sign in, your contacts, Gmail messages, Calendar events, and other information from these applications and services on the Web can be synchronized with your device. You will be prompted to sign in or to create a Google Account the first time you start an application that requires one, such as Gmail or Android Market.

# <span id="page-53-0"></span>*Phone*

With the Sprint National Network and your device's phone, you can enjoy clear calling across the country.

[Making Calls](#page-53-1) 

[Answering Calls](#page-58-0) 

[Saving a Phone Number](#page-64-0)

[Finding a Phone Number](#page-64-1) 

# <span id="page-53-1"></span>*Making Calls*

There are several convenient ways to place calls from your device.

- 1. Tap  $\hat{\omega} > c$ .
- 2. Enter a phone number using the on-screen dialpad and tap  $\left\| \mathcal{L} \right\|$ .
	- If you enter a wrong number, tap  $\overline{\mathbf{x}}$  to erase digits one by one.
	- To erase the entire number, touch and hold  $\overline{\mathbf{x}}$ .

#### **Options during a call:**

- You can open other applications during a call. The  $\bullet$  will appear in the Status Bar while the call is underway.
- **Press the Up/Down Volume Keys to adjust the call volume.**
- Use the on-screen buttons to add another call, put a call on hold, to use the speakerphone, and for other options, as described in [In-Call Options.](#page-56-0)
- $3.$  Tap  $\frac{1}{2}$  to end the call.
- Tip: To redial your last outgoing call, follow step 1 to access the Dialer, tap the **Call log** tab, locate the call entry and tap  $\left\{ \right.$ .

You can also make calls from your [Contacts list,](#page-57-0) from the Call log, and using [Voice Dialer.](#page-64-2)

# *Dialing Options*

After entering numbers with the dialpad, you can use the following dialing options.

 $\mathsf{Tap}$   $\mathbb{H}$  to view the following options:

- **Add to contacts**: Tap to add the entered number as a new contact, or to an existing contact entry. (See [Saving a Phone Number.](#page-64-0))
- **Add 2-sec pause**: Enter digits and select this option to introduce a two-second pause before the following sequence of digits is dialed by the phone. (See [Dialing and Saving](#page-57-1)  [Phone Numbers With Pauses.](#page-57-1))
- **Add wait**: Enter digits and select this option to have the phone dial the preceding set of digits first, and then dial the following sequence of digits when you tap **Yes** on the pop up screen. (See [Dialing and Saving Phone Numbers With Pauses.](#page-57-1))

## *Missed Call Notification*

A missed call icon displays when you do not answer a call. When you do not answer an

incoming call.  $\bullet$  is displayed in the Status Bar.

To display the Missed Call entry from the notification screen:

- 1. Touch and drag the Status Bar to the bottom of the screen to open the Notification Panel.
- 2. Tap the missed call notification. The **Call log** screen will be displayed. (To dial the phone number, tap  $\left($

# *Calling Emergency Numbers*

You can place calls to 911 (tap  $\epsilon$  and dial  $\frac{9 \text{ w} \cdot n}{2}$  1  $\epsilon$ , even if your phone is locked or your account is restricted.

**Note**: When you place an emergency call, your phone automatically enters Emergency mode.

**During an emergency call, tap an option.**

- **• Speaker On** to activate speakerphone mode. (If you are in speakerphone mode, the option is displayed as **Speaker Off** to deactivate.)
- **Dialpad/Hide** to show or hide the onscreen dialpad.
- **•** End to end the current call.

#### **To exit Emergency mode**:

- 1. Tap  $\Box$  to end the emergency call.
- 2. Tap **Exit** on the Emergency Call Back mode.

#### *Enhanced 911 (E911) Information*

This phone features an embedded Global Positioning System (GPS) chip necessary for utilizing E911 emergency location services where available. When you place an emergency 911 call, the GPS feature of your phone seeks information to calculate your approximate location. Depending on several variables, including availability and access to satellite signals, it may take up to 30 seconds or more to determine and report your approximate location.

**Important**: **Always report your location to the 911 operator when placing an emergency call**. Some designated emergency call takers, known as Public Safety Answering Points (PSAPs) may not be equipped to receive GPS location information from your phone.

## *TTY Use With Sprint Service*

A TTY (also known as a TDD or Text Telephone) is a telecommunications device that allows people who are deaf, hard of hearing, or who have speech or language disabilities, to communicate by telephone.

Your device is compatible with select TTY devices. Please check with the manufacturer of your TTY device to ensure that it is compatible with digital cell phones. Your phone and TTY device will connect via a special cable that plugs into your device's headset jack. If this cable was not provided with your TTY device, contact your TTY device manufacturer to purchase the connector cable.

#### **To turn TTY Mode on or off:**

- 1. Tap  $\hat{\mathbf{\omega}} > \mathbf{E}$  > Settings > Call settings > TTY mode.
- 2. Tap **TTY Off** to turn TTY mode off.

 $-$  or  $-$ 

Tap any of the following to enable the feature:

**TTY Full**, **TTY HCO**, or **TTY VCO**.

To access the state Telecommunications Relay Service (TRS) for assistance with TTY calls:

 $\triangleright$  Dial  $\frac{7 \text{ years}}{1}$  1  $\cdot$   $\cdot$  to reach an operator.

For additional information about Sprint Relay Services and TTY compatibility, call Sprint Relay Customer Service **at 800-676-3777** or visit **[www.sprintrelay.com](http://www.sprintrelay.com/)**.

**Note**: In TTY Mode, your device will display the TTY access icon. When enabled, TTY mode may impair the audio quality of non-TTY devices connected to the headset jack.

**WARNING**: 911 Emergency Calling Sprint recommends that TTY users make emergency calls by other means, including Telecommunications Relay Services (TRS), analog cellular, and landline communications. Wireless TTY calls to 911 may be corrupted when received by public safety answering points (PSAPs), rendering some communications unintelligible. The problem encountered appears related to software used by PSAPs. This matter has been brought to the attention of the FCC, and the wireless industry and the PSAP community are currently working to resolve this.

# <span id="page-56-0"></span>*In-Call Options*

Once you initiate a call, you will see these on-screen options:

- **Add call** to initiate a 3-way call.
- **End** to end the call.
- **Dialpad** to display the dialpad.
- **Bluetooth** (Only available when a Bluetooth headset is connected to your phone) to conduct the call via the Bluetooth headset for hands-free conversation. (For details about pairing the phone with a Bluetooth headset, see [Pairing Bluetooth Devices.](#page-178-0))

#### **Note**: When using the Bluetooth headset during a call, the Ongoing Call notification icon is blue in the Status Bar.

- **Mute** to mute the microphone during a call. The Mute button lights up and  $\frac{dx}{dx}$  is displayed on the Status Bar to indicate the microphone is muted. To unmute the microphone, tap Mute again.
- Speaker to turn the speakerphone on or off. The Speaker button lights up and  $\mathscr{I}$  is displayed on the Status Bar to indicate that the speakerphone is on.

#### **WARNING**: Because of higher volume levels, do not place the device near your ear while using the speakerphone.

## <span id="page-57-1"></span>*Dialing and Saving Phone Numbers With Pauses*

You can dial or save phone numbers with pauses for use with automated systems, such as voicemail or credit card billing numbers.

There are two types of pauses available on your device:

- **2-Second Pause** automatically sends the next set of numbers after two seconds.
- **Hard Pause (Wait)** sends the next set of numbers when you tap  $\mathcal{L}$ .
- **Note**: You can have multiple pauses in a phone number and combine two-second and hard pauses.

**To dial or save phone numbers with pauses:**

- 1. Enter the phone number.
- 2. Tap > **Add 2-sec pause** or **Add wait**.
- 3. Enter additional numbers.
- 4. Tap  $\bigcirc$  to dial the number.

 $-$  or  $-$ 

Tap  $\frac{12}{100}$  > Add to contacts to save the number in your Contacts.

**Note**: When dialing a number with a hard pause (Wait) , tap **Yes** on the pop up to send the next set of numbers.

## <span id="page-57-0"></span>*Dialing From the Contacts List*

Dial directly from your contacts list.

- 1. Tap  $\hat{\omega}$  >  $\hat{\epsilon}$  > Contacts.
	- $-$  or  $-$

 $\begin{bmatrix} 1 & 0 \\ 0 & 0 \end{bmatrix}$  >  $\begin{bmatrix} 1 & 0 \\ 0 & 1 \end{bmatrix}$  > Contacts.

2. Find a contact to call and tap it to open its entry, then tap  $\bullet$ .

 $-$  or  $-$ 

Touch and hold the contact. When a context menu opens, tap **Call contact**.

## *Using Direct Dialing*

With Direct Dialing, you are able to directly save a contact to your Home screen.

- 1. Tap  $\hat{\mathbf{w}} > \mathbf{H}$  > Add > Shortcuts > Direct dial.
- 2. Tap a contact from your Contacts List. The contact will appear on your Home screen.

**To use Direct Dial:**

► Simply tap the contact on the Home screen.

# *Plus (+) Code Dialing*

When placing international calls, Plus Code Dialing automatically enters the international access code for your location (for example, 011 for international calls made from the U.S.).

- 1. In the Dial screen, touch and hold  $\overline{0}$ . until you see a "+" on the display screen.
- 2. Dial the country code and phone number, and then tap  $\mathcal{C}$ . (The phone automatically prepends the access code for international dialing, followed by the country code and phone number.)

# <span id="page-58-0"></span>*Answering Calls*

When you receive a phone call, the Incoming Call screen opens with the caller ID and any other available information (such as the caller's name, if saved in the Contact's list). The most recent incoming calls are recorded in the Call log. (See [Call Log.\)](#page-61-0)

#### **To answer a call:**

 $\blacktriangleright$  Touch and drag  $\bigodot$  to the right.

If you were already on a call, the first call is placed on hold while you answer the new call. To silence the ringer of an incoming call, press the down Volume Key.

Your phone notifies you of incoming calls in the following ways:

- The phone rings or vibrates.
- The backlight illuminates.
- The screen displays an incoming call message.

#### **To decline a call and divert it to voicemail:**

 $\triangleright$  Touch and drag  $\bigcirc$  to the left.

The caller is sent directly to your voicemail box to leave a message.

#### *Answering a Roam Call With Call Guard Enabled*

Call Guard is an option that helps you manage your roaming charges when making or receiving calls while outside the Nationwide Sprint Network. Please see [Roaming Settings](#page-70-0) for more information about roaming.

► Tap **Yes** to answer the call. (See [Call Guard](#page-72-0) for additional information.)

**Note**: When your phone is off, calls go directly to voicemail

## *Ending a Call*

When you have finished the conversation, please make sure to tap

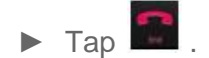

 $-$  or  $-$ 

If you opened other applications while on a call:

- 1. Open the Notifications Panel.
	- **Touch and drag the Status Bar to the bottom of the screen.**
- 2. Tap **Current call** to redisplay the **Phone** application.

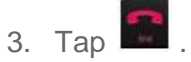

# *Phone Call Options*

Your phone application provides many useful features and options to help you make the most of your calling experience.

## *Caller ID*

Caller ID allows people to identify a caller before answering the phone by displaying the number of the incoming call. If you do not want your number displayed when you make a call, follow these steps.

1. Tap  $\omega > 0$  (Tap the Phone tab if necessary).

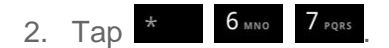

3. Enter a phone number and tap  $\mathcal{C}$ .

To permanently block your number, call Sprint Customer Service.

# *Call Waiting*

When you're on a call, Call Waiting alerts you of incoming calls by sounding a beep instead of a ring. Your device's screen informs you that another call is coming in and displays the caller's phone number (if it is available).

#### **To respond to an incoming call while you're on a call**:

- ► Before accepting the incoming call, tap and drag one of the following onscreen options:
	- **Answer** to answer the new call. The first caller is placed on hold.
	- **Decline** to send the call to your voicemail box.

#### **To switch back to the first caller:**

- ► From the In-Call options screen, tap **Swap calls**.
- **Tip**: For those calls where you don't want to be interrupted, you can temporarily disable Call Waiting by pressing  $\overline{b}$   $\overline{a}$   $\overline{b}$   $\overline{b}$  before placing your call. Call Waiting is automatically reactivated once you end the call.

## *Making a 3-Way Call*

With 3-Way Calling, you can talk to two people at the same time. When using this feature, the normal airtime rates will be charged for each of the two calls.

- 1. Tap  $\omega > 1$  (Tap the Phone tab if necessary).
- 2. Make your call to the first recipient.
- 3. Once you have established the connection, tap **Add call**.
- 4. Enter the second caller's phone number and tap  $\bullet$  or select a number from your **Contacts**. (Your first call is automatically put on hold.)
- 5. When you're connected to the second party, tap **Merge calls** to combine both calls into a single 3-way call. If one of the people you called hangs up during your call, you and the remaining caller stay connected. If you initiated the call and are the first to hang up, all callers are disconnected.

# *Call Forwarding*

Call Forwarding lets you forward all your incoming calls to another phone number – even when your phone is turned off. You can continue to make calls from your device when you have activated Call Forwarding.

### **To activate Call Forwarding**:

- 1. Tap  $\omega > c$  (Tap the Phone tab if necessary)..
- 2. Tap  $*$  7 PQRS 2 ABC
- 3. Enter the area code and phone number to which you want your calls forwarded.
- 4. Tap  $\mathcal G$  . (You will hear a tone to confirm the activation of Call Forwarding and the call will end.)

### **To deactivate Call Forwarding:**

- 1. Tap  $\omega > c$  (Tap the Phone tab if necessary)..
- 2. Tap  $\star$  7 Props 2 ABC 0+  $\circ$  (You will hear a tone to confirm the deactivation and the call will end.)

**Note**: You are charged a higher rate for calls you have forwarded.

# <span id="page-61-0"></span>*Call Log*

The Call Log tab of the Phone application lists all recent incoming, outgoing, and missed calls.

[Viewing the Call Log](#page-61-1)

[Call Log Options](#page-62-0)

[Making a Call From the Call Log](#page-63-0)

[Saving a Number From the Call Log](#page-63-1)

[Prepending a Number From the Call Log](#page-63-2)

[Clearing the Call Log](#page-63-3)

# <span id="page-61-1"></span>*Viewing the Call Log*

The Call log is a list of the most recently placed, received, or missed calls. It offers a convenient way to redial a number, return a call, or add a number to your Contacts.

**To open the Call log:**

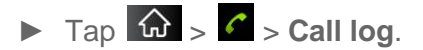

Phone 52

Calls are listed in the Call log tab, the most recent calls are located at the top of the list. Scroll down to see older entries.

**Note**: Call log records only calls that occur while the device is turned on. If a call is received while your device is turned off, it will not be included in the call log. If you return a call from the voicemail menu, it will not be included in your phone's Call log.

## <span id="page-62-0"></span>*Call Log Options*

Tap an entry to view the date and time of the call and call duration. The following options are available:

- **Call again** to make a call.
- **Send text message** to send a text message.
- **Add to contacts** to add an entry's number to your Contacts.
- **View contact** to view the contact entry.

If several calls were made to one number or received by one number, the calls are displayed as one entry. When you tap this entry, the individual call logs are opened.

You can also touch and hold the entry to open a menu with more options, to communicate with that contact in other ways.

- **Call** to make a call.
- **View contact** (for entries saved in Contacts) to view contact information.
- **Edit number before call** to edit a number before you redial.
- **Send text message** to send a text message.
- **Add to contacts** to add an entry's number to your Contacts.

Phone 53

● **Remove from call log** to remove the entry from the Call log.

## <span id="page-63-0"></span>*Making a Call From the Call Log*

 $\blacktriangleright$  From the Call log, tap  $\curvearrowleft$  at the right of the entry.

## <span id="page-63-1"></span>*Saving a Number From the Call Log*

1. Tap an entry and tap **Add to contacts**.

 $-$  or  $-$ 

Touch and hold an entry and tap **Add to contacts**.

2. Tap **Create new contact**.

 $-$  or  $-$ 

Search for an existing contact name and tap an existing contact to add the new number to that existing contact. (For more information about creating and editing contacts, see [Contacts.](#page-87-0)).

**Note**: You cannot save phone numbers already in your Contacts or from calls identified as **No ID** or **Restricted**.

### <span id="page-63-2"></span>*Prepending a Number From the Call Log*

If you need to make a call from the Call log and you are outside your local area code, you can add the appropriate prefix by prepending the number.

- 1. Touch and hold an entry and tap **Edit number before call**.
- 2. Tap the area immediately to the left of the phone number and enter the prefix.
- 3. Tap  $\left| \mathcal{C} \right|$  to call the number.

 $-$  or  $-$ 

Tap  $\frac{12}{100}$  > Add to contacts to save the amended number in your Contacts.

### <span id="page-63-3"></span>*Clearing the Call Log*

- 1. From the Call log,  $tan \frac{120}{10}$  > Clear call log.
- 2. If you are certain you want to clear the Call log, tap **OK**.

 $-$  or  $-$ 

Tap **Cancel**.

```
Phone 54
```
# <span id="page-64-0"></span>*Saving a Phone Number*

You can store phone numbers and contact entries in your phone. You can also synchronize them with your Google™ Account, Microsoft Exchange account, or other accounts that support syncing contacts. (For more information, see [Contacts.](#page-87-0))

#### **To save a number from standby mode:**

- 1. Tap  $\hat{\omega}$  >  $\hat{\epsilon}$ .
- 2. Enter a phone number and tap and tap **Add to contacts**.
- 3. Tap **Create new contact**.
	- $-$  or  $-$

Search for an existing contact name and tap an existing contact to add the new number to that existing contact.

For more information about creating and editing contacts, see [Contacts.](#page-87-0)

# <span id="page-64-1"></span>*Finding a Phone Number*

Your contacts are displayed alphabetically in a list. It is easy to search for a contact by name.

1. Tap  $\hat{\omega} > \hat{\epsilon}$  > Contacts.  $-$  or  $Tap \, \, \hat{\omega} > \alpha$ .

- 2. Scroll and search for the contact or start entering the name of the contact you're searching for. As you type, contacts with matching names will appear above the keyboard.
- 3. Tap a matching contact in the list to open its entry. To dial a number, tap  $\mathcal{L}$ .

# <span id="page-64-2"></span>*Voice Dialer*

You can use your device's automatic speech recognition (ASR) software, called Voice Dialer, to dial a phone number in your Contacts or to launch device functions without having to go through the phone menus. All you have to do is to talk into the phone, and ASR will recognize your voice and complete tasks by itself.

### [Voice Dialing](#page-64-2)

### [Opening Menus With Voice Dialer](#page-66-0)

[Text-to-Speech](#page-66-1)

[Voice Search](#page-67-0)

**Important Note**: The **Voice Control** (Speech-to-Action) feature will not launch if you are currently in an active menu.

# *Activating Voice Dialer*

 $\blacktriangleright$  Tap  $\hat{\omega}$  >  $\overline{\mathbf{m}}$  > Voice Dialer.

The screen displays "Listening" and the phone prompts you to say the name of the command you want to use. To complete your task, simply follow the voice prompts or touch an onscreen option.

Available ASR commands include:

- **Call** <Name> to call an entry in your Contact List. (See [Making a Voice Call With Voice](#page-65-0)  [Dialer.](#page-65-0))
- **Dial** <#> to call a spoken phone number.
- **Redial** to call back the last Contact you dialed.
- **Open** <Menu> to jump directly to menu items or applications. (See [Opening Menus With](#page-66-0)  [Voice Dialer.](#page-66-0))
- **Tip:** Use Voice Dialer in a quiet environment so it can accurately recognize your commands

## <span id="page-65-0"></span>*Making a Voice Call With Voice Dialer*

- 1. Tap  $\omega > \frac{1}{2}$  > Voice Dialer.
- 2. When you see "Listening," say "Call" followed by the name and the label for the phone number you wish to call. For example, say "**Call John Smith Mobile**." The device dials the number stored for the contact "John Smith" with the label "Mobile."
	- If the location is not recognized or the name does not have a phone number stored in Contacts, your device will display a list of possible options.
	- If a name has only a single number, or if you know the name but are not sure which number to call, say "**Call**" followed by the name only. For example, say "Call John." If the name is recognized and there is only one phone number for the name, your device immediately places the call.

## *Calling a Phone Number with Voice Dialer*

1. Tap  $\omega > \frac{1}{2}$  > Voice Dialer.

- 2. When you see "Listening," say "Dial" followed immediately by a phone number; for example, say "Dial 555 555 5555."
- 3. Speak naturally and clearly and remember to speak one digit at a time (1-800 should be pronounced "One Eight Zero Zero.)

# <span id="page-66-0"></span>*Opening Menus With Voice Dialer*

The Voice Dialer application allows you to directly open many menu items or applications by saying voice commands.

- 1. Tap  $\hat{\omega}$  >  $\hat{\mathbf{H}}$  > Voice Dialer.
- 2. When you see "Listening," say "**Open**" followed by a menu or application.
- 3. If a list of valid actions is displayed, tap an action, the device opens the selected menu.

# <span id="page-66-1"></span>*Text-to-Speech*

The text-to-speech feature allows the device to provide a verbal readout of onscreen data such as messages and incoming caller information (based on Caller ID).

# *Text-to-Speech Settings*

- 1. Tap  $\hat{\mathbf{w}} > \mathbf{F}$  > Settings > Voice input & output > Text-to-speech settings.
- 2. Configure any of the following Text-to-Speech settings:
	- **Listen to an example:** Plays a short example of what the text-to-speech feature will sound like on your device when activated.
	- **Always use my settings:** Allows you to override the application settings with those configured within this menu.
	- **Default Engine:** Sets the speech synthesis engine to be used for spoken text.
	- **Install voice data:** Installs the voice data required for speech synthesis.
	- **Speech rate:** Allows you to adjust the rate at which the displayed text is spoken by the device. Choose from: **Very slow**, **Slow**, **Normal**, **Fast**, and **Very fast**.
	- **Language:** Allows you to assign the language used by the verbal readout. Choose from **German (Germany), English (United Kingdom), English (United States), Spanish (Spain), French (France),** or **Italian (Italy)**.
	- **Pico TTS:** Allows you to configure the Pico TTS language settings.

# <span id="page-67-0"></span>*Voice Search*

Voice Search uses built-in voice recognition software to listen to your spoken words, convert those to text, then launch a Google search using that text.

- 1. Tap  $\omega > \frac{1}{2}$  > Voice Search.
- 2. Speak clearly into the microphone. If an error occurs, tap **Speak again**.
- 3. You can then touch a matching entry from the Google search page to direct you to the item you are searching.

# *Device Settings*

This section provides an overview of items you can change using your device's **Settings** menus.

Wireless & [networks settings](#page-68-0) [Call settings](#page-70-1) [Roaming settings](#page-70-0) [Sound settings](#page-73-0) [Display settings](#page-76-0) [Location & security settings](#page-77-0) [Accounts & sync](#page-83-0) **To open Settings:**  $\triangleright$  Tap  $\omega > \mathbb{H}$  > Settings.  $-$  or  $Tap \, \widehat{w} > \frac{111}{2}$  > Settings.

# <span id="page-68-0"></span>*Wireless & networks settings*

This group of settings lets you control your device's Wi-Fi settings, Bluetooth, Tethering, VPN, and Mobile networks.

## *Airplane mode*

Airplane Mode (Flight mode) allows you to use many of your device's features, such as Games, and Music, when you are in an airplane or in any other area where making or receiving calls or data is prohibited. When you set your device to Airplane Mode, it cannot send or receive any calls or access online data.

- 1. Press and hold  $\Box$  to reveal the Phone options.
- 2. Tap **Airplane mode**.

 $-$  or  $-$ 

1. Tap  $\hat{\mathbf{w}} > \mathbf{B}$  > Settings > Wireless & networks.

Device Settings 59

2. Tap **Airplane mode**. (A green checkmark appears.) While in Airplane Mode, your device's Status Bar will display  $\left| \mathbf{\hat{m}} \right|$ .

To deactivate Airplane Mode:

- 1. Press and hold **that is a reveal the Phone options.**
- 2. Tap **Airplane mode**.

 $-$  or  $-$ 

- 1. Tap  $\frac{1}{2}$  >  $\frac{1}{2}$  > Settings > Wireless & networks.
- 2. Tap **Airplane mode** to remove the checkmark.

## *Wi-Fi settings*

Your device lets you take advantage of Wi-Fi hotspots for high-speed data access using available computer networks. For details on your device's Wi-Fi features and settings, see [Connecting to Wi-Fi Networks.](#page-143-0)

### *Bluetooth settings*

Your device's Bluetooth capabilities let you use wireless headsets, send and receive pictures and files, and more. For details on your device's Bluetooth settings, see [The Bluetooth Settings](#page-177-0)  [Menu.](#page-177-0)

## *Tethering & portable hotspot settings*

You can share your device's data connection with a computer by turning on the USB tethering. You can also share your device's data connection with up to eight devices at once, by turning your phone into a portable Wi-Fi hotspot. For details on your device's Tethering & portable hotspot settings, see **Sharing Your Device's Mobile Data Connection**.

## *VPN settings*

From your device, you can add, set up, and manage virtual private networks (VPNs) that allow you to connect and access resources inside a secured local network, such as your corporate network. For details on your device's VPN settings, see [Virtual Private Networks \(VPN\).](#page-147-0)

### *Mobile networks settings*

You can set whether to enable or disable data access on your device.

- 1. Tap  $\hat{\mathbf{w}} > \hat{\mathbf{w}}$  > Settings > Wireless & networks > Mobile networks.
- 2. Tap **Data enabled** to check or uncheck it.

# <span id="page-70-1"></span>*Call settings*

Your device's Call settings menu lets you configure International call options and TTY mode.

# *North American Dialing*

Replace + code as needed for outgoing calls.

1. Tap  $\left| \widehat{\omega} \right| > \frac{20}{3}$  > Settings > Call settings.

2. Tap **North American Dialing** to check or uncheck it.

## *International Dialing*

Set international dialing code for outgoing calls.

- 1. Tap **G** > <del>聞</del> > Settings > Call settings > International Dialing (The North American Dialing option must be disabled).
- 2. Enter the international dialing code and tap **OK**.

# *TTY mode*

A TTY (also known as a TDD or Text Telephone) is a telecommunications device that allows people who are deaf, hard of hearing, or who have speech or language disabilities, to communicate by telephone. Your device is compatible with select TTY devices. Please check with the manufacturer of your TTY device to ensure that it is compatible with digital cell phones. Your phone and TTY device will connect via a special cable that plugs into your device's headset jack. If this cable was not provided with your TTY device, contact your TTY device manufacturer to purchase the connector cable.

### **To turn TTY Mode on or off**:

- 1. Tap  $\left|\hat{\mathbf{w}}\right| > \frac{1}{2}$  > Settings > Call settings > TTY mode.
- 2. Tap **TTY Off** to turn TTY mode off, or tap **TTY FULL**, **TTY HCO** or **TTY VCO**.

# <span id="page-70-0"></span>*Roaming Settings*

With your device and global roaming service from Sprint Worldwide<sup>SM</sup> Wireless Service, you can make phone calls and use wireless data services around the globe on compatible CDMA and GSM/UMTS networks.

### *Roaming Icon*

Your display screen always lets you know when you're off the Nationwide Sprint Network.

Anytime you are roaming, the device displays the roaming icon ( $\Delta$ ). If you are roaming on a digital system, you will see the roaming icon along with the text **– Digital Roam –** .

#### *Roaming on Other Digital Networks*

When you're roaming on digital networks, your call quality and security will be similar to the quality you receive when making calls on the Nationwide Sprint Network. However, you may not be able to access certain features, such as data services, depending on the available network.

#### **Note**: If you're on a call when you leave the Nationwide Sprint Network, your call will be dropped. If your call is dropped in an area where you think Sprint service is available, turn your phone off and on again to reconnect to the network.

#### *Checking for Voicemail Messages While Roaming*

When you are roaming off the Nationwide Sprint Network, you may not receive a notification of new voicemail messages on your phone. Callers can still leave messages, but you will need to periodically check your voicemail for new messages if you are in a roaming service area for an extended period of time.

- 1. Dial your 10-digit wireless phone number.
- 2. When you hear your voicemail greeting, press  $#$ .
- 3. Enter your passcode at the prompt and follow the voice prompts.

When you return to the Nationwide Sprint Network, voicemail notification will resume as normal.

### *Setting Roam Mode*

Your phone allows you to control your roaming capabilities. By using the Roaming menu option, you can determine which signals your phone accepts.

Choose from three different settings on your dual-band device to control your roaming experience.

- 1. Tap  $\hat{\omega}$  >  $\frac{d\hat{\theta}}{dt}$  > Settings > Roaming.
- 2. Tap **Domestic Data**, **International Data** or both to place a checkmark and connect to data service while roaming. (Requires **Domestic Voice** or **International Voice**.)

#### **Note**: With Data roaming unchecked, you can still transmit data with a Wi-Fi connection. See [Connecting to Wi-Fi Networks.](#page-143-0)

- 3. Tap **System select** to change the CDMA roaming mode.
	- **Sprint Only** to access only the home area mobile network, which is the Nationwide Sprint Network. This option also prevents roaming on other networks.
	- **Include Roaming** to seek service on the Nationwide Sprint Network. When Sprint service is unavailable, the device searches for an alternate system.
## *Call Guard*

Call Guard makes it easy to manage your roaming by requiring confirmation before placing or answering a roaming call.

### **To turn Call Guard on or off:**

- 1. Tap  $\left| \widehat{\mathbf{G}} \right| > \frac{1}{2}$  > Settings > Roaming > Roaming Guards.
- 2. Tap **Voice(Domestic), Voice(International)** or both to activate or deactivate this function. When active, an extra key press is required for dialing when in a roaming area.

### **Note**: Call Guard is turned off by default on your phone. Voice dialing and speed dialing are not available when you are roaming with Call Guard enabled.

### **To place roaming calls with Call Guard on:**

- 1. Tap  $\omega > 0$  (Tap the Phone tab if necessary).
- 2. Enter 1 + area code + the seven-digit number and tap
- 3. Tap **Yes**.

### **To answer incoming roaming calls with Call Guard on**:

- 1. Touch and drag  $\bullet$  to the right. (A message will be displayed notifying you that roaming charges will apply.)
- 2. Tap **Yes**.

## *Data Roam Guard*

Depending on service availability and roaming agreements, your phone may be able to access data services while roaming on certain digital systems. You can set your device to alert you when you are roaming off the Nationwide Sprint Network and try to use data services such as messaging.

### **Note**: Data Roam Guard is turned off by default on your phone.

### **To set your Data Roam Guard notification**:

- 1. Tap  $\hat{\omega}$  >  $\hat{H}$ .
- 2. Tap **Settings** > **Roaming** > **Roaming Guards**
- 3. Tap **Data(Domestic), Data(International)** or both to place a checkmark and activate the function.

**To use data services when Data Roam Guard is active:**

 $\triangleright$  When a pop-up notification appears informing you that data roam charges may apply, tap **Connect** or **Always Connect** to connect.

# *Sound Settings*

In the Sound settings menu, you can configure call and notification ringtones, audio volumes, as well as some related settings.

## <span id="page-73-0"></span>*Ringer Types*

The phone ringtones alert you of incoming calls.

### *Selecting Ringtone for Voice Calls*

- 1. Tap  $\hat{\omega}$  >  $\hat{\mathbb{E}}$  > Settings > Sound > Phone ringtone.
- 2. Tap a ringtone to select it and to hear it. If you want to set the ringtone, tap **OK**. If not, select another ringtone or tap **Cancel**.

### *Using a Song as a Ringtone*

You can use a song as your phone ringtone, in place of one of the ringtones that come with the phone.

- 1. Tap  $\hat{\omega}$  >  $\hat{\mathbb{H}}$  > Music.
- 2. Touch and hold a song in your collection. In the pop-up menu, tap **Use as phone ringtone**.

 $-$  or  $-$ 

On the Playback screen, tap > **Use as ringtone**.

For details about using the Music application, see **[Music](#page-131-0)**.

## *Adjusting the Device's Volume Settings*

Adjust your device's volume settings to suit your needs and your environment.

- 1. Tap  $\frac{1}{2}$  >  $\frac{1}{2}$  > Settings > Sound > Volume.
- 2. Adjust each volume level.
	- **Ringtone**: Changes the volume of your call ringtones and notifications (if applicable).
	- **Media**: Changes the volume of your music, videos and other media.
	- **Alarm:** Changes the volume of your alarms.
- **Notification**: If you deselect the checkmark (below the Alarm volume bar), you will be able to set this volume level. This is the volume of the ringtone when you receive a notification.
- 3. Tap **OK**.
- Tip: You can adjust the ringer volume on the Home screen or Applications screen, or almost any screen by using the Volume Keys on the right side of your device. In other applications such as Music, YouTube, spoken directions, and other audio, the Volume Keys control the volume of the application.

## *Vibrate and Silent Mode*

**To set your device to vibrate instead of making any sounds:**

- 1. Tap  $\left| \widehat{\mathbf{G}} \right| > \frac{1}{2}$  > Settings > Sound > Vibrate.
- 2. Tap one of the four options.

**To set your device to always vibrate:**

- 1. Tap  $\hat{\mathbf{w}} > \mathbf{B}$  > Settings > Sound > Vibrate.
- 2. Tap **Always**.

**To switch to silent mode**:

- 1. Tap  $\hat{\omega} > \mathbb{E}$  > Settings > Sound.
- 2. Tap **Silent mode**. (A green checkmark will appear.)

 $-$  or  $-$ 

Press the down volume button until you see  $\mathbb{Z}$  on the screen.

 $-$  or  $-$ 

On the default lock screen, drag  $\Box$  to the left.

## *Selecting a Notification Ringtone*

When you receive a notification such as the arrival of new messages, calendar events, or alarms, the device sounds a ringtone.

- **1.** Tap  $\hat{\mathbf{\omega}} > \hat{\mathbf{\omega}}$  > Settings > Sound > Notification ringtone.
- 2. Tap a ringtone to select it and to hear it. If you want to set the ringtone, tap **OK**. If not, select another ringtone or tap **Cancel**..

## *Setting Various Feedback Tones*

To hear tones when you use the dialpad to dial a number:

- 1. Tap  $\hat{\omega}$  >  $\frac{d\hat{\omega}}{dt}$  > Settings > Sound.
- 2. Tap **Audible touch tones**. (A green checkmark will appear.)

**To hear sound when you tap buttons, icons, and other onscreen items:** 

- 1. Tap  $\hat{\omega}$  >  $\frac{d\hat{\theta}}{dt}$  > Settings > Sound.
- 2. Tap **Audible selection**. (A green checkmark will appear.)

**To hear sound when the screen is locked or unlocked:** 

- 1. Tap  $\hat{\mathbf{w}} > \mathbf{B}$  > Settings > Sound.
- 2. Tap **Screen lock sounds**. (A green checkmark will appear.)

**To set your device to vibrate when touching buttons and keys:** 

- 1. Tap  $\hat{\omega}$  >  $\frac{d\hat{\theta}}{d\hat{\theta}}$  > Settings > Sound.
- 2. Tap **Haptic feedback**. (A green checkmark will appear.)

Device Settings 66

**To set how the phone reacts when you make an emergency call:**

- 1. Tap  $\hat{\omega}$  >  $\mathbb{H}$  > Settings > Sound.
- 2. Tap **Emergency tone**.
- 3. Tap **Off, Alert**, or **Vibrate**.

# *Display Settings*

Adjusting your device's display settings not only helps you see what you want, it can also help increase battery life.

## *Changing the Backlight Time Length*

Select how long the display screen remains backlit after you touch the screen or press a key before the screen darkens.

- 1. Tap  $\left|\hat{\mathbf{G}}\right| > \mathbf{B}$  > Settings > Display > Screen timeout.
- 2. Tap **15 seconds, 30 seconds, 1 minute, 2 minutes, 10 minutes,** or **30 minutes**.
- **Note**: Long backlight settings reduce the battery's talk and standby times. For the best battery performance, use the shortest convenient timeout.

## *Changing the Contrast*

Adjust your screen's contrast (brightness) to suit your surroundings.

- 1. Tap  $\hat{\mathbf{\omega}} > \mathbf{E}$  > Settings > Display > Brightness.
- 2. Use the slider to set a brightness level.

**Note**: For the best battery performance, use the dimmer levels.

## *Display Language*

You can choose to display your device's onscreen menus in English or in Spanish.

- 1. Tap  $\frac{1}{2}$  >  $\frac{1}{2}$  > Settings > Language & keyboard > Select language.
- 2. Tap **English**, **Español**, 한국어, 简体, or 繁體.

## *Setting the Device Automatically to Rotate the Screen*

Choose whether the device automatically switches the orientation of the screen as you turn it sideways or even upside down.

1. Tap  $\hat{\omega}$  >  $\hat{\mathbb{H}}$  > Settings > Display.

2. Tap **Auto-rotate screen** to automatically rotate the screen (a green checkmark will appear).

 $-$  or  $-$ 

To disable this, tap **Auto-rotate screen** so that the checkmark is removed.

**Note**: Some applications on your device do not support the Auto-rotate feature.

## *Date & Time Display Settings*

Set your preferences for how dates and time are displayed. You can also use these settings to set your own time and time zone, rather than obtaining the current time from the mobile network.

- 1. Tap  $\hat{\omega}$  >  $\frac{d\hat{\theta}}{dt}$  > Settings > Date & time.
- 2. Tap **Use 24-hour format** to display the time using 24-hour time format—for example, 13:00 rather than 1:00 pm.
- 3. Tap **Select date format** to open a dialog to select the format for displaying dates.

## *Animation Display Options*

Choose whether you want to enjoy animated transitions for some effects (such as when opening menus), for all supported effects (such as when navigating from one screen to another), or to remove all animated transitions (this setting does not affect transitions in non-native applications).

- 1. Tap  $\hat{\omega}$  >  $\hat{\mathbf{F}}$  > Settings > Display > Animation.
- 2. Tap **No animations**, **Some animations**, or **All animations**.

# *Location & Security Settings*

Your Location settings menu lets you select how your device determines its location (using the wireless network, GPS satellites, both, or neither). The Security settings menus let you set device security, lock codes, passwords, administrator settings, and more.

The Location feature allows the network to detect your position. Turning Location off will hide your location from everyone except 911.

**Note**: Turning Location on will allow the network to detect your position using GPS technology making some Sprint applications and services easier to use. Turning Location off will disable the GPS location function for all purposes except 911, but will not hide your general location based on the cell site serving your call. No application or service may use your location without your request or permission. GPS-enhanced 911 is not available in all areas.

**To enable your device's Location feature**:

- 1. Tap  $\hat{\omega} > \mathbb{H}$  > Settings > Location & security > GPS Privacy Setting.
- 2. Tap **Location On** or **E911 Only**.

## *Using Wireless Networks*

You can use information from Wi-Fi and Sprint networks to determine your approximate location, for use in GPS applications, when you search, and so on. To use information about your location when navigating and searching in GPS applications (see [GPS Navigation\)](#page-134-0) you must turn on location services.

- 1. Tap  $\hat{\mathbf{w}} > \mathbf{F}$  > Settings > Location & security.
- 2. Tap **Use wireless networks**. (A green checkmark will appear.)
- 3. When you check this option, you're asked whether you consent to sharing your location anonymously with Google's location service.
- 4. Read the disclaimer and tap **Agree**.

## *Using GPS Satellites*

You can use your device's global positioning system (GPS) satellite receiver to pinpoint your location to within accuracy as close as several meters ("street level"). Actual GPS accuracy depends on a clear view of the sky and other factors.

- 1. Tap  $\hat{\omega} > \frac{d\hat{\omega}}{d\hat{\omega}}$  > Settings > Location & security.
- 2. Tap **Use GPS satellites**. (A green checkmark will appear.)

**Note**: Uncheck this option when you do not use Maps to conserve battery.

## <span id="page-78-0"></span>*Your Device's Lock Feature*

### *Locking Your Device*

When your device is locked, you can only receive incoming calls or make calls to 911.

► Press **E E** . Locking the screen prevents accidental screen touches from activating phone functions.

### *Unlocking Your Device*

- 1. Press **the deta** to wake up the phone. (See [Wake Up the Screen.\)](#page-23-0)
- 2. On your lock screen, touch and drag the green Unlock icon  $\bigoplus$  to the right.

**If you have set up an Unlock Pattern (see [Your Device's Lock Feature\)](#page-78-0), use your** fingertip to draw the pattern.

- **If you have set up Unlock PIN or Unlock Password, enter the Unlock PIN or Unlock** Password. After entering it, tap  $\frac{R}{2}$ . The last screen you were working on opens.
- **Note**: You have five opportunities to enter your unlock Pattern, PIN or Password. If you've entered the wrong information five times, you must wait 30 seconds before you can attempt again.
	- If you've set up a Google account on the device, tap the **Forgot pattern**? button. You will be able to unlock the device with your Google account username and password.
	- **If you haven't created a Google account on the device, you must perform a factory** reset.

CAUTION! If you perform a factory reset, all user applications and user data will be deleted. Please remember to back up any important data before performing a factory reset.

- When you can't recall your unlock Pattern, PIN or Password:
	- 1. Turn the power off.
	- 2. Press and hold the following keys for over 10 seconds: Down Volume Key +  $\Box$
	- 3. When the power turns on, release these keys.

If you can't recall your unlock PIN or Password: Call Sprint Customer Service at 1-888-211-4727.

## *Your Device's Unlock Pattern, Pin, or Password Feature*

You can increase your device's security by creating a screen unlock pattern (disabled by default), by creating a PIN, or by choosing a password. When these features are enabled, you must draw the correct unlock pattern, enter the PIN, or enter the password on the screen to unlock and regain access to the device.

### *Your Device's Lock Feature*

- 1. Tap  $\hat{\omega} > \frac{m}{2}$  > Settings > Location & security.
- 2. Tap **Set up screen lock**.
- 3. Select **Pattern, PIN,** or **Password**.
	- **Pattern:** The first time you set unlock pattern, you will see a tutorial with instructions on how to create it. Read the tutorial and tap **Next** (twice). Draw your pattern and tap **Continue**. Then redraw the pattern and tap **Confirm**. (Connect at least four dots.)

 **PIN**: Enter a PIN (at least of four digits) and tap **Continue**. Then re-enter your PIN and tap **OK**.

 **Password**: Enter a Password (at least of four characters) and tap **Continue**. Then re-enter your Password and tap **OK**.

From then on, any time you wish to turn the phone on or unlock the screen, you must draw your unlock pattern or enter the PIN or password to unlock the screen.

### *Changing the Lock Code*

- 1. Tap  $\left| \widehat{\mathbf{w}} \right| > \frac{12}{15}$  > Settings > Location & security > Change screen lock.
- 2. Confirm the saved pattern, or your PIN or Password.
- 3. Select **Pattern, PIN**, or **Password**.

**To disable your device's lock feature**:

- 1. Tap  $\hat{\mathbf{\omega}} > \mathbf{E}$  > Settings > Location & security > Change screen lock.
- 2. Confirm the saved pattern, or your PIN or Password.
- 3. Tap **None**.

### *Calling in Lock Mode*

Even if the screen is locked, you will still be able to place emergency calls. Tap the **Emergency Call** icon.

► To call an emergency number, tap the **Emergency call** button, enter the phone number and tap  $\mathcal{C}$ 

## *Silence Your Device from the Lock Screen*

If you are in a place where your device's sounds may disturb others, you can quickly silence your device from the lock screen.

 $\triangleright$  Drag  $\left(\frac{d\psi}{d\psi}\right)$  to the left. To turn the phone sounds back on, drag  $\left(\frac{d\psi}{d\psi}\right)$  to the right.

## *Credential Storage Settings*

You use credential storage to establish some kinds of VPN and Wi-Fi connections.

To allow applications to access your device's encrypted store of secure certificates and related passwords and other credentials:

- 1. Tap > **Settings** > **Location & security**.
- 2. Slide the screen up until you see **Use secure credentials.**
- 3. Tap **Use secure credentials**. (A green checkmark will appear.)

**To install a secure certificate from a microSD card:**

- 1. Tap  $\hat{\mathbf{\omega}} > \mathbf{H}$  > Settings > Location & security > Install from SD card.
- 2. Tap the file name of the certificate to install. Only the names of certificates that you have not already installed on your device are displayed.
- 3. If prompted, enter the certificate's password and tap **OK.**
- 4. Enter a name for the certificate and tap **OK**. You can now use the certificate that you installed when connecting to a secure network. For security purposes, the certificate will be deleted from the microSD card.
	- If you have not already set a password for your device's credential storage, you will be prompted to enter a password for it twice, then tap **OK**.

To set or change the password for your secure credential storage:

- 1. Tap  $\hat{\mathbf{w}} > \mathbf{H}$  > Settings > Location & security > Set password.
- 2. Enter the current password, a new password, and confirm the new password. (Please note that your password must have at least 8 characters.)

To delete all secure certificates and related credentials and reset its password:

- 1. Tap > **Settings** > **Location & security** > **Clear storage**.
- 2. Tap **OK** in the confirmation dialog box.

# *Accounts Settings*

The Accounts settings menu lets you add and manage all your email, social networking, and picture and video sharing accounts.

[Adding Account](#page-83-0)

[Removing an Account](#page-84-0)

[Configuring Account Sync and Display Options](#page-84-1)

## <span id="page-83-0"></span>*Accounts*

You can add multiple Google™ Accounts and Exchange accounts. You may also be able to add other kinds of accounts, depending on the applications downloaded and installed on your device.

When you add an account, the Contacts application compares any new contacts with your existing contacts and will join contact entries if matches are found. This does not join the contact entries on the accounts themselves; they are only displayed as a single contact on your device.

(See [Configuring Account Sync and Display Options](#page-84-1) to learn how to separate contact information that was joined incorrectly.)

**To add an account**:

- **Note**: To add some accounts, you must contact a network administrator for account setup information. For example, you may need to know the account's domain or server address.
	- 1. Tap  $\hat{\mathbf{w}} > \mathbf{F}$  > **Settings** > Accounts & sync. The Accounts & sync settings screen displays your current sync settings and accounts. (For more information, see [Configuring](#page-84-1)  [Account Sync and Display Options.](#page-84-1))
	- 2. Tap **Add account**.
	- 3. Tap the type of account you want to add.
	- 4. Follow the on-screen steps to enter the required (and optional) account information.

### **Note**: Many accounts require only a user name and password, but some accounts will require more information.

5. Configure the account.

Depending on the kind of account, you may be asked to configure the types of data you want to sync to the device, name of the account, and other details. When you're finished, the account will be added to the list in the **Accounts & sync** settings screen.

# <span id="page-84-0"></span>*Removing an Account*

You can remove an account to delete all information associated with it from your device, including email, contacts, settings, etc.

Some accounts cannot be removed, such the first Google Account you set up on the device. That account can only be removed by resetting your device entirely.

### **To remove an account**:

- $1.$  Tap  $\hat{\omega}$  >  $\hat{\mathbf{B}}$  > Settings > Accounts & sync.
- 2. Tap the account you want to delete.
- 3. Tap **Remove account**.
- 4. Tap **Remove account** again to confirm that you want to remove the account.

# <span id="page-84-1"></span>*Configuring Account Sync and Display Options*

You can configure background data and synchronization options for the applications on your device. You can also configure synchronization options for each individual account. Some applications, such as Gmail™ and Calendar, have their own synchronization settings. Some applications, such as Contacts and Gmail, can sync data for multiple accounts. Others, such as Calendar, sync data only from the first Google Account you set up with your device, or from an account associated specifically with that application.

For some accounts, syncing is two-directional; changes that you make to the information on your device are synchronized with the accounts on the Web or computer. Your Google Account synchronizes in a two-directional manner. Other accounts support only one-way sync; the information changed on your phone is only changed on your phone.

### **To configure general sync settings**:

1. Tap > **Settings** > **Accounts & sync**.

- $\bullet$  Indicates that some, or all, of an account's information is configured to sync automatically with your device.
- Indicates that none of an account's information is configured to sync automatically with your device.
- 2. Tap **Background data** to enable or disable whether applications can use your data connection to synchronize data while the applications run in the background.

If you disable this option, the Gmail and Calendar applications will not automatically receive updates until they are manually refreshed (using their respective options menu).

- 3. Tap **Auto-sync** to enable or disable whether changes you make to information on the device or on the web are automatically synced with each other.
	- For example, when this option is enabled, changes that you make in the Contacts application on your device are automatically made to your web-based Google Contacts™.
	- **If you uncheck this option, you may be able to use an application's tools to sync data** manually. (See [To sync information manually.](#page-85-0))

### <span id="page-85-0"></span>*To sync information manually:*

- 1. Tap  $\hat{\omega}$  >  $\hat{\mathbf{H}}$  > Settings > Accounts & sync.
- 2. Tap the account whose data you want to sync.
- 3. Tap  $\frac{1}{n+1}$  > Sync now.

### *To change an account's sync settings:*

- 1. Tap  $\hat{\mathbf{\omega}} > \frac{1}{2}$  > Settings > Accounts & sync.
- 2. Tap the account whose data you want to change.
	- The Data and synchronization screen will open, displaying a list of the types of data the account can sync.
- 3. Tap the items you want to sync. (A green checkmark indicates that synchronization has been enabled.)
	- By disabling synchronization for an item, it will not remove the previously synchronized data from your device, it will simply stop future synching. To remove the information previously synced for the account, you must remove the account.

# *Contacts*

The Contacts application lets you store and manage contacts from a variety of sources, including contacts you enter and save directly in your device as well as contacts synchronized with your Google account, your PC, compatible email programs (including Exchange Server), and your Facebook friends.

[Creating a New Contacts Entry](#page-87-0)

[Adding a Contact to Your Favorites](#page-88-0)

[Editing a Contacts Entry](#page-89-0)

[Adding a Number to a Contacts Entry](#page-90-0)

[Editing a Contacts Entry's Numbers](#page-91-0)

[Assigning Direct Dialing Numbers](#page-91-1)

[Selecting a Ringtone for an Entry](#page-91-2)

[Assigning a Picture to an Entry](#page-92-0)

[Finding Contacts Entries](#page-92-1)

[Selecting which Contacts are Displayed](#page-92-2)

[Communicating with Your Contacts](#page-93-0)

[Importing, Exporting, and Sharing Contacts](#page-94-0)

Use the **Contacts** application to add, view, and communicate with your family, friends and acquaintances.

### **To open your Contacts application:**

### $\blacktriangleright$  Tap  $\widehat{\mathbf{m}}$  > Contacts.

<span id="page-87-0"></span>All of your contacts are displayed alphabetically in a list. If you have a new phone and haven't added any contacts yet, the Contacts application will display hints on how to start adding contacts to your phone.

# *Creating a New Contacts Entry*

You can add contacts on your phone and synchronize them with the contacts in your Google™ Account, Microsoft Exchange account, or other accounts that support syncing contacts.

The Contacts application tries to join new addresses with existing contacts, to create a single entry. You can also manage that process manually.

- 1. Tap  $\omega > \frac{1}{2}$  > Contacts.
- 2. Tap  $\mathbb{H}$  > New contact.
- 3. Tap a destination type (**Phone, Google**, or **Corporate**), if applicable.
- 4. Tap the Picture Frame icon to select a picture to display next to the name in your list of contacts and in the Caller ID.
- 5. Tap the **First name** and **Last name** fields and enter a name for the new entry.
- 6. Tap the label button (to the left of the **Phone number** field) to select one of the following categories: **Mobile**, **Home**, **Work**, **Work Fax**, **Home Fax**, **Pager**, **Other**, **Custom**.
- 7. Tap a phone number field and enter a phone number. Tap **Email, Postal address, Organization**, or **More** to input additional contact information.
- 8. When you're finished, tap **Done**.

## <span id="page-88-0"></span>*Adding a Contact to Your Favorites*

**Favorites** contains a short list of the contacts you communicate with most often.

### **To add a contact to your favorites:**

- 1. Tap  $\hat{\omega}$  >  $\frac{11}{2}$  > Contacts.
- 2. Tap a contact to view its details.
- 3. Tap the star to the right of the contact's name. (A gold star appears.)

**To remove a contact from your favorites list:**

- 1. Tap  $\hat{\omega}$  >  $\hat{\epsilon}$  > Favorites.
- 2. Tap a contact to view its details.
- 3. Tap the gold star to the right of the contact's name. The star will turn gray, meaning it has been removed from your Favorites.

# <span id="page-89-0"></span>*Editing a Contacts Entry*

You can change or add details saved in your contact entries, such as setting specific ringtones to specific contacts or setting calls from specific contacts to divert to your voicemail. Some contact entries contain information from multiple sources: information that you added manually, information joined from multiple accounts to consolidate duplicates, etc.

If you find duplicate entries in Contacts, you can join them into a single entry. If you find that unrelated contacts were joined in error, you can separate them.

Changes made to information from one source do not automatically change the information on the other sources. For example, if you have information about a contact from a Google Account and an Exchange account and both are configured to sync contacts, changes to the contact from the Google Account are synced to that account on the Web, but the information from the Exchange account will remain unchanged.

For more information about working with multiple accounts, see [Accounts.](#page-83-0)

### **To edit contact details:**

- 1. Tap  $\hat{\omega}$  >  $\equiv$  > Contacts.
- 2. Touch and hold the contact whose details you want to edit.
- 3. Tap **Edit contact.**
- 4. Edit the desired contact information.
- 5. Tap **Done**.

### **To change a contact's default phone number:**

The default phone number is used when you initiate a call or send a text message using the context menu (by touching and holding a contact).

### 1. Tap  $\hat{\omega} > \frac{1}{2}$  > Contacts.

- 2. Tap the name of a contact to view its details.
- 3. Touch and hold the phone number you want to set as the contact's default phone number.
- 4. Tap **Make default number**. (A checkmark will appear next to the default phone number.)

### **To divert calls from a contact to your voicemail:**

- 1. Tap  $\omega > \frac{1}{2}$  > Contacts.
- 2. Tap the name of a contact to view its details.
- 3. Tap  $\frac{1}{2}$  > Options.
- 4. Tap **Incoming calls**. (A green checkmark will appear.)
- 5. Tap **b**.

When this contact calls you, your phone will not ring and the caller will be forwarded directly to your voicemail.

#### **To set a ringtone for a contact:**

- 1. Tap  $\hat{\omega}$  >  $\hat{=}$  > Contacts.
- 2. Tap the name of a contact to view its details.
- 3. Tap  $\frac{dP}{dr}$  > options.
- 4. Tap **Ringtone** and tap a ringtone to select it.
- 5. Tap **OK**.

### **To delete a contact:**

- 1. Tap  $\omega > \frac{1}{2}$  > Contacts.
- 2. Tap the name of a contact.
- 3. Tap  $\frac{1}{2}$  > Delete contact.
	- **If the contact contains information from a read-only account, you will not be able to** delete it; you will only be able to change the sync settings for that account or delete the account itself.
	- If the contact contains information joined from a read-only account, a dialog box will inform you that you must separate the contact entry into individual contacts to delete the contact.
- 4. Tap **OK** to confirm that you want to delete the contact.

## <span id="page-90-0"></span>*Adding a Number to a Contact's Entry*

- 1. Tap  $\omega > \frac{1}{2}$  > Contacts.
- 2. Touch and hold the contact's entry.
- 3. Tap **Edit contact** in the menu that opens.
- 4. Tap the Phone category's plus button.
- 5. Tap the label button to the left of the phone number field and select the relevant label.
	- To create your own label, tap **Custom**.
- 6. Enter a phone number and tap **Done**.

# <span id="page-91-0"></span>*Editing a Contact's Entry Number*

- 1. Tap  $\bigotimes$  >  $\overline{...}$  > Contacts.
- 2. Touch and hold a contact's entry.
- 3. Tap **Edit contact**.
- 4. Tap a phone number to edit.
- 5. Re-enter or edit the number and tap **Done**.

# <span id="page-91-1"></span>*Assigning Direct Dialing Numbers*

Speed dialing, as available in other feature phones, is not available. However, you are able to directly save a contact to your Home screen.

**To set a contact as Direct dial:**

- 1. Tap  $\hat{\omega}$  >  $\hat{\mathbb{H}}$  > Add > Shortcuts > Direct dial.
- 2. Tap a contact from your Contact List. The contact will be shown on the Home screen.
- **Note**: If there is no available space on a particular Home screen pane, Add will not be available; you must delete or remove an item before you can add another item. In this case, you have the option of switching to another Home screen pane.

### *Direct Dial*

Simply tap the contact on the Home screen.

# <span id="page-91-2"></span>*Selecting a Ringtone for an Entry*

Assign a ringtone to a Contacts entry so you can identify the caller by the ringtone. (See [Ringer](#page-73-0)  [Types.](#page-73-0))

- 1. Tap  $\hat{\omega}$  >  $\hat{\mathbb{H}}$  > Contacts.
- 2. Tap the name of a contact to view its details.
- 3. Tap  $\frac{1}{26}$  > Options.
- 4. Tap **Ringtone** and tap a ringtone to select it.

5. Tap **OK**.

# <span id="page-92-0"></span>*Assigning a Picture to an Entry*

Assign a picture to display each time a certain contact calls you.

- 1. Tap  $\omega > \frac{1}{2}$  > Contacts.
- 2. Touch and hold the contact's entry.
- 3. Tap **Edit contact**.
- 4. Tap the Picture Frame icon.
- 5. Tap **Take photo** to take a new picture. The camera will launch.

 $-$  or  $-$ 

Tap **Select photo from Gallery** to select a picture from the Gallery.

6. After cropping the picture as you want, (see [Gallery Options\)](#page-160-0) tap **Save**.

# <span id="page-92-1"></span>*Finding Contacts' Entries*

### *Finding Contacts by Name*

- 1. Tap  $\hat{\omega}$  >  $\overline{m}$  > Contacts.
- 2. Tap  $\alpha$

**Shortcut:** From the Home screen, tap Q to display the Search feature.

- 3. Start entering the name of the contact you're searching for. As you type, contacts with matching names will appear below the search box.
- 4. Tap a matching contact in the list to open its entry.

# <span id="page-92-2"></span>*Selecting which Contacts are Displayed*

You can hide contacts that don't have phone numbers. You can also configure which groups of contacts you want to display in the Contacts List.

To set whether contacts without phone numbers are displayed:

- 1. Tap  $\hat{\omega}$  >  $\hat{=}$  > Contacts.
- 2. Tap > **Display Options**.
- 3. Tap **Only contacts with phones**. (A green checkmark will appear.)

4. Tap **Done**.

## <span id="page-93-0"></span>*Communicating with Your Contacts*

From the Contacts or Favorites tab, you can quickly call or send a text (SMS) or multimedia message (MMS) to a contact's default phone number. You can also open a menu to access different methods of communicating with that contact.

The **Contacts** application shares your contacts with many other applications, such as Gmail™ (see [Gmail\)](#page-107-0) and messaging (see [Text Messaging and MMS\)](#page-106-0).

### **To connect by using Quick Contact for Android™**:

1. Tap a contact's picture to open Quick Contact for Android.

2. Tap the icon corresponding to the type of communication you want to start.

Depending on the contact information saved, the available actions will be displayed above the name. (For more information, see [Communicating with Your Contacts.](#page-93-0))

#### **To communicate with a contact**:

- 1. Tap  $\hat{\omega}$  >  $\hat{\mathbf{H}}$  > Contacts.
- 2. Tap the contact's entry.
- 3. In the contact's details screen, tap the method you wish to communicate with the contact.
	- Tap  $\bigcirc$  next to the number you want to call to directly.
	- Tap  $\frac{1}{\sqrt{2}}$  next to the number you want to message.

Tap  $\overline{\mathbb{R}}$  next to the email address you want to email.

**Note:** Anytime you see the green dial button **C** next to a number, such as in your Favorites or Call log, just tap it to call that number.

**To call a contact's default number**:

- 1. Tap  $\omega > \frac{1}{2}$  > Contacts.
- 2. Touch and hold the contact's entry.
- 3. Tap **Call contact**.

(For more information about placing phone calls, see [Making Calls.](#page-53-0))

**To send a text or multimedia message to a contact's default number:**

- 1. Tap  $\hat{\omega}$  >  $\frac{1}{2}$  > Contacts.
- 2. Touch and hold the contact's entry.
- 3. Tap **Text contact**.

For more information about sending text and multimedia messages, see [Text Messaging and](#page-106-0)  [MMS.](#page-106-0)

# <span id="page-94-0"></span>*Importing, Exporting, and Sharing Contacts*

If you have contacts stored in vCard format on a microSD card you can import them into your **Contacts** application on your device. You can also export contacts in vCard format onto a microSD card. Export your contacts to back them up to a computer or another device.

### *Importing contacts from your microSD card*

**Note**: See [Connecting Your Device to Your Computer](#page-182-0) for details about copying files to a microSD card from your computer.

- 1. Insert the microSD card (that contains the vCard files) into your device.
- 2. Tap  $\omega > \frac{1}{2}$  > Contacts.
- 3. Tap  $\frac{12}{100}$  > Import/Export > Import from SD card.
- 4. If you have more than one account on your phone, tap the account into which you want to import the contacts.
- 5. Tap the importing option and then tap **OK**.

## *Exporting contacts to your microSD card*

You can export all of the contacts on your phone to your microSD card, as vCard files. You can then copy this file to a computer or another device that is compatible with this format, such as an address book application. (See [Connecting Your Device to Your Computer.](#page-182-0))

- 1. Tap  $\omega > \frac{1}{2}$  > Contacts.
- 2. Tap  $\frac{1}{n+1}$  > Import/Export.
- 3. Tap **Export to SD card**.
- 4. Tap **OK** to confirm your selection and to begin exporting your Contact List to the microSD card.

### *Sharing a contact*

You can share a contact with someone by sending it to the person as a vCard file.

- 1. Tap  $\hat{\omega}$  >  $\equiv$  > Contacts.
- 2. Open the contact you want to share.
- 3. Tap  $\mathbb{H}$  > Share.
- 4. Choose the method for sending.

# *Accounts and Messaging*

With Sprint service and your device's messaging capabilities, you have the opportunity to share information through many different channels and accounts.

# *Email*

Your device's Email application lets you access and manage multiple email accounts simultaneously in one convenient location.

Although there is a separate Gmail application, the main email application can manage both Internet based email services (Gmail™ and Yahoo!™) and Corporate Work Email (Outlook®). The device can also be manually configured to connect to other email systems.

### **Note**: If you have multiple email accounts, you must configure each account with its own settings.

If you want to send and receive email messages through an ISP (Internet Service Provider) account (such as Outlook), you will first need to set up an IMAP or POP account.

- **Internet Message Access Protocol (IMAP) This mail retrieval protocol is frequently** used in large networks and commercial and institutional settings. IMAP4 is the current standard.
- Post Office Protocol (POP) This protocol is supported by most ISPs and is currently more common among consumer applications. POP3 is the current standard.
- **Note**: For more information, review your email carrier's support documents or contact your IT administrator.

### *Email Icons/Shortcuts*

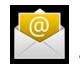

**CO**<br>- Email shortcut

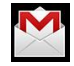

**M**<br>- Gmail shortcut

### *Status Bar - Notifications*

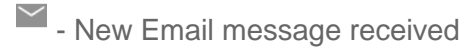

M - New Gmail message received

## <span id="page-97-0"></span>*Corporate Email (Outlook)*

The main Email application also provides access to your Outlook Exchange server via your device. If your company uses Microsoft Exchange Server 2003, 2007 and 2010 as the corporate email system, you can use this email application to wirelessly synchronize your email, Contacts and directly with your company's Exchange server.

### **Important:** This Outlook application does not utilize Microsoft® ActiveSync to synchronize the device to your remote Exchange Server. This synchronization is done wirelessly over the air (OTA) and not via a direct connection.

### *Setting Up a Corporate Email*

- 1. Tap  $\hat{\omega}$  >  $\hat{=}$  = Email.
- 2. Tap  $\frac{1}{2}$  > Accounts.
- 3. Tap  $\frac{1}{2}$  > Add account.
- 4. Enter your **Email address** and **Password** information, then tap **Next**. Consult your Network Administrator for further details.
	- **Email address:** Your Outlook work email address.
	- **Password**: Typically your network access password (case-sensitive).
- 5. Tap **Exchange** (from the add new email account screen).
- 6. Enter a **Domain\Username, Password**, and **Server** information and tap **Next**.
	- **Domain\Username:** Enter your network domain\login username.
	- **Password**: Typically your network access password (Case-sensitive).
	- **Server:** Your exchange server remote email address. Typically starts with mail.XXX.com. Obtain this information from your company network administrator.
	- If your network requires SSL encryption, tap the **Use secure connection (SSL)** box to place a checkmark and activate this additional level of security.
	- **If your exchange server requires this feature, leaving this field unchecked can prevent connection.**

### **Note**: Signal interruptions or incorrect username or password information can cause completion issues.

7. Read the on-screen activation disclaimer and, if prompted, tap **Next**.

- 8. Configure your **Inbox checking frequency, Period to synchronize** (days to synchronize between your device and server), and activate any other email settings, then tap **Next**.
- 9. Identify your new account with a unique name and provide the outgoing name, then tap **Done**.
- **Important:** You can synchronize over the air (not directly) with an Exchange Server running Microsoft Exchange Server 2003 Service Pack 2 (SP2) or Microsoft Exchange Server 2010.
- **Note**: You can have multiple Work Email (Microsoft Exchange) accounts active on your device.

### *Opening Corporate Email*

- 1. Tap  $\hat{\omega}$  >  $\frac{1}{2}$  > Email.
- 2. Tap a message to read, manage, or reply to.
	- From your Inbox screen, tap **the select options, such as Refresh, Compose, Folders, Accounts**, or **Account settings**.
	- While in a message, tap **the select messaging options, such as Delete, Forward**, **Reply**, **Reply all**, or **Mark as unread**.

### *Create and Send Email*

- 1. From the Inbox, tap  $\frac{1}{n}$  > **Compose**.
- 2. Enter the recipient's email address in the **To** field.
	- **If you are sending the email to several recipients, separate the email addresses with** a comma.
	- **You can add as many message recipients as you want.**
- **Note**: To send an additional carbon copy (Cc) or a blind carbon copy (Bcc) of the current email to other recipients, tap > **Add Cc/Bcc.**
	- 3. Tap the **Subject** field and enter the email subject.
	- 4. Tap the **Body** field and compose your email.
		- To add a picture attachment, tap **BB** > Add attachment.
		- You can access the internal microSD card and navigate to the file you wish to attach.
		- **Tap the file you wish to attach.**

### **To reply to an email message:**

- 1. From the Inbox, tap an email message to view it.
- 2. With the email message displayed, tap either **Reply** or **Reply all**.

 $-$  or  $-$ 

With the email message displayed, tap  $\frac{12}{10}$  and tap either **Reply** or **Reply** all.

- **If you select Forward**, you must specify the message's recipients.
- 3. Enter a new message body and tap **Send**.

### **To delete an email message**:

► Touch and hold an email (from your inbox list) and tap **Delete** from the pop-up context menu.

 $-$  or  $-$ 

With the email message displayed, tap Delete.

## *Configuring Corporate Email Settings*

**Account Settings**: Allow you to configure various settings for your account.

- 1. Tap  $\overline{\omega} > \overline{\mathbb{H}}$  > Settings > Accounts & sync.
- 2. Tap the Corporate account to reveal the account's synchronization settings screen.
- 3. Place a checkmark next to each option if you want the device to automatically synchronize. If you want to manually synchronize, tap  $\frac{16}{16}$  > **Sync now**.

### **To configure Corporate Email settings:**

- 1. Tap  $\hat{\omega}$  >  $\frac{d\hat{\mathbf{r}}}{dt}$  > Settings > Accounts & sync.
- 2. Tap the Corporate account field to reveal the account's synchronization settings screen.
- 3. Tap **Account settings.**
	- **Account name:** Displays the name used by the device to track the account.
	- **Your name:** Displays the name that recipients view when receiving email from you.
	- **Signature:** To add a signature or other information to outgoing email.
- **Period to synchronize Email:** Configures how many days worth of emails the device and server should synchronize. Choose from: **One day**, **Three days**, **One week**, **Two weeks**, or **All**.
- **Period to synchronize calendar:** Configures how many days worth of calendar events the device and server should synchronize. Choose from: **Two weeks**, **One month**, **Three months**, **Six months**, or **All**.
- **Email check frequency:** Configures the frequency which the device queries the remote server for new email changes. Choose from: **Automatic (Push), Never, Every 15 minutes, Every 30 minutes, Every hour, Every 2 hours,** or **Every 4 hours**.
- **Inbox Sort by:** Allows you to sort Inbox by date, subject, sender, or size.
- **Roaming:** Allows you to retrieve email automatically while roaming.
- **Default account:** Assigns this account as the default account used when sending out new emails.
- **Ask before deleting:** Allows you to set whether to ask before deleting.
- **Email notifications:** Allows the phone to notify you when you receive new emails.
- **Select ringtone:** Allows you to assign a ringtone to notify you of new email.
- **Vibrate:** Allows you to set the phone to vibrate when new email is received.
- **Incoming settings:** Allows you to view and modify your incoming server settings.
- **Sync contacts:** Synchronizes the contacts between your device and the remote exchange server. A checkmark indicates the feature is enabled.
- **Sync calendar:** Synchronizes your exchange calendar entries between your device and the remote exchange server. A checkmark indicates the feature is enabled.
- **Out Of Office:** Allows you to configure your Out of Office settings.
- 4. Tap to return to the previous screen.

For more detailed Corporate email information, see [Corporate Email \(Outlook\).](#page-97-0) For more information on Corporate Calendar synchronizing, see [Synchronizing Your Corporate Account.](#page-120-0)

### **To Create a Corporate Email Signature:**

This signature can differ from any current Email signature on your local Outlook client. This signature is applied to any outgoing emails originating on your device.

1. Tap  $\hat{\omega} > \frac{d\hat{\omega}}{d\hat{\omega}} >$  Settings > Accounts & sync.

- 2. Tap the Corporate account to reveal the account's synchronization settings screen.
- 3. Tap **Account settings**.
- 4. Tap **Signature**.
- 5. Delete the current default text and enter your new email signature.
- 6. Tap **OK** to store the new signature.

### *Configuring Data Synchronization Settings*

This feature allows you to determine which current applications are synchronized with the external server and at what intervals.

- 1. Tap  $\hat{\mathbf{a}} > \hat{\mathbf{a}}$  > Settings > Accounts & sync. These settings can affect data minute usage, please refer to your current data plan for more details.
- 2. Tap any of the following options:
	- **Background data:** Allows data synchronization to occur as a background function and does not affect any current use of the device.
	- **Auto-sync**: Requires the device to maintain synchronized with the remote server providing data to your selected applications.
- 3. Tap  $\widehat{\omega}$  to store your changes and return to the Home screen.

# *Text Messaging and MMS*

With text messaging (SMS), you can send and receive instant text messages between your wireless phone and another messaging-ready phone. When you receive a new message, you will be notified by your device.

Messaging is available via the Messaging application in your Applications screen. The icon appears in Status Bar when a new text message is received.

**Note**: See your service plan for applicable charges for text messaging and and SMS voicemail.

## *Composing Text Messages*

- 1. Tap  $\hat{\omega}$  >  $\hat{\mathbf{m}}$  > Messaging > New message.
- 2. Tap the **To** field and enter the recipient's phone number or email information using the on-screen keyboard.
	- **Contacts**: As you enter either a phone number or email address, if the information matches a current contact's entry information, you will see a match. When you see a match, tap the associated name to complete the addressing.
- **Mobile**: Tap  $\frac{sw}{100}$  to use the keypad to enter a wireless phone number directly.
- **Email:** You can also enter the recipient's email address.
- 3. Tap a matching entry from the on-screen dropdown list. This list is populated by matches found from your managed accounts.
- 4. Tap the text field and enter your message.
- 5. Insert an Emoticon or a Smiley.
	- To enter an emoticon, touch and hold  $\frac{q}{q}$  on the Swype keyboard or touch and hold on the Android keyboard.
	- To enter a smiley from the menu options, tap > Insert smiley. Make a selection from the list to insert it into your current message.
- 6. Review your message and tap **Send**.

## *Accessing Text Messages*

### **To read a text message**:

When you receive a text message, your phone will notify you. You can access the message by:

- ► Opening the Notification Panel and tapping the text message notification.
- **►** Tapping  $\hat{\omega}$  >  $\frac{1}{2}$  > Messaging and selecting the new message.

### **To reply to a text message**:

- 1. While viewing a message, tap the **text field**.
- 2. Compose your reply or use the preset messages or icons.
	- To enter a message, use your on-screen keyboard. (See [Entering Text With the On](#page-46-0)[screen Keyboard.](#page-46-0))
- 3. Insert an emoticon or a Smiley.
	- To enter an emoticon, touch and hold  $\frac{q}{q}$  on the Swype keyboard or touch and hold **B** on the Android keyboard.
	- To enter a smiley from the menu options, tap **B** > **Insert smiley**. Make a selection from the list to insert it into the message.
- 4. You may select additional messaging options by tapping  $\frac{22}{10}$ .
- Options include: **Call**, **Add subject**, **Attach**, **Set priority**, **Insert Smiley** or **More** [**Preset Message**, **Delete thread**, **All threads**, and **Add to Contacts**].
- 5. Review your reply and tap **Send**.

## *Multimedia Messaging (MMS)*

With multimedia messaging (MMS), you can send and receive instant multimedia messages that contain text, pictures, audio, recorded voice, or a picture slideshow. Messaging is available via the Messaging application in your Applications screen.

**Note**: See your service plan for applicable charges for multimedia messaging.

## *Composing MMS Messages*

- 1. Tap  $\hat{\omega}$  >  $\hat{\mathbf{m}}$  > Messaging > New message.
- 2. Tap the **To** field and enter the recipient's phone number or email information. As you enter the phone number or email address, matching contacts appear on-screen. Tap an available matching recipient or continue entering the phone number or email address.
- 3. Tap the text field and enter your message.
- 4. Tap  $\mathbb{H}$  > Attach.
- 5. Select a multimedia attachment type:
	- **Pictures:** Opens the Gallery application. Use the on-screen navigation to select the picture you wish to send with the outgoing message.
	- **Capture picture**: Opens the Camera application. Take a picture, and then tap **OK** to use this image in your message. (See [Taking Pictures.](#page-158-0))
	- **Videos**: Opens the Gallery application. Use the on-screen navigation to select a video and attach it to your outgoing message.
	- **Capture video**: Opens the Camcorder application. Record a video, then tap **OK** to use this video in your message. (See [Recording Videos.](#page-161-0))
	- **Audio**: Opens a menu that allows you to choose between **Select music track** and **Sound Recorder**. Use the on-screen navigation with the **Select music track** option to select an audio file and tap **OK** or record a new audio file using the **Sound Recorder** option.
	- **Record audio:** Opens the message recorder.
		- **Record Duration**: Displays the length of the recorded voice message.
		- **Record**: Starts recording your message.
- **Play**: Plays back the current recording.
- **Stop**: Stops the recording. Once stopped, tap either **Use this recording** (attach it to your message) or **Discard** (delete the current recording and re-record).
- **Slideshow**: Opens the **Edit slideshow** menu.
	- Tap **Add slide** to create a new slide.
	- Tap the created slide (example, Slide 1), tap **Add picture**, and then select the picture you want to add to the slide.
	- Tap the text field below the image to enter a caption for the picture.
	- When finished, tap **Done** to attach the slideshow to your message.
- **Contact(vCard)**: Opens your Contacts list and allow you to select a picture of a Contact to send.

### **Note**: To remove or replace a picture or an audio attachment, on the Compose screen, tap the **Remove** or **Replace** button next to the attachment.

6. When you are finished creating your new MMS message, tap **Send MMS**.

**To view and play a multimedia message:**

- 1. Tap  $\hat{\omega}$  >  $\hat{m}$  > Messaging.
- 2. From the message list, tap a multimedia message to open its contents.
- 3. While viewing a message, tap the play icon (on the video file) to playback the file or tap the image to view the picture.
- **Tip**: The file attachment on the MMS message can be saved to the microSD card. To save the attachment, touch and hold the file and tap **Save attachment** from the Message options context menu.

**To reply to a multimedia message:**

- 1. Tap  $\hat{\omega}$  >  $\hat{m}$  > Messaging.
- 2. From the message list, tap a multimedia message to open its contents.
- 3. While viewing a message, tap the text field and type your reply message.
- 4. Once completed, tap **Send**.
- **Note**: When replying to an SMS message with an MMS message, first open the text message, press **and tap Attach**. The original text message is then automatically converted into a multimedia message.

## *Deleting a Message or Message Thread*

- 1. Tap  $\omega > \frac{1}{2}$  > Messaging.
- 2. From the message list, touch a message and tap  $\frac{1}{2}$ .

 $-$  or  $-$ 

Touch and hold the message thread to display the context menu.

3. Tap **Delete thread** and once prompted, tap **OK** to complete the process.

## *Adjusting Message Settings*

- 1. Tap  $\hat{\omega}$  >  $\frac{1}{2}$  > Messaging.
- 2. From within the Messaging screen, tap **BB** and tap **Settings**.
- 3. Adjust the following settings according to your needs:
	- **Delete old messages**: Enable this option to delete older text messages when the limit for maximum number of text messages is exceeded.
	- **Text message limit**: Sets the maximum number of text messages that can be stored on the device (per conversation).
	- **Multimedia message limit**: Sets the maximum number of multimedia messages that can be stored on the device (per conversation).
	- **Signature**: Tap this to automatically add signature (green checkmark displays).
	- **Callback Number**: Check this to automatically add callback number (green checkmark displays).
	- **Set priority**: Select **Normal** or **Urgent**.
	- **Message Reassembly**: Enable this option (green checkmark displays) so that multisegment messages can be reassembled and shown as a single message. Each segment will still count toward your usage.
	- **Preset Message**: Select a preset message, such as "Call me" or "Where are you?"
	- **Auto-retrieve**: Enable this option to automatically retrieve the entire content of your MMS message. When checked, the MMS message header, message body, and any attachments will automatically download to your device.
		- If you disable this option, only the MMS message header will be retrieved and displayed.
- **Roaming auto-retrieve.** : Disable this option if you only desire the MMS message headers to download while roaming. Enable this option to automatically download your complete multimedia messages even while roaming.
- **Set priority**: Select **Low**, **Normal**, or **High**.
- **Notifications**: Enable this option if you wish to receive a notification in the Status Bar when a new text or multimedia message arrives.
- **Select ringtone**: Allows you to select a ringer to sound when a new message is received. Tap this option, and then select a ringtone that is specific to new text and multimedia messages. A sample will briefly be played upon selection.
- **Vibrate** : Enable this option if you want the device to vibrate when a new text or multimedia message is received.

# <span id="page-106-0"></span>*Text Messaging and MMS*

Your device's advanced messaging capabilities let you send and receive many different kinds of text messages.

Messaging settings allow you to decide how you would like to be notified of new messages, create a signature with each sent message, and create your own preset messages.

### *Viewing Notifications of Received Messages*

When you receive a message, your device notifies you by displaying an icon within the Notification area at the top left of your Home screen.

 $\bullet$  indicates a new text or MMS messages were received.

- 1. Tap  $\hat{\omega}$  >  $\hat{\mathbb{H}}$  > More > Notifications.
	- $-$  or  $-$

Touch and drag the Status Bar to the bottom of the screen.

2. Tap a message notification to open the Messaging application.

### *Deleting Old Text Messages*

Delete messages or message threads you have read whenever you like, or have your device delete them automatically for you. A thread is a series of text conversations between two people. Deleting a thread will delete the sent and received messages in the conversation

**To delete a specific message thread:**

1. Tap  $\hat{\omega}$  >  $\hat{\mathbf{m}}$  > Messaging.

- 2. Tap a thread to view the contents of that thread.
- 3. Tap > **More** > **Delete thread**.

**To delete all stored messages:**

- 1. Tap  $\hat{\omega}$  >  $\frac{1}{2}$  > Messaging.
- 2. Tap  $\frac{1}{2}$  > Delete threads.

# <span id="page-107-0"></span>*Gmail*

This email client is Google's web-based email service. (See [Synchronizing Your Google](#page-119-0)  [Account.\)](#page-119-0)

From a computer, launch your preferred Web browser and navigate to www.gmail.com. Depending on your synchronization settings, Gmail (along with calendar events, phone numbers and other contact information) on your device is automatically synchronized between your device and your Gmail account on the Web.

### **Note:** You must have a valid and active Google account prior to using this email client.

- **Gmail is web-based**: Your messages are stored online, on Google™ servers, but you can read, write, and organize messages by using the Gmail application on your device or a web browser on a computer. Because your mail is stored on Google servers, you can search your entire message history, backed by the speed and power of Google search. Any actions taken in the Gmail phone application are reflected on the web browser. For example, if you read a message in Gmail on your device, it will be marked as read in a Web browser. And a message that you send using a browser, or even a draft of a message, is visible in Gmail on the device.
- **Gmail is conversation-based**: Every related message is grouped in your Inbox as a single conversation thread. In other email applications, replies to messages are sent as individual messages, making it difficult to keep track of related messages. Gmail makes it easy to follow conversations with its conversation threads.
- **Gmail is organized by labels, not by folders:** By tagging messages with labels, you can organize your conversations in many different ways. Whereas in other email applications, each message can only be stored in one folder. For example, with Gmail you can label a conversation with your mother about your brother's birthday present with both "Mom" and "Dave." Later, you can look for the all messages containing either label. Using folders, you'd have to store the message in the "Mom" folder or the "Dave" folder, not both.
- **Gmail for the phone is optimized for mobile**: Some features are only accessible on your computer browser. The best place to organize and learn about Gmail is the Web. For example, you can't use the Gmail application on the device to create the labels and
filters that you use to organize your messages, but you can label a message. Gmail on the Web offers complete information about the service, so it's the best place to learn about all of the features of Gmail.

**• Gmail is for Gmail:** Of course you can use Gmail to send email to any email address, and anyone can send email to you at your Gmail address. But if you want to read messages from another email service provider (using your AOL, Yahoo!, or other email account), you must use the Email application. (See [Email.](#page-96-0))

#### *Setting Up other Email accounts via the Device*

The **Email** application only reveals all currently added Email accounts. To view additional email accounts within the main Email screen, they must first be added.

- 1. Tap  $\hat{\omega}$  >  $\hat{=}$  =  $\hat{=}$  > Email.
- 2. Follow the on-screen instructions to setup an Email account.
	- Tap **Manual setup** to configure your connection settings manually (POP3 , IMAP, or Exchange). Follow the onscreen prompts and enter the information specific to your carrier.

#### *Opening Gmail and Your Inbox*

When you open the Gmail application, the most recent conversations are displayed in your Inbox.

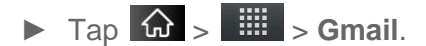

All of your conversations are displayed in your Inbox unless you delete, archive, or filter them. Conversations with new messages are displayed with bold subject lines. To read a message in a conversation, tap the conversation. (See [Reading Your Messages.](#page-109-0))

#### *To open your Inbox when Gmail is running:*

- $\triangleright$  When reading a message, tap  $\frac{1}{\sqrt{16}}$  > Go to inbox.
	- $-$  or  $-$

When viewing a list of labeled conversations, tap  $\frac{1}{n}$  > More > Go to inbox.

#### <span id="page-109-1"></span>*To switch accounts:*

Gmail displays conversations and messages from one Google Account at a time. If you have more than one account, you can open the Accounts screen to view how many unread messages you have in each account and switch accounts.

1. From your Inbox,  $\tan \frac{\pi}{2}$  > Accounts.

 $-$  or  $-$ 

Tap your account name at the top right corner of the Inbox screen.

2. Tap the account that contains the email you want to read.

#### <span id="page-109-0"></span>*Reading Your Messages*

► Tap a conversation that contains the message you want to read.

When you open a conversation, the first unread or starred message is displayed.

The Google Talk online status will appear next to the name of the sender of each message if the sender has a Google account. If you want to contact the sender, touch the Contact's picture ID to open Quick Contact. (See [Communicating with Your Contacts.](#page-93-0)) When reading messages in a conversation, you can use the buttons at the bottom of the screen to archive the entire conversation (see [Archiving Conversations\)](#page-116-0) or delete it. After you delete a conversation, you can touch **Undo** in the green bar that appears at the top of the Inbox screen to return the message to the Inbox. You can scroll to the bottom of a message to access buttons for replying to or forwarding the message, as described in [Replying to or Forwarding a Message.](#page-113-0)

#### *To reread a message:*

When you open a conversation, messages that you've already read are minimized into a tab that indicates the number of hidden messages.

- 1. Tap  $\hat{\omega}$  >  $\frac{1}{2}$  > Gmail.
- 2. Tap the conversation you want to view, then touch the tab indicating minimized messages.

3. Tap the contact name to open that message.

When reading a message or when its tab is selected, you can tap  $\frac{1}{2}$  > Mark unread to return a read message to the unread state. For example, to remind yourself to read it again later.

#### <span id="page-111-0"></span>*Composing and Sending a Message*

You can compose and send a message to people or groups with Gmail addresses or other email addresses.

#### **To compose and send a message**:

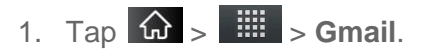

2. Tap  $\frac{1}{2}$  > Compose.

- 3. Enter a recipient's address. As you enter text, matching addresses are displayed from your Contact list. You can tap a suggested address or continue entering text to enter a new one.
- 4. Tap  $\frac{1}{2}$  > Add Cc/Bcc to Cc or Bcc recipients, if necessary.
- 5. Enter a subject for the message in the **Subject** field.
- 6. Continue into the next field to compose your email message.
- 7. Tap  $\frac{dP}{dr}$  > Attach to add an attachment to the email.
- 8. Tap  $\left| \right|$  to send the email.
	- $-$  or  $-$

If you're not ready to send the message,  $tan \overline{\theta}$  instead. You can read your drafts by opening messages with the Drafts label. (See [Viewing Conversations by Label.](#page-115-0))

 $-$  or  $-$ 

Tap  $\frac{1}{100}$  > **Discard** to erase the message (including any saved drafts).

**Note**: If you aren't connected to a network - for example, if you're working in Airplane mode the messages that you send are stored on your device, with the Outbox label until you connect to a network again.

#### <span id="page-113-0"></span>*Replying to or Forwarding a Message*

You can continue an email conversation by replying to a message or by forwarding it.

#### **To reply to or forward a message:**

1. Tap  $\overline{1}$  to view the reply options.

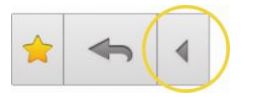

- 2. Tap **Reply**, **Reply all**, or **Forward**.
	- Replying to or forwarding messages without changing the subject adds your reply to the current conversation. Changing the subject starts a new conversation.
	- The message will open in a new screen where you can add or remove addresses, edit the subject, and add or remove text or attachments, as described in [Composing](#page-111-0)  [and Sending a Message.](#page-111-0)
	- You can add one or more people to an ongoing conversation by replying to all and then adding the new person's address(es) to the message.
	- All of the messages in the conversation are included in the new message; any messages that follow the message you forward are omitted.
- 3. Tap  $\overline{3}$  to send the email.

#### <span id="page-113-1"></span>*Working with Conversations in Batches*

With Gmail, you can archive, label, delete, or perform other actions on a batch of conversations at once.

- 1. From the Inbox or another label, tap the checkmark box to the left of each message for all the messages you want to include in the batch.
	- When you checkmark a conversation, the **Archive**, **Delete**, and **Labels** buttons appear at the bottom of the screen.
- 2. Tap **Archive**, **Delete**, or **Labels**. You can also tap > **Add star**, **Report spam**, **Mute**, **Mark read/Mark unread**, **Not important/Mark important**, or **More (Deselect all, Help, About)**.
	- The chosen action affects the selected batch of messages. If you accidentally delete a batch of conversations, you can tap **Undo** in the green bar (that appears briefly after the action) at the top of the Inbox screen to return the messages to the Inbox or appropriate label. You can also use **Undo** after muting, archiving, and reporting spam. If you never work with batches of messages, you can hide the check boxes to leave more room for the subjects of conversations. (See [Changing Gmail Settings.](#page-118-0))

#### <span id="page-114-0"></span>*Labeling a Conversation*

As mentioned previously, conversations are organized by labels. Gmail has several default labels, but you can also add your own through Gmail on the Web.

#### **To label a conversation or change a conversation's labels:**

- 1. When viewing a conversation, tap > **Change labels**.
- 2. In the dialog box that opens, check the labels you want to assign to the conversation and tap **OK**.

#### **To label a batch of conversations at once:**

You can assign or change the labels of one or more conversations at once.

- 1. From your Inbox or another label, checkmark the conversations to select a batch. (See [Working with Conversations in Batches.](#page-113-1))
- 2. Tap **Labels** at the bottom of the screen.
- 3. In the dialog box that opens, check the labels you want to assign to the conversation.

#### 4. Tap **OK**.

#### <span id="page-115-1"></span>*Starring a Message*

You can star an important message or conversation to make it easy to locate again. To view just conversations with starred messages, see [Viewing Conversations by Label](#page-115-0) and view the Starred label.

#### **To star a message:**

● When reading a message, tap the star in its header.

 $-$  or  $-$ 

When viewing the list of conversations, tap a conversation's star to start the newest message in the conversation.

#### **To unstar a message:**

● Tap its star again.

#### <span id="page-115-0"></span>*Viewing Conversations by Label*

You can view a list of the conversations that have the same label, including conversations with starred messages. (See [Labeling a Conversation](#page-114-0) or [Starring a Message](#page-115-1) for information about assigning labels and stars.)

1. When viewing your Inbox or another label, press  $\frac{1}{2}$  > Go to labels.

2. Tap a label to view a list of conversations with that label.

#### **Note**: The conversation list will resemble your Inbox. Most of the options available while using your Inbox will also be available while viewing these lists of labeled messages.

#### *Reporting Spam*

The Gmail webmail service is quite effective at preventing spam (junk mail) from reaching your Inbox. When you do receive spam you can help improve the Gmail service by reporting the conversation as spam.

#### **To report a conversation as spam:**

► When reading the email, tap > **More** > **Report spam**.

 $-$  or  $-$ 

From the Inbox, tap the checkmark to select the messages, then tap  $\frac{dP}{dr}$  > **Report spam**.

When you report a conversation as spam, the conversation (and all its messages) are removed from your Inbox. You can view the messages you've marked as spam by switching to the Spam label. (See [Viewing Conversations by Label.](#page-115-0))

#### *Searching for Messages*

With the Gmail application, it is very easy to search and find specific emails. When you search for emails, all of the emails in your Google account on the web are included in your search (except those labeled Trash or Spam), not just those that you've synchronized onto your device. You can also use the advanced search options as described on the Gmail website.

- 1. From the Inbox, tap  $\frac{1}{n}$  > **Search**.
	- $-$  or  $-$

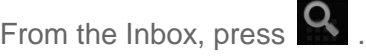

2. Enter the word or words to search for, then tap the Search icon to the right of the text field. A list of results will appear, displaying all of the conversations with emails that contain the word(s) you searched for.

#### <span id="page-116-0"></span>*Archiving Conversations*

You can archive conversations, to move them out of your Inbox without deleting them. Archived conversations are assigned the All Mail label, and also retain any other labels you've assigned to them. Archived conversations are also included in search results. If someone replies to a message that you've archived, its conversation will be restored to your Inbox.

#### **To Archive a conversation:**

► From your Inbox, touch and hold a conversation and then tap **Archive** in the menu that opens.

 $-$  or  $-$ 

Checkmark one or a batch of conversations in your Inbox, then tap the **Archive** button. (See [Working with Conversations in Batches.](#page-113-1))

 $-$  or  $-$ 

When reading a message, tap the **Archive** button at the bottom of the screen.

#### *Synchronizing Conversations*

The Gmail webmail service has the resources to store all the messages you've ever sent or received; your device does not. To save space, Gmail downloads only some of your messages to your device. Use the Settings application to control how and when applications synchronize their data. (See [Synchronizing Accounts.](#page-119-0))

#### **To select which conversations to synchronize:**

- 1. Tap  $\hat{\omega}$  >  $\frac{1}{2}$  > Gmail.
- 2. Tap > **More** > **Settings** > **Labels**.

The Synchronization settings screen opens, displaying a list of your Gmail labels. Below each label is its current synchronization setting: **Sync all**, **Sync 4 days**, or with no label. (Conversations with no label are not synchronized.)

- 3. Tap a conversation label whose synchronization settings you want to change. Choose from the following options:
	- **Sync none:** Don't download any conversations that only have this label.
	- **Sync 4 days**: Download the previous four days (or number of days you set) of conversations.
	- **Sync all:** Download all conversations with this label.

**To set how many days of conversations to synchronize:**

- 1. Tap  $\hat{\omega}$  >  $\dddot{\mathbf{m}}$  > Gmail.
- 2. Tap > **More** > **Settings** > **Labels**.
- 3. Tap **Number of days to sync**.
- 4. Enter the number of days, then tap the **OK** button.

#### <span id="page-118-1"></span>*Appending a Signature to Your Messages*

You can add a signature to every email you send, such as your name, contact information, or any personal message.

- 1. Tap  $\hat{\omega}$  >  $\hat{=}$  > Gmail.
- 2. Tap > **More** > **Settings** > **Signature**.
- 3. Enter a signature or other information.
- 4. Tap **OK**.

#### <span id="page-118-0"></span>*Changing Gmail Settings*

You can change a number of settings for Gmail. Each Google account has its own settings, so your changes affect only the current account. (See [To switch accounts.](#page-109-1))

Notification volumes and some synchronization settings can also be changed in the Settings application.

- 1. Tap  $\hat{\omega}$  >  $\frac{1}{2}$  > Gmail.
- 2. Tap  $\frac{1}{n}$  > More > Settings.

**General settings:**

- **Priority Inbox:** When checkmarked, this feature makes Priority Inbox your default inbox for your account.
- **Signature:** To add a signature or other information to outgoing email. (See [Appending a Signature to Your Messages.](#page-118-1))
- **Confirm actions:** If checkmarked, this feature will display a dialogue asking you to confirm whenever you want to archive, delete, or send a message.
- **Auto**-**advance:** Allows you to choose what screen to display after you delete or archive conversation.
- **Message text size:** Allows you choose the size of the text in a message for easier viewing.
- **Batch operations:** When checkmarked, this feature allows you to perform various operations on multiple conversations at once
- **Clear search history:** Removes the search history all searches performed on your Gmail account.
- **Labels:** Allows you to manage which conversations are synchronized and how often.

**Notification settings:**

- **Email notifications:** When checkmarked, the phone will notify you whenever you receive new email. (See [Using the Notifications Panel.](#page-30-0))
- **Select ringtone:** Allows you to choose a ringtone to sound when you receive a new email notification.
- **Vibrate:** When checkmarked, the phone will vibrate when you receive a new email notification.
- **Notify once**: When checkmarked, the phone will notify you once for new email, not for every new message.

## <span id="page-119-0"></span>*Synchronizing Accounts*

Your device is able to synchronize data from a variety of different sources or sites. These accounts can range from Google, a Corporate Exchange Server, and other social sites, including Facebook, Twitter, and MySpace.

Corporate and Google accounts are also able to synchronize Calendar events and Contacts.

To enable the auto-sync feature:

- 1. Tap  $\hat{\omega}$  >  $\frac{d\hat{\theta}}{d\hat{\theta}}$  > Settings > Accounts & sync.
- 2. Tap **Auto-sync**. A checkmark indicates the feature is enabled.
	- Tap an account you've already set up to choose the type of data you want to synchronize. For example, you can choose to sync your Google Calendar and/or Gmail data.

### *Synchronizing Your Google Account*

By default, there are no accounts managed by the device. These must be added manually.

To add an account (using a Google account type as an example):

- 1. Tap  $\left| \widehat{\mathbf{w}} \right| > \frac{12}{3}$  > Settings > Accounts & sync.
- 2. Tap **Add account > Google**.
- 3. Tap **Next > Sign in**.

#### **Note**: If you do not already have a Google account, tap **Create** (instead of **Sign in**) follow the on-screen prompts to create your new account.

4. Tap the **Username** and **Password** fields and enter your information.

- 5. Tap **Sign in**. Your device communicates with the Google servers to confirm your information. Your existing Gmail account appears within the **Manage accounts** area of the screen.
	- **If Auto-sync is selected, changes or updates to your Gmail account are then** automatically updated to your device.

#### **To configure the Google sync settings:**

- 1. Tap > **Settings** > **Accounts & sync**.
- 2. Tap the Google account to reveal the account's synchronization settings screen.
- 3. Tap the type of data you wish to synchronize (**Sync Picasa Web Albums, Sync Contacts, Sync Gmail,** and **Sync Calendar**). Note that **Auto-sync** must be selected (in the previous screen) for these options to become available.
- 4. Tap  $\leftarrow$  to return to the previous screen.

### *Synchronizing Your Corporate Account*

Your device is capable of synchronizing with your company's Exchange Servers.

**To add a new Corporate account:**

- 1. Tap  $\hat{\omega}$  >  $\hat{\mathbb{H}}$  > Settings > Accounts & sync.
- 2. Tap **Add account** > **Corporate**.
- 3. Follow the on-screen prompts to create your new Corporate email account. (See [Corporate Email \(Outlook.\)](#page-97-0)
	- **If Auto-sync** is selected, changes or updates to your Corporate/Outlook account are synchronized to your device.

**To configure the Corporate account settings:**

- 1. Tap  $\hat{\omega}$  >  $\hat{\mathbb{B}}$  > Settings > Accounts & sync.
- 2. Tap the Corporate account.
- 3. Tap the options you wish to configure:
	- Account settings allows you to configure:
		- **Account name:** displays the name used by the device to track the account.
		- **Your name:** displays the name used in the From field within your outgoing emails.
- **Signature:** allows you to create an outgoing email signature attached to new emails sent from your device.
- **Period to synchronize email** to select the how many days of data you want to sync. Choose from: **One day**, **Three days**, **One week**, **Two weeks**, or **All**.
- **Period to synchronize calendar:** to select how many days worth of calendar events the device and server should synchronize. Choose from: **Two weeks**, **One month**, **Three month**, **Six month,** or **All**.
- **Email check frequency:** to select the frequency which the device queries the remote server for new email changes. Choose from: **Automatic (Push), Never, Every 15 minutes**, **Every 30 minutes**, **Every hour, Every 2 hours,** or **Every 4 hours**.
- **Inbox Sort by:** to sort Inbox by date, subject, sender, or size.
- **Roaming:** Allows you to retrieve email automatically while roaming.
- **Default account:** assigns this account as the default used when sending out new emails.
- **Ask before deleting:** to set whether to ask before deleting.
- **Email notifications:** enable the device to display **ignor** icon in the Status Bar when new emails have been received.
- **Select ringtone:**assigns an audible ringtone when a new or upcoming event is pending.
- **Vibrate:** assigns a vibration when a new or upcoming event is pending.
- **Incoming settings:** provides access to the Domain, password, and exchange server parameter fields.
- **Sync contacts:** synchronizes the contacts between your device and the remote exchange server. A checkmark indicates the feature is enabled.
- **Sync calendar:** synchronizes your exchange calendar entries between your device and the remote exchange server. A checkmark indicates the feature is enabled.
- **Out Of Office:** allows you to configure your Out of Office settings.
- 4. Tap  $\Box$  to return to the previous screen.
- 5. For more detailed Work/Corporate email information, see [Corporate Email \(Outlook.\).](#page-97-0) For more information on Corporate Calendar synchronizing, see [Displaying and](#page-170-0)  [Synchronizing Calendars](#page-170-0)

## *Privacy: Factory Data Reset*

Resetting the device restores all the factory defaults, including personal data from internal device storage, information about your Google Account, any other accounts, your system and application settings, and any downloaded applications. Resetting the device does not erase any system software updates you've downloaded or any files on your microSD card, such as music, pictures, or applications. After resetting the device, the next time you turn on the device, you're prompted to reenter the same kind of information as when you first started the device. See [Activating Your](#page-11-0) Device.

- 1. Tap  $\hat{\mathbf{\omega}} > \mathbf{E}$  > Settings > Privacy > Factory data reset.
- 2. If you are certain that you would like to restore all factory settings, tap **Reset phone**.
- 3. Enter your unlock Pattern, PIN, or Password if you have configured one.
- 4. Tap **Erase everything** to confirm.

# *Applications and Entertainment*

All your device's features are accessible through the Applications list.

[Android Market](#page-123-0) **[Applications](#page-126-0)** [Getting Started with Sprint TV and Music](#page-129-0) [Sprint TV & Movies](#page-130-0) **[Music](#page-131-0)** [YouTube™](#page-133-0) [GPS Services](#page-134-0) [Google Maps™](#page-134-1) [TeleNav™ GPS Navigator](#page-137-0) [Getting Driving Directions](#page-138-0) **[Navigation](#page-142-0)** 

## <span id="page-123-0"></span>*Android Market™*

Android Market provides direct access to applications and games to download and install on your device.

#### *Accessing the Market*

- 1. Tap  $\omega > \frac{1}{2}$  > Market.
- 2. If not already logged in with your Google account, tap **Next**.
- 3. Tap **Sign in** and enter your Google account information.
- 4. Touch **Accept** to agree to the Android Market terms of service.
- **Note**: Market options may vary depending on the version installed in your device. Your Market application will update automatically when available.

#### *Selecting and Installing a Google Application*

1. Tap  $\omega > \frac{1}{2}$  > Market.

- 2. Browse for an application. Once you have decidedon one, tap it to view its details.
- 3. Read the application descriptions and comments.
- 4. Tap **Install** (for free applications) or the **Price** button (for paid applications).
- **Note**: Use caution with applications which request access to any personal data, functions, or significant amounts of data usage times.
	- 5. Tap **Accept & download** (for free applications) or follow the on-screen instructions to pay for the application and tap **Accept & buy**.
	- 6. Check the progress of the current download by opening the Notifications Panel.
	- 7. You will be notified when the item is downloaded and installed on your device.
	- 8. On the Android Market screen, tap  $\frac{1}{n}$  > **Downloads**, tap the installed application in the list,and then tap **Open**.

#### *Launching an Installed Google Application*

- 1. Tap  $\hat{\omega}$   $>$   $\mathbb{H}$ .  $-$  or  $\begin{array}{|c|c|c|c|c|}\n\hline\n\text{Top} & \text{or} & \text{with} & \text{Market} & > \text{Hil} & > \text{MV Apos.} \end{array}$
- 2. Tap icon of the newly installed application.

#### *Reinstalling a Google Application*

If the Android Operating System is ever updated, any data contained on the device will be erased. The only data stored on the device are Google applications available via the Android Market.

- **Note**: Pictures, videos and music are stored on the microSDcard. Applications can be stored on the microSD card as well as on the device. Contacts and Calendars are stored remotely on your remote Google or Outlook servers.
	- 1. Tap  $\hat{\omega}$  >  $\hat{\mathbb{H}}$  > Market >  $\hat{\mathbb{H}}$  > My Apps.
	- 2. Scroll through the list of previously downloaded Google applications and choose the one you wish to reinstall.
	- 3. Follow the on-screen instructions.

# *Sprint ID*

ID Packs are bundles of applications, ringtones, wallpapers, settings, and more. ID Packs are installed using an application called Sprint ID.

You can have up to six ID Packs installed at any one time and you can easily switch from one ID Pack to another without losing any applications already installed. For example, when you install the Sprint ID Pack, Sprint applications such as Sprint TV, TeleNav™ GPS Navigator, NASCAR Sprint Cup Mobile, and Sprint Football Live will remain in your applications.

#### <span id="page-125-0"></span>*Installing Your First ID Pack*

#### **Note**: Your device must be activated, your battery should be fully charged, and you should be in a network coverage area before you install an ID Pack.

- 1. Tap  $\bigcirc$  from the Home screen.
	- If your device is in Power Save mode,  $tan$   $tan$  to reactivate the screen.
	- If the lock screen appears, unlock it by dragging the Unlock icon  $\bigoplus$  to the right side of the screen.
- **Note**: You also have the ability to place an emergency call directly from the Welcome to Sprint ID screen.
	- 2. Tap **Get New** in the **Choose your ID** screen.
- **Note**: The Sprint ID pack comes with wallpapers, ringtones, and applications such as **Sprint TV**, **& Movies**, **GPS TeleNavigator**, **Sprint Music Plus**, **Sprint Football Live**, **and NASCAR Sprint Cup Mobile**.
	- 3. Browse the ID packs and tap the desired one.
	- 4. Read the information screen for a description of the ID Pack and touch **Install**.
	- 5. Touch **Agree** to accept the Terms & Conditions of the ID Pack.
	- 6. If prompted, touch **Continue** on any following screens until you see the Downloading  $\frac{1}{2}$  in the Status Bar.
- **Note**: While the ID Pack is downloading in the background, you can begin to explore the features of your new device from the home screen.

When the download is complete, you will see the Download finished icon  $\blacksquare$  in the Status Bar.

**WARNING**: DO NOT interrupt the download process.

7. Tap  $\hat{\mathbf{w}} > \mathbf{H}$  > More > Notifications. If the download is complete, tap **ID ready to install** to install the ID Pack.

#### *Switching ID Packs*

- 1. Tap  $\hat{\omega}$  >  $\hat{\psi}$  (Sprint ID).
- 2. Tap an ID Pack to replace your current pack.

 $-$  or  $-$ 

Tap **Get New** to install a new ID Pack and follow steps 2–7 of [Installing Your First ID](#page-125-0)  [Pack.](#page-125-0)

**Note**: Certain features of Sprint ID are subject to change. For the most up-to-date information about using Sprint ID, please visit www.sprint.com.

## <span id="page-126-0"></span>*Applications*

You can access a wide variety of Sprint applications in many different categories with your phone and data service. Currently, various applications, such as NASCAR, Sprint Football Live, TeleNav GPS Navigator, Sprint Music Plus, and Sprint TV are available when you download and install the Sprint ID pack.

#### **Note**: Some Sprint data applications may not work with a Wi-Fi connection present. If prompted, disable your device's Wi-Fi feature while using these applications.

#### *Download the Sprint ID Pack*

► Tap > . On the **Choose your ID** screen, tap **Get New > Sprint Pack**. Follow the on-screen prompts to install the **Sprint** ID Pack.

 $-$  or  $-$ 

Tap  $\hat{\omega}$  >  $\hat{\mathbf{m}}$  > **Sprint Zone** > **Sprint Applications**. Follow the on-screen prompts to install the **Sprint** ID Pack.

**Note**: Once you download and install the Sprint pack, Sprint applications such as **NASCAR Sprint Cup Mobile, Sprint Football Live, Sprint Music Plus**, and **TeleNav™GPS Navigator** will appear on your Applications screen. When you switch from the Sprint pack to another ID pack, or choose a new ID pack, the Sprint applications will remain installed and visible on your Applications screen.

**To download and install Sprint apps:**

1. Tap  $\left| \widehat{\mathbf{w}} \right| >$   $\frac{1}{\min}$  > [application name]. The application will then be downloaded.

- 2. Follow the instructions to customize your application (such as selecting a favorite team or driver) or tap  $\frac{1}{n}$  to explore your options.
- **Note**: **Important Privacy Message** Sprint's policies often do not apply to third-party applications. Third-party applications may access your personal information or require Sprint to disclose your customer information to the third-party application provider. To find out how a third-party application will collect, access, use, or disclose your personal information, check the application provider's policies, which can usually be found on their website. If you aren't comfortable with the third-party application's policies, don't use the application.

## *Sprint Zone*

Sprint Zone is a free application that lets you stay connected to all the latest news and information from Sprint. Included here are Sprint customer promotions, news, feedback, featured apps and tips/tricks for your device.

- 1. Tap  $\omega > \frac{1}{2}$  > Sprint Zone.
- 2. Navigate through the list to find your relevant topics.
- 3. Tap a topic link to continue to that page.

## *NASCAR Sprint Cup Mobile*

Now you have the ability to get every bit of NASCAR coverage, news, and stats right on your device.

- 1. Tap  $\hat{\omega}$  >  $\frac{1}{2}$  > NASCAR.
- 2. If prompted, read the disclaimer, make a selection and tap **OK**. Follow the on-screen instructions until you reach the main NASCAR Sprint Cup Mobile page.
- 3. Navigate the main page using your finger.
- 4. Tap an on-screen option to activate features that include:
	- **Home** is the main NASCAR homepage where you can view stats on a current race, choose to follow a specific driver, view special NASCAR promotions and other NASCAR-specific multimedia content.
		- **Fap 6 and tap Home** to return to the main NASCAR page. This applies to each of these options.
	- **Race Recap** provides overviews of the current races, pictures, commentary, additional photos,and race stats.
	- **Chase** displays a list of selectable multimedia video clips from the Chase for the Sprint Cup 2011.
- **My Driver** to customize your NASCAR experience by following specific drivers. Information includes driver-specific stats and NASCAR RSS feeds. You can also get additional stats, review other driver info, or change drivers.
- **Stats & Schedule** lets you track race information such as: NSCS Recap, NNS Recap, Point Standings,Season Stats, and Schedule.
- **Miss Sprint Cup** is your insider to NASCAR by providing news, information, blogs and twitter updates to the goings-on within NASCAR.
- **Videos** displays a list of selectable multimedia content. Other features include streaming multimedia content from NASCAR radio stations or other racing radio shows.
- **News & Alerts** provides you with quick access to NASCAR-specific news, photos, and driver stats.You can also customize alerts for new information such as ALL NASCAR News, Sprint Cup News, etc.
- **Twitter** allows you to view the latest Twitter updates.
- **Fantasy** lets you take part in online fantasy racing, access Games, News, Videos, take part in Polls, and access other Special Promotions.
- **FanZone** displays a list of selectable content available to Sprint subscribers such as Sweepstakes, Video clips (footage and music) and Screensavers.
- **Settings and Help** displays help information for usage of the NASCAR application and features.
- **Exit** to quit the NASCAR application.
	- $\cdot$  Tap  $\frac{d\mathbf{H}}{d\mathbf{r}}$  > Exit > Yes.

### *Sprint Football Live*

Get Sprint Football live on your device. It lets you be right in the middle of your favorite game by being a part of previews, blogs, discussions groups, fantasy football, etc.

- 1. Tap  $\left|\hat{\mathbf{w}}\right| > \frac{1}{2}$  > Sprint Football Live.
- 2. Tap the **PRO** or **COLLEGE** tab on the Sprint Football Live home page, or tap  $\frac{12}{10}$  > **PRO** or **COLLEGE** to access features such as:
	- **My Team** launches a team-specific page with content such as top stories, Schedules, and the ability to change your favorite team selection.
	- **Scores and Schedules** to access the latest scores and team schedules.
- **News and Blogs** provides AP league news, Blogs, Division news, Transactions, and other football related information.
- **Polls** (College) for the latest AP, Coaches, and BCS polls.
- **Standings** for the latest team standings.
- **Statistics** for the latest team and player statistics.
- **Heisman** (College) for access to the latest news on the run for the Heisman.
- **Videos and Photos** for updated football news reports, photos, and video clips.
- **Fantasy** (Pros) for access to your favorite fantasy leagues.
- **Twitter** launches an onscreen Twitter page specific to the NFL, or college teams.
- **Odds** for the odds on the upcoming team matchups.
- **Team Pages** allows you select from either the AFC or NFC conferences, then display content such as top stories, Schedules, and the ability to change your favorite team selection.
- **Settings/Help** displays help information for Sprint Football Live, allows you to change your favorite team, and gives software information about the Sprint Football Live application.

**To exit Sprint Football live:**

 $\blacktriangleright$  Tap  $\mathbb{H}$  > EXIT.

## <span id="page-129-0"></span>*Getting Started with Sprint TV and Music*

In order to access Sprint applications on your device, such as Sprint TV and Sprint Music Plus, you must first download and install the Sprint ID Pack. Once you have installed the Sprint pack, you can switch back to any other pack or install a new pack. The Sprint applications will always be stored on your applications screen.

**Sprint TV** gives you the ability to listen to audio clips and to view video clips right from your device's display.Watch live TV and catch up on episodes of your favorite shows – anywhere on the Nationwide Sprint Network.\*

**Sprint Music Plus** lets you preview, purchase, download, and listen to over a million songs right on your device.You can even add songs from your own library to round out your on-the-go playlist.

\* Sprint TV coverage not available everywhere. Content and lineup subject to change. Select channels also available for casual usage. Visit<sprintchannels.mobitv.com> for more information.

 $\blacktriangleright$  Tap  $\hat{\omega}$   $>$   $\hat{\mathbb{D}}$ .

On the **Choose your ID screen** tap **Get New** > **Sprint Pack**. Follow the on-screen prompts to install the **Sprint** ID Pack.

 $-$  or  $-$ 

Tap  $\hat{\omega}$  >  $\hat{\mathbf{m}}$  > **Sprint Zone** > **Sprint Applications**. Follow the on-screen prompts to install the **Sprint** ID Pack.

## <span id="page-130-0"></span>*Sprint TV & Movies*

The Sprint TV application offers a wide variety of accessible channels. Subscription options include comprehensive basic packages as well as a full menu of "a la carte" channels. Visit <sprintchannels.mobitv.com> for more information on channels and pricing.

Some of the available categories may include:

- Sprint Radio Sprint Power View
- Primetime TV
- Music Videos
- Sprint TV Live Music
- Sports
- Entertainment
- Cartoons
- News & Weather
- Movies & Shorts
- Mobile Previews

**Note**: Available categories and content are subject to change.

## *Watching TV*

- 1. Tap  $\hat{\omega}$  >  $\hat{\mathbb{H}}$  > Sprint TV & Movies. Depending on your settings, your device may prompt you to accept a data connection.
- 2. Select **Live TV**, **On Demand**, **or Movies** to display channel options.
- 3. Tap an entry to select a channel from the Sprint TV listings or to select an available category.
- **Note**: The first time you access a channel, the system will prompt you to purchase access (unless the channel doesn't have a monthly fee). Tap **Subscribe** to purchase access.
	- 4. If applicable, tap a desired clip to view the program. The clip will automatically load and begin playing.
- **Tip**: Scroll through the channels to view more selections. Once you find a channel that you want to watch or listen to, simply touch it and wait approximately three seconds, and the channel begins loading.

## <span id="page-131-0"></span>*Music*

You can play audio files that are stored on your device's microSD card. Copy audio files from your computer onto the microSD card before you open the Music application. The Music application supports audio files in numerous formats, including MP3, WMA, M4A (DRM-free AAC files, from iTunes®), AMR, MIDI, and OGG Vorbis.

#### *Music Player*

- 1. Tap  $\hat{\omega}$  >  $\frac{1}{2}$  > Music.
- 2. You can select music tracks from the following tabs:
	- **Artists:** To display your music library sorted by artist.
	- **Albums:** To display your music library sorted by album.
	- **Songs:** To browse through your downloaded music library.
	- **Playlists:** To select a customized playlist you've created.
- 3. Once you've displayed a list of songs, you can browse through your available titles.
	- To listen to a song or playlist, tap it to begin playing.

#### *Creating a Playlist*

- 1. Tap  $\hat{\omega}$  >  $\hat{m}$  > Music > Songs. All compatible music files are displayed.
- 2. Touch and hold a song you'd like to add to a playlist. A popup menu is displayed.
- 3. Tap **Add to playlist** and select either **Current playlist** or **New** (to create a new playlist).
	- If you select **New**, delete the current default name, enter a name for your new playlist, then tap **Save**.

#### *Assigning a Song as a Ringtone*

- 1. Tap  $\hat{\omega}$  >  $\hat{\mathbf{m}}$  > Music > Songs.
- 2. Touch and hold a song you'd like to use as your new ringtone. A popup menu is displayed.
- 3. Tap **Use as phone ringtone** to set the selected song as your new default ringtone.
- 4. Confirm the song has been successfully assigned by navigating to your Phone ringtone menu.
	- $\blacksquare$  Tap  $\bigoplus$  >  $\bigoplus$  = **Sound** > Phone ringtone.

### *Backing Up Your Downloaded Music Files*

Sprint recommends that you back up your downloaded music files to your computer. Although the downloaded files can only be played on your device and on your account, backing them up to your computer lets you access the files in case your microSD card is lost or damaged, or if you install a new microSD card. (See [Connecting Your Device to Your](#page-182-0) Computer.)

- 1. Connect your device to your PC using a USB cable or the built-in connection on Bluetooth -enabled phones.
- 2. Use your computer to navigate to the microSD card's **Music** folder.
- 3. Select and copy the music files to a folder on your computer's hard drive.

### *Sprint Music Plus*

The **Sprint Music Plus** store lets you purchase and download digital music files to play on your device or computer.

## *Accessing Sprint Music Plus*

- 1. Tap  $\overrightarrow{w}$  >  $\overrightarrow{w}$  > Sprint Zone> Sprint Applications > Sprint Music Plus. Depending on your settings, your device may prompt you to accept a data connection.
- 2. Follow the on-screen instructions to download the application.
- 3. Tap > **Notifications**. Tap the **Download complete** field for the Sprint Music app and tap **Install**.

### *Purchasing and Downloading Music from Sprint Music Plus*

- 1. Tap  $\hat{\omega}$  >  $\frac{1}{2}$  > Sprint Music Plus.
- 2. Tap **My Library**, **Downloads**, **Music Store**, **Ringtone Store**, or **Ringback Tone Store** to begin your music selection.
- **My Library** allows you to access your music library.
- **Downloads** allows you to view any pending downloads.
- **Music Store** provides access to **New Releases**,**Top Downloads**, or **Genres** of music.
- **Ringtone Store** provides access to **New Ringtones**, **Top Ringtones**, or **Genres** of music.
- **Ringback Tone** Store provides access to **New Ringback Tones**, **Top Ringback Tones**, or **Genres of** music.

## <span id="page-133-0"></span>*YouTube™*

YouTube™ is a video sharing website on which users can upload and share videos. The site is used to display a wide variety of user-generated video content,including movie clips, TV clips, and music videos, aswell as video content such as video blogging, informational shorts and other original videos.

- **Note**: YouTube is a data-intensive feature. Sprint recommends that you upgrade to an unlimited data plan to avoid additional data charges.
	- 1. Tap  $\hat{\omega}$  >  $\frac{1}{2}$  > YouTube.
	- 2. To search for videos,  $\tan \alpha$  or tap  $\alpha$ .
	- 3. Enter the text to search for or tap to search by voice.
	- 4. If entering text, tap a suggestion below the search box or tap to search.
	- 5. Scroll through the search results and tap a video to watch it.
	- 6. Tap  $\Box$  to return to the previous page.
- **Note**: It is not necessary to sign in to the YouTube site to view content. However, if you wish to sign in to access additional options, tap > **My Channel**. Then enter your username and password and tap **Sign in** or select your account from the list.

## *GPS Navigation*

[GPS Services](#page-134-0)

[Google Maps™](#page-134-1)

TeleNav™ [GPS Navigator](#page-137-0)

[Getting Driving Directions](#page-138-0)

**[Navigation](#page-141-0)** 

## <span id="page-134-0"></span>*GPS Services*

Your device's built-in GPS capability gives you accessto a number of location-based services, including **Maps, Navigation,** and **TeleNav™ GPS Navigator**.

### *Activating Location Mode*

Before using any of the location-based services, you must turn on your device's location mode.

- 1. Tap  $\left| \widehat{\mathbf{w}} \right| > \mathbf{F}$  > Settings > Location & security.
- 2. Tap **Use GPS satellites** to place a checkmark and activate your GPS.

### *Activating Using Wireless Networks*

This additional location feature uses open Wi-Fi and mobile network connections to assist in providing additional location accuracy.

- 1. Tap  $\left| \widehat{\mathbf{w}} \right| > \mathbf{F}$  > Settings > Location & security.
- 2. Tap **Use wireless networks** to place a checkmark and activate this feature. (A green checkmark appears.)
	- Since this feature is based on Google's location service, you will need to agree to allow Google to collect anonymous information.
- <span id="page-134-1"></span>3. Tap **Agree** to accept the terms of service.

## *Google Maps™*

You can use Google Maps to find your current location; to view real-time traffic conditions; to get detailed directions by foot, public transportation, bicycle, or car; and to navigate by using spoken, turn-by-turn driving instructions using the Google Maps Navigation (beta) service. You can search on a street map or a satellite image to locate an address or a landmark, and you can view some locations as if you were strolling down the street. If you join Google Latitude, you can view your friends' locations on your maps and share your location and other information with them. There are some locations that Maps does not have information about.

**To launch the Google Maps application and view your location:**

- 1. Tap  $\hat{\omega}$  >  $\hat{\mathbf{m}}$  > Maps
- 2. Tap  $\circledcirc$

The map centers on a blue arrow that indicates your location. A blue circle around the arrow indicates that your actual location is with in the circle.

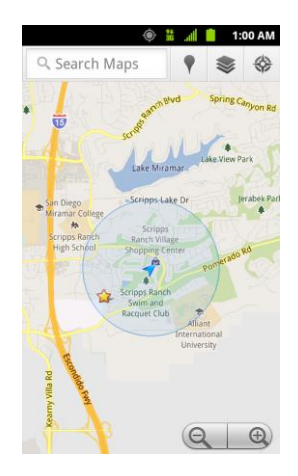

**To get an address and additional information for a location**:

- ► Touch and hold a location on the map. A balloon with the address and a thumbnail from Street View (if available) opens over the location.
- ► Tap the balloon to access additional options.

#### **To utilize Google Maps:**

- 1. Tap  $\hat{\omega}$  >  $\frac{1}{2}$  > Maps
	- If prompted, read the What's new message and tap **OK**.
- 2. Tap the magnification icons to zoom in or out of the current map view.

 $-$  or  $-$ 

Tap **B** to utilize other Google Map features.

Choose from: **Search**, **Directions**, **My Places**, **Clear Map**, **Join Latitude**, and **More**.

#### **To search for a location:**

- 1. While viewing a map, tap > **Search**.
	- $-$  or  $-$

Simply tap .

- 2. In the search box, enter the place you're looking for.
	- You can enter an address, a city, or a type of business or establishment. For example, "theater in New York".
- 3. Tap **Q**. Markers with letter labels indicate search matches on the map.
- 4. Tap a marker to open a balloon that contains a label. Tap the balloon to open a screen with more information about the location, as well as options for obtaining directions.

#### **To get directions:**

- 1. While viewing a map, tap > **Directions**.
- 2. Enter a starting point in the **My Location** field, or leave as is to allow GPS to find your location, and your destination in the **End point** field.
	- Tap  $\Box$  to open a menu with options for selecting an address from your Contacts or a point that you touch on a map.
	- To reverse directions, tap **H** > **Reverse Start & End.**
- 3. Tap the icon for car, public transit, bicycling, or walking directions.
- 4. Tap **Get directions**. The directions to your destination appear as a route.
- 5. You can choose the directions format:
	- Read directions as text by tapping  $\Box$ .
	- $\blacksquare$  Tap  $\blacksquare$  > See map to see the directions on a map.
	- Tap **+ B** > Directions to get spoken, turn-by-turn directions from Google Maps Navigation.
	- When you're finished, tap **BB** > Clear Map to clear the map.

## <span id="page-137-0"></span>*TeleNav™ GPS Navigator*

TeleNav GPS Navigator gives you turn-by-turn directions on-screen and over speakerphone.

**Note**: Depending on your service plan, TeleNav may require a monthly subscription. Contact Sprint for information and pricing.

Some features may be available only with a subscription to TeleNav GPS Navigator Premium.

### *Getting Started with TeleNav GPS Navigator*

Before you can use TeleNav GPS Navigator, you must first install the Sprint ID pack.

► Tap > . On the **Choose your ID** screen tap **Get New > Sprint Pack**. Follow the on-screen prompts to install the **Sprint** ID Pack.

 $-$  or  $-$ 

Tap  $\hat{\omega}$  >  $\hat{\mathbf{m}}$  > Sprint Zone> Sprint Applications. Follow the on-screen prompts to install the Sprint ID Pack.

### *Registering TeleNav GPS Navigator*

Before you can use the TeleNav GPS Navigator, your device and service must be registered.

- 1. Tap  $\hat{\omega}$  >  $\hat{=}$  > TeleNav GPS Navigator.
- 2. Read the disclaimer and touch **Accept** to acknowledge the terms of use.
- 3. Tap each of the on-screen registration fields and enter the required information.
	- **First Name, Last Name**, and **Email** (optional).
- **If using the on-screen keyboard, tap Next to store your information.**
- 4. Tap **Continue** to register your information.
- 5. Tap **Yes** to take a brief tour of the Navigation features, or **No, Skip Tour** to continue to the main navigation screen.

## *Using TeleNav GPS Navigator*

- 1. Tap  $\omega > \frac{100}{100}$  > TeleNav GPS Navigator.
- 2. Select an option and follow the on-screen instructions to take advantage of TeleNav's full suite of features.
	- **Drive To** lets you get driving directions from wherever you are to wherever you're going. Choices include:
		- **My Favorites**: user-defined favorite locations.
		- **Recent Places**: recently entered locations.
		- **Address**: manually entered street addresses.
		- **Contacts**: those local addresses assigned to previously entered Contacts.
		- **Places**: lets you search for locations from several categories.
		- **Airport**: local airports based on current GPS location.
	- **Places** lets you search for locations from dozens of names or category options such as **Food/Coffee**, **Gas Stations**, **Gas by Price**, **Banks/ATMs**, **WiFi Spots**, **Parking Lots**, **Hotels & Motels**, **Movie Theaters**, etc.
	- **Maps & Traffic** provides access to a 2D map of your current location, and other additional features.
	- **Local Apps** allows you to search for movies.

#### **Note**: For more information about Sprint Navigation powered by TeleNav, visit [www.sprint.com/navigation.](http://www.sprint.com/navigation)

## <span id="page-138-0"></span>*Getting Driving Directions*

The GPS hardware (when enabled) allows you to get driving directions to selected locations or establishments based on your current location.

### *Using a Physical Address*

- 1. Tap  $\hat{\mathbf{w}} > \frac{1}{2}$  > TeleNav GPS Navigator > Drive To > Address.
- 2. Manually enter the new address and receive driving directions from the GPS network.

 $-$  or  $-$ 

Tap **Say It** to place a call to the TeleNav™ operator where you will speak the desired address. This is similar to calling 411 for directory assistance. (A fee may be incurred.)

- 3. Tap **Address** and then enter information (Address, City, State/ZIP, and Country) into any of the address fields.
- 4. Tap **Submit** to initiate your search. If prompted to select from a list of matches, tap the correct address.
- 5. Follow both the on-screen and audio directions.

**To receive turn-by-turn directions (2D):** 

1. Tap  $\overrightarrow{w}$  >  $\overrightarrow{w}$  > TeleNav GPS Navigator > Drive To > Address.

**Note**: A 2D map is a flat representation of your projected driving directions. A 3D map represents the driving directions with a representation of depth.

- 2. Enter the physical address information, and tap **Submit** and tap **Go.**
- 3. Tap > **Directions** to receive a detailed turn-by-turn description for navigating to your desired location. You can also select **Map** or **Traffic views**.

**To search nearby locations based on type:** 

1. Tap  $\hat{\mathbf{w}} > \frac{1}{2}$  > TeleNav GPS Navigator > Drive To > Places.

2. Select a category from the list that displays. A list of nearby businesses under that category will display.

### *Using a Local Business Category*

The LS696 can also cross-reference your current location with local business and points of interest, such as Grocery Stores, Gas Stations, Wi-Fi Spots, Malls, Hospitals, etc.

- 1. Tap  $\left| \widehat{\mathbf{G}} \right| > \frac{1}{2}$  > TeleNav GPS Navigator > Places.
- 2. Tap one of the available categories: **Food/Coffee**, **Gas**, **ATM**, **WiFi**, etc.

 $-$  or  $-$ 

Enter a location into the search field to begin retrieving matches. Once you see a matching business name, touch the entry.

- **Entries with more than one available category or subcategory) appear with an** adjacent gray arrow. These entries can be expanded and then closed.
- 3. Tap  $\overline{Q}$  to store your information and begin the search.
- 4. Tap a matching entry based on star ratings and distances.

**To search for the nearest gas station in your area:**

- 1. Tap > > **TeleNav GPS Navigator** > **Places** > **Gas**.
- 2. Select **Any**, **By Price (Regular)**, **By Price (Plus)**, **By Price (Premium)**, **By Price (Diesel)**.
- 3. Tap an entry from the list to display a new route to the selected gas station.

### *Sharing a Recent Location with Others*

Recently queried locations can be saved to you're my Favorites list and also shared with other cellular devices.

- 1. Tap  $\omega > \frac{100}{100}$  > TeleNav GPS Navigator
- 2. Tap the **Send To**: field and then enter a mobile number or email address.
- 3. Tap **Send Now** to complete the delivery process.

### *Configuring Your Navigation Preferences*

- 1. Tap  $\hat{\mathbf{w}} > \frac{1}{2}$  > TeleNav GPS Navigator >  $\frac{1}{2}$  > Settings.
- 2. Touch an entry to change its current setting:
- **Profile**: allows you to alter the current first and last name registered with the service, as well as email address.
- **General**: allows you to change general settings, including:
	- **Language**: allows you to assign a current language. Default is **English(US).**
	- **Distance Units**: allows you to alter the descriptions used for distances: **Km/Meters** or **Miles/Feet**.
- **Navigation**: lets you change navigation settings, including:
	- **Route Style**: allows you to choose the method which is used to provide you directions from Point A to Point B. The default is **Fastest**.
	- **Map Color**: allows you to to select Auto, Daytime, or Nighttime.
	- **Avoid**: allows you to set up obstacles that should be avoided when determining travel routes: **HOV Lanes**, **Tolls**, and **Traffic Delays** space. Tap **Done** to set these parameters.
	- **Map Style**: allows you to setup a preferred traffic display view. Choose from **2D Moving Maps** or **3D Moving Maps** (default).
	- **Backlight**: allows you to assign the backlight settings. Choose from **Always On, On at Turns,** or **Device Default**.
- <span id="page-141-0"></span>**Audio**: lets you change the audio readout given during your navigation session. Select from With Street Names, Without Street Names, or No Audio.

## <span id="page-142-0"></span>*Navigation*

Another Google Maps navigation application is available on your device. It uses your current location (provided by GPS communication to your device) to provide various location-based services.

- 1. Tap  $\hat{\omega}$  >  $\hat{=}$  > Navigation.
- 2. Read the on-screen disclaimer and tap **Accept**.
- 3. Choose from the following on-screen options:
	- **Speak Destination** to use the voice recognition feature to search for matching locations in your area.
	- **Type Destination** to manually enter a destination address.
	- **Contacts** to receive turn-by-turn directions to the address stored for a selected Contacts entry.
	- **Starred Places** to obtain directions to locations that have been starred within Google maps (maps.google.com)

# *Web and Data*

Your device's data capabilities let you wirelessly access the Internet or your corporate network through a variety of connections, including:

#### [Connecting to Wi-Fi Networks](#page-143-0)

[Data Services](#page-145-0)

[Virtual Private Networks](#page-146-0)

**[Browser](#page-148-0)** 

[Tethering and Portable Hotspot](#page-155-0)

## <span id="page-143-0"></span>*Connecting to Wi-Fi Networks*

Wi-Fi is a wireless networking technology that can provide Internet access at distances of up to 100 meters, depending on the Wi-Fi router and your surroundings.

To use Wi-Fi on your device, you must connect to a wireless access point, or "hotspot." Some access points are open and you can simply connect to them without entering any information. Others are hidden or implement other security features, so you must configure your device to connect to them.

Turn off Wi-Fi when you're not using it to extend the life of your battery.

When you connect to a Wi-Fi network, the device obtains a network address and other information it needs from the network, using the DHCP protocol. To configure the device with a static IP address and other advanced settings, tap  $\frac{1}{\sqrt{16}}$  > Advanced from the Wi-Fi settings menu.

#### *To turn Wi-Fi on and connect to a Wi-Fi network:*

- 1. Tap  $\hat{\omega}$   $>$   $\mathbb{H}$ .
- 2. Tap **Settings > Wireless & networks > Wi-Fi settings**.
- 3. Tap **Wi-Fi** to turn Wi-Fi on and scan for available Wi-Fi networks.
	- A list of available Wi-Fi networks will be displayed. Secured networks are indicated by a lock icon.
	- **If the device finds a network that you have connected to previously, it automatically** connects to it.
- 4. Tap a network to connect to it.
- If the network is open, you will be prompted to confirm that you want to connect to that network by touching **Connect**.
- If the network is secured, you will be prompted to enter a password. (Ask your network administrator for details.)
- When you're connected to a network, you can tap the network name in the Wi-Fi settings screen for details about the speed, security, address, and related settings.

### *To receive notifications when open networks are in range:*

By default, when Wi-Fi is on, you receive notifications in the Status Bar when your device detects an open Wi-Fi network.

- 1. Turn on Wi-Fi, if it's not already on.
- 2. From the Wi-Fi settings screen, tap **Network notification** to checkmark the box. Tap again to remove the checkmark and stop receiving notifications.

### *To add a Wi-Fi network:*

You can add a Wi-Fi network manually if it does not broadcast its name (SSID) or if you want to add a Wi-Fi network when you are out of its range.

To add a secured network, you need to contact the network's administrator to obtain the password or other required security credentials.

- 1. Turn on Wi-Fi, if it's not already on.
- 2. From the Wi-Fi settings screen, tap **Add Wi-Fi network**.
- 3. Enter the Network SSID (name) of the network. If the network is secured, tap the **Security** drop-down menu and tap the type of security used for the network.
- 4. Enter the required passwords and security credentials.
- 5. Tap **Save**.

The device will connect to the wireless network. Any credentials that you entered are saved, so you are connected automatically the next time you come within range of this network.

### *To forget a Wi-Fi network:*

You can also make the device forget about the details of a Wi-Fi network that you have added. For example, if you don't want the device to connect to it automatically or if it is a network that you no longer use.

- 1. Turn on Wi-Fi, if it's not already on.
- 2. In the Wi-Fi settings screen, touch and hold the name of the network.

Web and Data 135

3. Tap **Forget network**.

### *Wi-Fi Protected Setup*

Wi-Fi Protected Setup (WPS) is for the one-touch setup option to connect with the access points which supply WPS.

#### **To connect with Wi-Fi networks with WPS:**

- 1. Locate your device near the access point that can be scanned.
- 2. From the Wi-Fi settings screen, tap **Wi-Fi Protected Setup**. It will start WPS and Progress bar will be display.
- 3. Press WPS button of the access point or set up the WPS on the access point configuration menu within 2 minutes. The access point will recognize the device and add it to the network.

# *Data Services*

With your Sprint service, you are ready to start enjoying the advantages of data services. This section will help you learn the basics of using your data services, including managing your user name, launching a data connection, and navigating the Web with your device.

**Important**: Certain data services requests may require additional time to process. While your device is loading the requested service, the touchscreen or QWERTY keyboard may appear unresponsive when in fact they are functioning properly. Allow the device some time to process your data usage request.

### *Your User Name*

When you buy your device and sign up for service, you're automatically assigned a user name, which is typically based on your name and a number, followed by "@sprintpcs.com." (For example, the third John Smith to sign up for Sprint data services might have jsmith003@sprintpcs.com as his user name.)

When you use data services, your user name is submitted to identify you to the Nationwide Sprint Network. Your user name will be automatically programmed into your device. You don't have to enter it.

### *Updating Your User Name*

If you choose to change your user name and select a new one online, you must then update the user name on your device.

► Tap > > **Settings** > **About phone** > **System updates** > **Update Profile**.

**• Your profile will be automatically updated by the network.** 

### <span id="page-146-0"></span>*Launching a Web Connection*

 $\triangleright$  Tap  $\hat{\omega}$  >  $\dddot{\mathbf{m}}$  > Browser.

### **Note:** You can connect to the Internet via Mobile network or via Wi-Fi (access by tapping > **Settings** > **Wireless & networks).**

**Once the Browser loads, you are directed to the home page**.

- **Tip**: To change the default home page, tap > **More** > **Settings** > **Set home page**.
- **Note**: The Browser automatically launches when a Web link is touched from within an email or text message.

### *Data Connection Status and Indicators*

Your phone notifies you of the current status of your data connection through status icons in the Status Bar. The following symbols can be displayed:

### 쑕

Your device is connected to the high-speed Sprint Mobile Broadband Network (3G). When the arrows are animated, your device is transferring data. When the arrows are gray, your device is connected to the network but is not currently transferring data. In either state, you can receive incoming calls.

## ts<br>1x

Your device is connected to the Sprint 1xRTT data network. When the arrows are animated, your device is transferring data and you cannot receive calls. When the arrows are gray, your device is connected to the network but is not currently transferring data and you can receive calls.

If you do not see an indicator, your device does not have a current data connection. To launch a connection, see [Launching a Web Connection.](#page-146-0)

# *Virtual Private Networks (VPN)*

From your device, you can add, set up, and manage virtual private networks (VPNs) that allow you to connect and access resources inside a secured local network, such as your corporate network.

[Prepare Your Device for VPN Connection](#page-147-0)

[Set Up Secure Credential Storage](#page-147-1)

[Add a VPN Connection](#page-147-2)

[Connect to a VPN](#page-148-0)

[Disconnect From a VPN](#page-148-1)

### <span id="page-147-0"></span>*Preparing Your Device for VPN Connection*

Depending on the type of VPN you are using at work, you may be required to enter your login credentials or install security certificates before you can connect to your company's local network. You can get this information from your network administrator. Before you can initiate a VPN connection, your device must first establish a Wi-Fi or data connection. For information about setting up and using these connections on your device, see [Launch a Web Connection](#page-146-0) and [Turn Wi-Fi On and Connect to a Wireless Network.](#page-143-0)

### <span id="page-147-1"></span>*Setting Up Secure Credential Storage*

If your network administrator instructs you to download and install security certificates, you must first set up the device's secure credential storage.

- 1. Tap  $\left|\hat{\mathbf{G}}\right| > \mathbf{E}$  > Settings > Location & security > Set password.
- 2. Enter a new password (at least eight characters without any spaces) for the credential storage, scroll down and confirm the password, and then tap **OK**.
- 3. Select the **Use secure credentials** check box.

You can then download and install the certificates needed to access your local network. Your network administrator can tell you how to do this.

### <span id="page-147-2"></span>*Adding a VPN Connection*

- 1. Tap  $\hat{\mathbf{w}} > \mathbf{H}$  > Settings > Wireless & networks > VPN settings.
- 2. Tap **Add VPN**, and then tap the type of VPN you want to add.
- 3. Tap **VPN settings** and set them up according to the security details you have obtained from your network administrator.
- 4. When finished, tap > **Save**.

The VPN is then added to the VPNs section of the VPN settings screen.

### <span id="page-148-0"></span>*Connecting to a VPN*

- 1. Tap  $\hat{\mathbf{w}} > \mathbf{F}$  > Settings > Wireless & networks > VPN settings.
- 2. In the VPNs section, tap the VPN that you want to connect to.
- 3. When prompted, enter your login credentials, and then tap **Connect**. When you are connected, the VPN connected icon appears in the notification area of the title bar.
- 4. Open the Web browser to access resources such as intranet sites on your corporate network.

### <span id="page-148-1"></span>*Disconnect From a VPN*

- 1. Touch and drag down the Status Bar to open the Notifications Panel.
- 2. Tap the VPN connection to return to the VPN settings screen, and then tap the VPN connection to disconnect from it.

When your device has disconnected from the VPN, the VPN disconnected icon is displayed in the notification area of the title bar.

## *Browser*

Web pages that are optimized for mobile devices typically open at a size appropriate for your device. Often, you can't zoom or even scroll their contents. Web pages that aren't designed specifically for mobile devices typically open in overview mode– the page is zoomed out so you can get the big picture.

### *Learn to Navigate the Browser*

Navigating through menus and websites during a data session is easy once you've learned a few basics. Here are some tips for getting around:

### **Note**: Prior to gaining access to Sprint's Powerdeck Web page, you may be asked to enter your 10-digit PCS phone number and tap **Ok**. Entering your phone number is not required for access to other Web pages.

### *Scrolling*

As with other menus on your phone, you'll have to scroll up and down to see everything on some websites.

### **To scroll a Web page:**

► Slide your finger on the screen in the direction you wish to scroll.

### *Selecting*

Once you've learned how to scroll, you can start navigating the Web.

#### **To select items or links:**

► Simply tap a link or an item.

Links, which are displayed as underlined text, direct you to Web pages, select special functions, or even place calls.

### *Going Back*

**To go back one page**:

► Tap < on your device. Repeat this process to keep going back through your recently visited pages.

### *Finding and Copying Text on a Web Page*

#### **To find text on a Web page:**

- 1. Tap  $\frac{1}{2}$  > More > Find on page.
- 2. Enter the text you're looking for.
	- As you type, the first word with matching characters is highlighted on the screen and subsequent matches are boxed.
- 3. Tap the left or right arrow to jump to and highlight the previous or next matching word.

#### **To copy text from Web page:**

- 1. Open a Web page and scroll to the beginning of the text you want to copy
- 2. Tap  $\frac{1}{n+1}$  > More > Select text.
- 3. Use your finger to drag across the text you want to copy. The selected text is highlighted in orange, with a tab at each end of the selection.
- 4. Drag either selection tab to expand or reduce the range of selected text.
	- To cancel the selection, simply tap unselected text or empty area.
- 5. Tap the selected text. The text you selected is copied to the clipboard. You can now use the techniques described in **Entering Text With the On-screen Keyboard** to paste the copied text into a text field.

### *Going to a Specific Website*

To go to a particular website by entering a URL(website address):

- 1. Tap the URL field (top of the Browser window) and enter a new Web address.
	- As you enter the address, possible matches are displayed. Tap an entry to launch the desired website.
- 2. Tap  $\rightarrow$  to launch the new page.

### *Browser Menu*

The Browser menu offers additional options to expand your use of the Web on your device.

### *Opening the Browser Menu*

The Browser menu may be opened anytime you have an active data session, from any page you are viewing.

 $\triangleright$  From any open Web page, tap  $\frac{12}{12}$ .

#### **Options available within the Browser menu include:**

- **New window:** Launches a new Browser window while maintaining the current Web page active.
- **Bookmarks:** Allows you to access and manage your Bookmarks.
- **Windows:** Displays the currently active Browser windows as a list. Tap a window entry to launch that window.
- **Refresh:** Reloads the current Web page and displays the most current information.
- **Forward:** Forwards you to a previously viewed page.
- **More:** Provides the following additional Browser options:
	- **Add bookmark:** Allows you to assign the current Web page as a new bookmark.
	- **Find on page:** Allows you to search the current Web page for a word.
	- **Select text:** Allows you to select text from the current Web page and copies it to the clipboard.
	- **Page info:** Displays the Name and URL (website address) of the Web page you're currently viewing.
	- **Share page:** Allows you to send a URL via Bluetooth, Email, Gmail, and Messaging.
- **Downloads:** Displays your download history.
- **Settings:** Allows you to configure and manage your Browser settings.

### *Adjusting Browser Privacy Settings*

- 1. Tap  $\mathbb{H}$  to open the Browser menu.
- 2. Tap **More** > **Settings**.
- 3. In the **Page content settings** area, select from one of the following Web page settings:
	- **Text size:** Allows you to increase or decrease the size of the text that the Browser uses when displaying Web pages. Options include: **Tiny**, **Small**, **Normal**, **Large**, or **Huge**.
	- **Default zoom:** Allows you to increase or decrease the magnification level that the Browser uses when first opening a Web page. Choose from: **Far**, **Medium**, or **Close**.
	- **Dpen pages in overview**: When checkmarked, Webpages are displayed in an overview. If the checkmark is removed, the Web page is displayed at 100% size.
	- **Text encoding:** Allows you to change the character-encoding standard that the Browser uses when displaying text on a Web page.
	- **Block pop-up windows**: When checkmarked, this feature allows the device to block pop-up windows and prevent websites from opening windows unless you request it.
	- **Load images**: When checkmarked, this feature allows the Browser to load images when displaying a Web page. Remove the checkmark to allow the Browser to omit images when displaying a Web page.
	- **Auto-fit pages**: When checkmarked, the Browser optimizes the presentation text and other elements of Web pages to fit your device's screen. If the checkmark is removed, Web pages can be viewed as designed for a computer screen.
	- **Landscape-only display**: When checkmarked, this feature allows your device to display pages in landscape (horizontal) orientation on your screen, regardless of how you are holding the device.
	- **Enable JavaScript:** When checkmarked, the Browser allows JavaScript to run. Remove the checkmark to prevent JavaScript from running.
	- **Enable plug-ins**: When checkmarked, plug-ins are enabled on Web pages. Remove the checkmark to disable plug-ins from Web pages.
	- **Open in background:** When checkmarked, links opened in a new window will open in the background. If the checkmark is removed, new windows will open in place of the current window.
- **Set home page**: Allows you to enter a URL to set as your Home page. (See [Setting](#page-153-0)  [the Browser Home](#page-153-0) Page)
- **Invert color:** Displays pages in inverted color.
- 4. Tap to return to the Browser.

### *Adjusting Browser Privacy Settings*

- 1. Tap  $\mathbb{H}$  to open the Browser menu.
- 2. Tap **More** > **Settings**.
- 3. Navigate to the **Privacy settings** area and select from one of the following privacy settings:
	- **Clear cache**: Clears all currently cached content and databases. Tap **OK** to complete the process.
	- **Clear history**: Clears the Browser navigation history. Tap **OK** to complete the process.
	- **Accept cookies**: When checkmarked, your device allows Web pages to store cookies. Remove the checkmark to prevent Web pages from storing cookies on your device.
	- **Clear all cookie data**: Clears all current Browser cookie files.
	- **Remember form data:** When checkmarked, the Browser remembers what you entered in a form on a site and displays matching entries when entering text in a form. Remove the checkmark to disable this feature.
	- **Clear form data**: Deletes all the information the Browser remembers about what you've entered informs. Tap **OK** to complete the process.
	- **Enable location**: When checkmarked, you permit websites with location-specific content to ask whether you want to share your location, using your device's GPS. To provide a website with your location, you must also have location sharing enabled in the **Settings** application.
	- **Clear location access**: Allows you to clear the permissions to access your location that you've granted to websites in the past. If those websites want permission to access your location again, you must grant it again.
- 4. Tap to return to the Browser.

### *Adjusting Browser Security Settings*

1. Press to open the Browser menu.

- 2. Tap **More** > **Settings**.
- 3. Navigate to the **Security settings** area and select from one of the following security settings:
	- **Remember passwords**: The Browser can remember your usernames and passwords for some Web pages that require you to log in to make it quicker to access those pages on repeat visits. Remove the checkmark to prevent the Browser from storing usernames and passwords.
	- **Clear passwords**: Deletes all saved passwords that the Browser has stored. Tap **OK** to complete the process.
	- **Show security warnings**: When checkmarked, you will be notified if there is a security issue with the current website. Remove the checkmark to disable this function.
- 4. Tap to return to the Browser.

### <span id="page-153-0"></span>*Setting the Browser Home Page*

- 1. Tap  $\frac{1}{n}$  to open the Browser menu.
- 2. Tap **More > Settings > Set home page**.
- 3. Delete the current address and enter a new URL. If you are viewing the Web page you want to set as the Home page, tap **Use current page** instead.
- 4. Tap **OK** to complete the process.

### *Resetting the Browser to Default*

- 1. Tap  $\frac{1}{n}$  to open the Browser menu.
- 2. Tap **More > Settings > Reset to default.**
- 3. Tap **OK** to complete the process.

### *Creating Website Settings*

- 1. Tap  $\frac{12}{100}$  to open the Browser menu.
- 2. Tap **More > Settings > Website settings**. These advanced settings that can be configured for individual sites (ex: Clear location access).
- 3. Tap **OK** to complete the process.

### *Creating Bookmarks*

You can bookmark Web pages so that you can quickly return to them.

- 1. From any open Web page, tap  $\frac{12}{10}$  to open the Browser menu.
- 2. Tap **Bookmarks**. Three tabs are revealed:

**Shortcut:** From any open Web page, tap **R** (located next to the URL).

- **Bookmarks:** Displays a list of your current bookmarks.
- **Most visited**: Displays a list of your most frequently visited websites.
- **History**: Displays a record of your browsing history. These records are organized into folders such as: **Today**, **Yesterday**, **5 days ago**, and **1 month ago**.
- 3. In the Bookmarks tab, tap **Add**.
- 4. Enter a descriptive name and URL for the new bookmark
- 5. Tap **OK** to store the new entry to your Bookmarks list.

#### **To create Bookmarks from other Tabs:**

1. From any open Web page, tap >**Bookmarks**.

 $-$  or  $-$ 

From any open Web page, tap

- 2. Tap either the **Most visited** or **History** tab.
- 3. Tap the star icon adjacent to a Web page entry. The star now turns gold. This adds the ―starred‖ website to your current Bookmarks list.

 $-$  or  $-$ 

Touch and hold an entry from the list to display a popup menu. Then, tap **Add bookmark** to add the selected entry to your current list of bookmarks.

#### **To create a New Home Page:**

1. From any open Web page, tap >**Bookmarks**.

 $-$  or  $-$ 

From any open Web page, tap

- 2. Tap either the **Most visited** or **History** tab.
- 3. Touch and hold an entry from the list to display a popup menu.
- 4. Tap **Set as homepage** to assign the selected entry as your new homepage.

### *Adding Bookmarks to Your Home Screen*

1. From any open Web page, tap > **Bookmarks**.

 $-$  or  $-$ 

From any open Web page, tap

- 2. Touch and hold an existing entry from the list to display a popup menu.
- 3. Tap **Add shortcut to Home** to add the selected entry to your Home screen.

# *Tethering and Portable Hotspot*

You can share your device's data connection with up to five devices at once, by turning your phone into a portable Wi-Fi hotspot.

When your device is sharing its data connection,  $\Box$  appears in the Status Bar. For the latest information about portable hotspots, including supported operating systems and other details, please visit [http://www.android.com/tether#wifi.](http://www.android.com/tether#wifi)

### **To share your device's data connection via USB cable:**

- 1. Tap  $\hat{\omega}$  >  $\mathbb{H}$ .
- 2. Tap **Settings** > **Wireless & networks** > **Tethering & portable hotspot**.
- 3. Connect your device to your computer with a USB cable.
- 4. Tap **USB tethering** to activate it. (A green checkmark will appear.)

### **Note**: You cannot access your phone's microSD card on your computer when using USB tethering.

**To share your device's data connection as a portable Wi-Fi hotspot:**

- 1. Tap  $\hat{\omega}$   $>$   $\mathbb{H}$ .
- 2. Tap **Settings** > **Wireless & networks** > **Tethering & portable hotspot**.
- 3. Tap **Portable Wi-Fi hotspot** to activate it. (A green checkmark will appear.) After a moment, the phone starts broadcasting its Wi-Fi network name (SSID), so you can connect it with up to 5 computers or other devices.
- 4. To change the network name (SSID) or secure its Wi-Fi network, tap **Portable Wi-Fi hotspot settings > Configure Wi-Fi hotspot**.
- 5. In the dialog box, configure the options.
	- Tap the **Network SSID** field and enter a new network SSID (name) that other computers see when scanning for Wi-Fi networks.
	- To secure the Wi-Fi network, tap the Security menu and select **WPAP2 PSK** (Wi-Fi Protected Access 2 with a Preshared Key). When a password field is added to the dialog box, enter a password. You will need to enter this password when you connect the device's hotspot with a computer or other device.
	- **If you uncheck Enable DHCP Server**, you need to set a static IP for connection. This setup option cannot be changed while USB Tethering or Wi-Fi Hotspot is in progress.
	- When **Enable DHCP Server** is checked, you can set the range of IP assigned to the connected device. Tap the **Starting IP** and **End IP** field and enter the range. This setup option cannot be changed while USB Tethering or Wi-Fi Hotspot is in progress.
	- To limit the number of devices to share your device's data connection, tap **Max users** and select the number of the devices to limit.
- 6. Tap **Save**.

# *SmartShare*

**SmartShare** uses Digital Living Network Alliance (DLNA) technology to share digital content through a wireless network. Both devices must be DLNA-capable to support this feature.

### *SmartShare Status and Indicators*

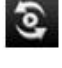

SmartShare is turned on.

SmartShare sharing request

### *To turn SmartShare on and allow sharing contents*

- 1. Tap  $\hat{\omega}$  >  $\hat{=}$  > SmartShare.
- 2. Tap  $\frac{1}{2}$  > Settings.
- 3. Tap **Discoverable** to place a checkmark and make your device visible.
- Tap **Always accept request** if you would like to automatically accept sharing requests from other devices.
- 4. Under the Sharing contents section, tap **Pictures**, **Videos**, and/or **Music** to place a checkmark on the types of content you would like to share. **SmartShare** is now activated and ready to share contents.

### *To share contents from remote content library to other devices*

Let your renderer device (e.g. TV) play multimedia contents from your remote content library (e.g. PC)

- **Note**: Make sure that the DLNA functionality of your devices is properly configured (e.g. TV and PC)
	- 1. Touch the **To** button to or select the device from renderer lists.
	- 2. Touch **From** button and select the device of the remote content library.
	- 3. You can browse the content library.
	- 4. Touch a content thumbnail or press the **H** and select **Play** button.

## *To share contents from your device to your renderer device (e.g. TV)*

**Note**: Make sure that your renderer device is properly configured.

- 1. While browsing your pictures or videos using the **Gallery** application, touch and hold a file to select a file or multiple files to share.
- 2. Then you will be able to select multiple files to be shared.
- 3. Tap each file to share to place a checkmark or tap **Select All**.
- 4. Tap **Share** > **SmartShare**. SmartShare is automatically launched with the selected files
- 5. Tap the play button and select the device from renderer lists to play the files.

#### **Note**: Follow the similar steps to use the Music player and Camera to share contents

Check that your device is connected with your home network using Wi-Fi connection to use this application. Some DLNA enabled device (e.g. TV) support only the DMP feature of DLNA and will not appear in the renderer device list. Your device might not be able to play some contents.

# *Camera and Video*

You can use the camera or camcorder to take and share pictures and videos. Your device comes with a 5 megapixel camera with an autofocus feature that lets you capture sharp pictures and videos.

#### [Taking Pictures](#page-158-0)

#### [Recording Videos](#page-161-0)

You can take pictures and record videos using the Camera application. You can also view your pictures and videos with the Gallery application.

**Note**: Pictures and videos are stored in a microSD card. Please make sure that the device has a microSD card inserted before taking pictures or recording video.

Be sure to clean the protective lens cover with a microfiber cloth before taking pictures. A lens cover with smudges from fingers can cause blurry pictures with a "halo" effect.

# <span id="page-158-0"></span>*Taking Pictures*

Taking pictures with your device's built-in camera is as simple as choosing a subject, pointing the lens, and pressing a button.

#### **To take a picture**:

- 1. Tap  $\hat{\mathbf{w}} > \hat{\mathbf{w}}$  =  $\hat{\mathbf{w}}$  = Camera to activate camera mode. (Additional camera options are available through the camera settings page. See [Camera Settings](#page-159-0) for more information.)
- 2. Frame your subject on the screen.

3. Tap  $\bigcirc$  until the shutter sounds. The camera brings the image into focus. When the image is in focus, the focus indicators in each corner turn green and the camera takes a picture. (Your device automatically saves the picture to the microSD card.)

### <span id="page-159-0"></span>*Camera Settings*

From the camera mode, tap each icon to adjust the following camera settings.

- **Settings**
	- **Focus mode** to set the focal properties of the camera lens. Choose from **Auto** (default), **Infinity**, **Macro** (close up images), or **Fixed**.
	- **Scene mode** to select **Auto, Portrait, Landscape, Night, Night Portrait, Fireworks** or **Sports**.
	- **Picture size** to set the size of your picture. Choose from **5M Pixels**, **3M Pixels**, **2M Pixels**, **1M Pixels**, **VGA**, or **QVGA**.
	- **Picture quality** to set the image quality for your picture. Choose from **Super fine**, **Fine**, or **Normal**.
	- **Color effect** to apply different color effects to your pictures. Choose from **None**, **Mono**, **Sepia**, **Negative**, **Solarize**.
	- **ISO** to control the camera's sensitivity to light. Choose from **Auto** (default), **100**, **200**, **400**, or **800**.
	- **Auto Review** to set whether to view the picture that was just taken. Choose from **No Review**, **2 secs (default)**, or **5 secs**.
	- **Restore to defaults** to restore the settings back to the default values.
- **Store location** to decide whether to use the device's GPS to include the location of each picture you take.
	- $\bullet$  **On**: Location stored with picture
	- **EX Off:** Location not stored with picture
- **WHITER INSTERNATION White balance** to select how the camera adjusts colors in different kinds of light in order to achieve the most natural-looking colors for your pictures. Choose from **Auto**, **Incandescent**, **Daylight**, **Fluorescent**, or **Cloudy**.
- **Flash mode** to select **Auto**, **On**, or **Off**.
- **<sup>1x</sup>** Zoom to zoom in on an object. You can adjust the zoom from 1x to 3x.
- **Select camera** to select **Back** or **Front**.

### *Viewing Your Pictures*

The Gallery is where you can access the Gallery of stored camera images. You can view them in a slideshow, share them with your friends, and delete and edit them.

- 1. Tap  $\hat{\omega}$  >  $\hat{=}$  > Gallery.
- 2. Select a location and tap an image to view your picture.
	- Tap an image to open it, and tap **Menu** or tap **Fig.** for options, such as **Share**, **Delete**, and **More**.
	- Tap to return to the previous screen.

### *Gallery Options*

The **Gallery** application presents the pictures and videos on your microSD card, including those you've taken with the Camera application and those you downloaded from the Web or other locations.

If you have one of your device's Google™ Accounts, you'll also see your Picasa Web albums in Gallery.

- 1. Tap  $\left| \widehat{\mathbf{G}} \right| > \frac{1}{2}$  > Gallery to view the images stored on the microSD card.
	- **Drag left or right to view more albums.**
- 2. Tap an album to open it and view its contents. (The pictures and videos in the album are displayed in chronological order.)
- 3. Tap a picture in an album to view it.

Tap **a** at the top left of the screen to return to the main Gallery screen at any time.

- **Tap Slideshow** to watch a slideshow of the current album.
- **Tap Menu** to access the following options:
	- **Share** to share the picture via **Messaging**, **Picasa**, **Gmail, Email**, **Bluetooth**, **SmartShare**, or any other installed application that supports sharing.
	- **Delete** to delete the picture.
	- **More** to access options such as **Details**, **Set as**, **Crop**, **Rotate Left**, or **Rotate Right**.

### *Assigning Pictures*

After taking a picture, assign it as a picture ID for a Contacts entry or as the Home screen background image (wallpaper).

- 1. Tap  $\hat{\omega}$  >  $\hat{=}$  > Gallery.
- 2. Tap an album and tap an image to view it.
- 3. With the picture displayed, tap **Menu** > **More** > **Set as**.
- 4. Select an option.
	- **Contact icon** to assign the picture to a Contact entry as a picture ID. Tap an entry from Contacts, crop the image and tap **Save** to assign the picture.
	- **Wallpaper** to assign the picture as a background image, crop the image and tap **Save** to assign the picture.

## <span id="page-161-0"></span>*Recording Videos*

In addition to taking pictures, you can record, view, and send videos with your device's built-in video camera.

1. Tap  $\hat{\omega}$  >  $\hat{\mathbf{H}}$  > **Camera** and drag the camera mode control to the Video position  $\Box$ 

 $-$  or  $-$ 

 $\overline{a}$   $\overline{a}$   $>$   $\overline{a}$   $>$   $\overline{a}$   $\overline{a}$   $\overline{b}$   $\overline{c}$   $\overline{c$ 

- 2. Select **Video Mail** to record a short video for email or messaging or **Long Video**.
- 3. Point the lens to frame the scene where you want to start.
- 4. Tap  $\bullet$  to start recording the video. The length of the recording is displayed on the bottom left part of the screen.
- 5. Tap to stop recording. Your video will be automatically saved to the Gallery.

### *Video Settings*

From video mode, tap each icon to adjust the following camcorder settings.

- **Settings** 
	- **Color effect** to apply different color effects to your videos. Choose from **None**, **Mono**, **Sepia**, **Negative**, **Solarize**.
	- **Restore defaults** to restore the settings back to the default values.
- **WHISHALARE White balance** to select how the camcorder adjusts colors in different kinds of light in order to achieve the most natural-looking colors for your videos. Choose from **Auto**, **Incandescent**, **Daylight**, **Fluorescent**, or **Cloudy**.
- **Flash mode** to select whether flash is On or Off.
- **Fight Video quality** to set the video quality and maximum length combination appropriate for viewing on a computer or for sharing with others via Messaging or YouTube. Choose from **High (Max 1h), Low (Max 2h), MMS (Low, 30s), or YouTube(High, 10m)**

### *Video Gallery Options*

The Gallery is where you can access the Gallery of stored video images. You can view them, share them with your friends, and delete and edit them.

- 1. Tap  $\left| \widehat{\mathbf{w}} \right| > \frac{1}{2}$  **Gallery** to view the videos stored on the microSD card.
	- **Scroll left or right to view more albums.**
- 2. Tap an album to open it and view its contents. (The pictures and videos in the album are displayed in chronological order.)
- 3. Tap  $\frac{d}{dx}$  then tap a video to place a checkmark and access the following options:
	- Tap **Share** to share the video via **Messaging**, **YouTube**, **Gmail, Email**, **Bluetooth**, **SmartShare**, or any other installed application that supports sharing.
	- **Tap Delete** to delete the video.
	- **Tap More** to view the details of the video.

**To play a video:**

- 1. Tap  $\left| \widehat{\mathbf{G}} \right| > \frac{1}{2}$  > Gallery to view videos stored on the microSD card.
	- **Scroll left or right to view more albums.**
- 2. Tap an album to open it and view its contents. (The pictures and videos in the album are displayed in chronological order.)
- 3. Tap a video in an album to play.
	- Tap the video to view the playback controls.

# *Tools and Calendar*

Learn how to use many of your device's productivity-enhancing features.

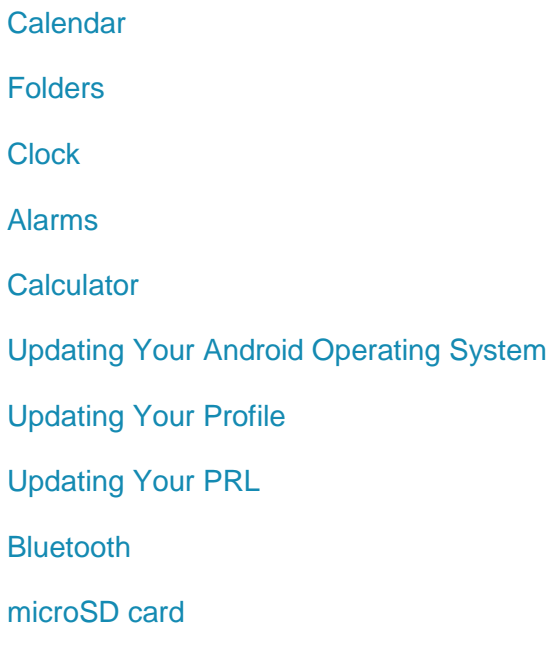

# <span id="page-164-0"></span>*Calendar*

### *Viewing Your Calendar and Events*

Use the **Calendar** application you can view the events you have scheduled in the coming days, weeks, or months.

**To open your Calendar application**:

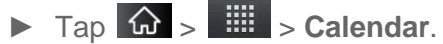

If you have created or subscribed to more than one calendar through Google Calendar<sup>TM</sup> on the Web, events from each calendar are displayed in a different color. (For information about which calendars are displayed on your device, see [Displaying and](#page-170-0)  [Synchronizing Calendars.](#page-170-0))

### **Note:** To go to the current day in any Calendar view, tap  $\frac{dE}{dr} > \text{Today}$ .

**To change your Calendar view**:

- ► Tap > **Day, Week, Month**, **Agenda, or Today.** Each view displays the events in your calendar for the period of time that you specify.
	- **Day View**

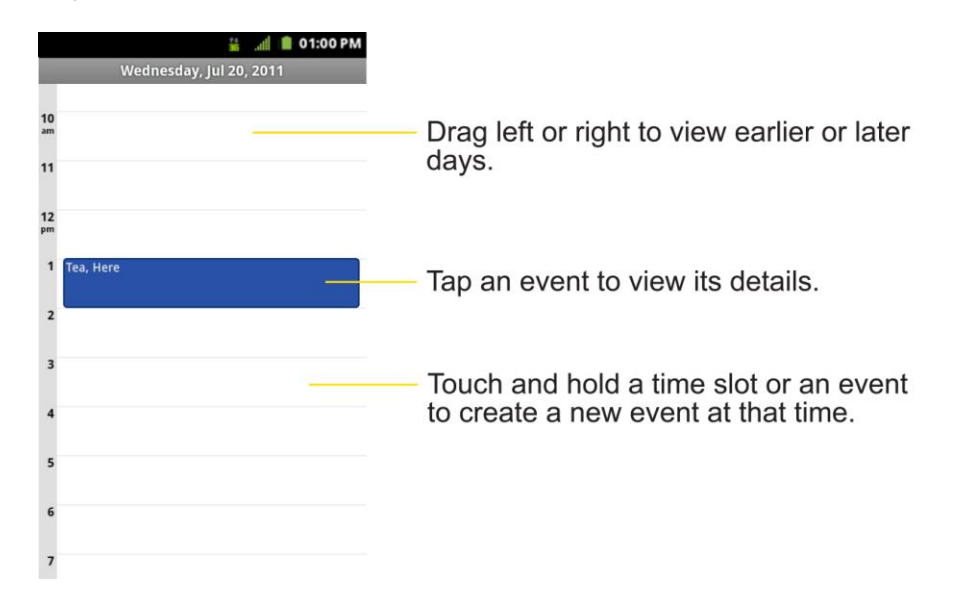

**Week View** 

**Month View** 

**Agenda View** 

### <span id="page-167-0"></span>*Viewing Event Details*

You can view more information about an event in a number of ways, depending on the current view.

**To view information about an even**t:

- ► In **Agenda**, **Day**, or **Week** view, tap an event to view its details.
- ► In **Month** view, tap a day to switch to **Day** view. Then tap an event to open the event summary.

### <span id="page-168-0"></span>*Creating an Event*

You can use Calendar on your device to create events that appear on your device and in your Google Calendar on the Web.

#### **To create an event**:

- 1. Open the **Calendar**, and tap  $\frac{12}{10}$  > More > New event.
	- You can also touch and hold a spot in **Day**, **Week**, or **Month** view. In the menu that opens, tap **New event** to open the new event screen with that day and time already entered.
- 2. Add details about the event.
	- Enter a name, and other optional details about the event, just as you would on Google Calendar (on the web). If you have more than one calendar, you can choose the calendar to which to add the event. Tap the **Plus** button to add more reminders.(See [Setting an Event Reminder.](#page-169-0))
- 3. Invite guests to the event.
	- In the **Guests** field, enter the email addresses of everyone you want to invite to the event. Separate multiple addresses with commas ( , ). If the people to whom you send invitations use Google Calendar, they'll receive an invitation through their Google Calendar and by email.
- 4. Tap  $\frac{1}{2}$  > **Show extra options** to add additional event details.
- 5. Scroll to the bottom of the screen and tap **Done**.
	- The event will be added to your Calendar. You can also access and configure the event from Google Calendar on the Web.

### *Editing or Deleting an Event*

You can edit or delete an event that you created on the device or on the Web. You can also edit or delete events created by others, if they have given you permission.

### **To edit an event**:

- 1. Open Calendar and tap the event to open it. (See [Viewing Event Details.](#page-167-0))
- 2. Tap  $\frac{1}{2}$  > Edit event. (For information on how to create or change event information, see [Creating an Event.](#page-168-0))

### **Note:** Tap the  $\frac{dE}{dt}$  > **Show extra options** to add or edit additional event details.

3. Make your changes to the event.

4. Tap **Done**.

**To delete an event**:

- ► From **Agenda**, **Day**, or **Week** view, tap an event to view the event details. Then, tap  $\frac{12}{11}$  > Delete event. Tap OK to confirm.
- ► From **Day** or **Week** view, touch and hold the event then tap **Delete event** in the menu that opens. Tap **OK** to confirm.
- ► When editing an event, tap the **Delete** button at the bottom of the screen. Then tap **OK** to confirm.

### <span id="page-169-0"></span>*Setting an Event Reminder*

You can set one or more reminders for an event, whether or not you created the event or have permission to edit its other details.

### **To set an event reminder**:

- 1. Open **Calendar** and touch the event to open it. (See [Viewing Event Details.](#page-167-0))
- 2. Tap **Add reminder t** to add a reminder.
- 3. Tap the reminder time to display a popup menu and choose your desired setting.
	- At the designated time, you will receive a notification to remind you about the event. (See [Responding to an Event Reminder.](#page-169-1))You can also use Google Calendar (on the Web) to configure additional reminders.

#### **To delete an event reminder**:

- 1. Open **Calendar** and tap the event to open it.
- 2. Tap  $\bullet$  to remove a reminder.

### <span id="page-169-1"></span>*Responding to an Event Reminder*

If you set a reminder for an event, the reminder notification appears in the Status Bar when the reminder time arrives. (See [Using the Notifications Panel.](#page-30-0))

#### **To respond to an event reminder**:

- ► If you receive notifications in the Status Bar, drag the Notifications Panel down to your notifications. Tap the event notification to open the list of Calendar notifications.
- ► Tap an event in the Calendar Notifications list to view more information about that event.
- ► Tap **Snooze all** in the Calendar Notifications list to receive the reminder again 5 minutes later.
- ► Tap **Dismiss all** in the Calendar Notifications list to delete all reminders in the list.
- ► Tap when viewing the Calendar Notifications list to keep the reminders. The reminders will remain in the Status Bar.

### <span id="page-170-0"></span>*Displaying and Synchronizing Calendars*

Initially, all calendars that you create or subscribe to through Google Calendar on the Web are also displayed in the Calendar application on your device. You can select which calendars to show or hide on the device, and which to keep synchronized.

You can also control whether any data is synchronized to your device by using the General sync settings in **Settings** > **Accounts & sync**.

(For more information, see [Configuring Account Sync and Display Options.](#page-84-0))

Only the calendars that you've created or subscribed to on the Web are shown in the **Calendars** list.

#### **To show or hide calendars**:

- 1. Tap  $\frac{1}{n}$  > More > Calendars.
- 2. Tap the button to the right of each calendar to show or hide it. If  $\bullet$  is displayed, the calendar is visible. If  $\bullet$  is not displayed, the calendar is hidden. The status of the calendar is also displayed in text under the calendar's name.

#### **To stop syncing calendars to your device**:

- 1. Tap  $\frac{12}{10}$  > More > Calendars.
- 2. Tap the button to the right of each calendar stop syncing. If  $\Box$  is not displayed, the calendar will not sync. The status of the calendar is also displayed in text under the calendar's name.

#### **To synchronize calendars to your device**:

- 1. Tap  $\frac{1}{2}$  > More > Calendars.
- 2. Tap the button to the right of each calendar to sync it. If  $\Box$  is displayed, the calendar will sync. The status of the calendar is also displayed in text under the calendar's name.

### *Changing Calendar Settings*

You can change the settings for how the Calendar application displays events and how it notifies you of upcoming events.

#### **To change Calendar settings:**

- ► Open the **Calendar**, and tap > **More**> **Settings**.
	- **Hide declined events:** When checkmarked, declined events so that they are not displayed in your calendar views. Tap to remove the checkmark and display all events in your calendar views.
	- **Use home time zone:** When checkmarked, the device displays calendars and event times in your home time zone when traveling.
	- **Home time zone:** Opens a dialog where you can set the time zone to use in Calendar when you're traveling, if you have the **Use home time zone** setting checked.
	- **Set alerts & notifications:** Opens a dialog box to configure event reminders. You can select to be alerted, to be notified in the Notification panel, or to turn off notifications. (See [Setting an Event Reminder](#page-169-0) and [Responding to an](#page-169-1) Event [Reminder.](#page-169-1))
	- **Select ringtone:** Allows you to select which ringtone is used for the Calendar event reminders.
	- **Vibrate:** Allows you to set event reminders to vibrate.
	- **Default reminder time:** Allows you to select the default time set for event reminders.

# <span id="page-171-0"></span>*Folders*

Folders allow you to organize other Home screen shortcuts and icons, or folders that contain all your contacts, contacts with phone numbers, or starred contacts. Your folder's contents are kept up to date automatically. Organizing in folders can create space to add more shortcuts, widgets, or applications on the Home screen.

#### **To add a folder to the home screen:**

- 1. Go to the Home screen pane where you want to add a folder. (Swipe the Home screen from left to right or vice versa.)
- 2. Touch and hold an empty spot on the Home screen pane.
- 3. Tap **Folders** and select from the available options.

#### **To rename a folder**:

- 1. Tap the folder icon to open it.
- 2. Touch and hold the folder window's title bar.
- 3. Enter the new folder name and tap **OK**.

#### **To organize items on the Home screen in a folder**:

► Just drag a shortcut, an icon, or a folder and drop in a folder.

## <span id="page-172-0"></span>*Clock*

You can use Clock application to monitor several types of information at once, in addition to the current date and time.

**To open the Clock application**:

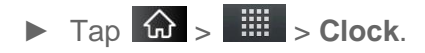

The Clock application opens with the date and time displayed on your Home screen wallpaper, along with your local weather and other useful information.

► When the Clock application is running, it switches to screensaver mode after a few minutes. Simply press a device key to wake the phone up again. To return to the Home

screen, tap  $\bigotimes$  at the bottom of the Clock screen.

#### **To play a slideshow**:

You can play a slideshow of the pictures in your Gallery albums from the **Clock** application.

► Tap at the bottom of the Clock screen.

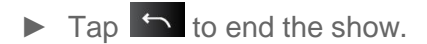

#### **To play music**:

You can play music while the Clock is displayed.

 $\blacktriangleright$  Tap  $\blacktriangleright$  at the bottom of the Clock screen.

The **Music** application opens, where you can select music to play. You can return to the **Clock** application or use another application while the music is playing.

#### **To dim the Clock display:**

If you want to use your device as a bedside clock, you can set the screen brightness very low.

- ► Tap **O** on the top right of the screen to dim the clock.
- ► Tap the screen to restore normal brightness.

## <span id="page-173-0"></span>*Alarms*

The Clock application also allows you to set alarms.

To set an alarm:

1. Tap  $\overline{\bigcirc}$  at the bottom of the Clock screen.

2. Tap an existing alarm to change its time and other attributes or tap **Add alarm** to add a new one.

- 3. Tap **Time** to set the time of the alarm. You can change the time by taping the + or buttons and the AM or PM buttons or tap the hour and minutes fields to enter the time with the keyboard.
- 4. Tap **Repeat** to set the days when you want the alarm to sound. (If you don't set a repeat, the alarm will only sound on the assigned day.)
- 5. Tap **Ringtone** to select a ringtone for the alarm. The ringtone plays briefly when you select it.
- 6. Tap **Vibrate** to have the device vibrate, in addition to playing the ringtone.
- 7. Tap **Label** to enter a name for the alarm.
- 8. When you're finished, tap **Done**.
- 9. Tap  $\Box$  to return to the main Clock screen.

### **To change clock alarm settings**:

- 1. Tap  $\overline{\mathbf{Q}}$  at the bottom of the Clock screen.
- 2. Tap  $\frac{1}{2}$  > Settings.
- 3. You can set the following options:
	- **Alarm in silent mode**: Tap to place a checkmark and allow your device to play alarms even when it is in Silent mode.
	- **Alarm volume**: Allows you to set the volume of alarms.
	- **Shooze duration**: Allows you to set how long the Clock waits before playing an alarm again.
	- **Volume and Camera**: Allows you to set the desired behavior of the Volume Keys and Camera Key when pressed during an alarm.

# <span id="page-175-0"></span>*Calculator*

You can use the **Calculator** application to solve math problems.

**To open and use the Calculator**:

1. Tap  $\omega > \frac{1}{2}$  > Calculator.

- 2. Enter numbers and arithmetic operators on the basic panel.
- 3. Drag the basic panel to the left to open the advanced panel.
- 4. Touch and hold the Calculator's display to open a menu where you can copy what you've entered and access other tools.
- 5. Tap **Clear** to delete the last number or operator you entered. Touch and hold **Clear** to delete all of the entered information.

# <span id="page-175-1"></span>*Updating Your Android Operating System*

This option allows you to update the Android Operating System (OS) on your device via an over-the-air connection. There are two components to your LS696: Sprint User-Interface (UI) firmware and device Google OS.

- 1. Tap  $\hat{\mathbf{w}} > \mathbf{E}$  > Settings > About phone > System updates > Update Firmware and **Update LG Software**.
- 2. Follow the on-screen instructions.

# <span id="page-176-0"></span>*Updating Your Profile*

This option allows you to automatically update your online user profile information. If you choose to change your user name and select a new one online, you must then update the user name on your device.

- 1. Tap > **Settings** > **About phone** > **System updates** > **Update Profile**.
- 2. Follow the on-screen instructions.

# <span id="page-176-1"></span>*Updating Your PRL*

This option allows you to download and update the PRL (Preferred Roaming List) automatically.

- 1. Tap  $\hat{\mathbf{w}} > \mathbf{F}$  > Settings > About phone > System updates > Update PRL.
- 2. Follow the on-screen instructions.

# <span id="page-176-2"></span>*Bluetooth*

Bluetooth is a short-range communications technology that allows you to connect wirelessly to a number of Bluetooth devices, such as headsets and hands-free car kits, Bluetooth-enabled handhelds, computers, printers, and wireless phones. The Bluetooth communication range is usually up to approximately 30 feet.

[Turning Bluetooth On and Off](#page-176-3)

[Using the Bluetooth Settings Menu](#page-177-0)

[Pairing Bluetooth Devices](#page-178-0)

[Sending Items via Bluetooth](#page-179-0)

[Disconnecting Bluetooth Connection During an Active Call](#page-180-1)

### <span id="page-176-3"></span>*Turning Bluetooth On and Off*

By default, your device's Bluetooth feature is set to Off. Turning Bluetooth on makes your device "discoverable‖ by other in-range Bluetooth devices.

**Note**: Activating Bluetooth can drain your battery faster and reduce your available usage times. To conserve your device's battery, turn off Bluetooth when not in use. Always turn off your Bluetooth when you are in locations that prohibit its use.

**To turn Bluetooth on:**

1. Tap  $\omega > 0$  >  $\frac{1}{2}$  > Settings > Wireless & networks.

2. Tap **Bluetooth** to place a checkmark and activate the feature. When active,  $\mathscr{F}$  appears within the Status Bar.

#### **To turn Bluetooth off**:

- 1. Tap > **Settings** > **Wireless & networks**.
- 2. Tap **Bluetooth** to uncheck and deactivate Bluetooth.

### *Bluetooth Status Indicators*

The following icons show your Bluetooth connection status at a glance:

 $\frac{1}{2}$  – Bluetooth is active

– Bluetooth is connected to a Bluetooth device

### <span id="page-177-0"></span>*The Bluetooth Settings Menu*

The **Bluetooth settings** menu allows you to set up many of the characteristics of your device's Bluetooth service, including:

- Entering or changing the name your device uses for Bluetooth communication
- Setting your device's visibility (or "discoverability") for other Bluetooth devices

**To access the Bluetooth Settings menu:**

- 1. Tap  $\hat{\mathbf{\omega}} > \frac{\mathbf{H}}{\mathbf{\omega}} > \mathbf{Setting }$  > Wireless & networks.
- 2. Tap **Bluetooth** to place a checkmark and activate the feature. When active,  $*$  appears within the Status Bar.
- 3. Tap **Bluetooth settings**.
- 4. Set the following Bluetooth options:
	- **Device name:** Change your device's Bluetooth name.
	- **Discoverable**: Tap to place a checkmark and make your device visible to other devices for pairing and communication. (A green checkmark will appear.) Tap again to uncheck and make your device invisible.
- **Note**: Your device is visible for up to 120 seconds (2 minutes). This value appears as a countdown within this field.

**Scan for devices**: If the Bluetooth-compatible device (such as headsets, device, printer, or computer) you want to pair with isn't on the list, make sure the target device is set to be discoverable, then tap **Scan for devices** to scan again.

### <span id="page-178-0"></span>*Pairing Bluetooth Devices Paired Devices*

The Bluetooth pairing process allows you to establish trusted connections between your device and another Bluetooth device. When you pair devices, they share a passkey, allowing for fast, secure connections while bypassing the discovery and authentication process.

#### **To pair your phone with another Bluetooth device**:

- 1. Verify your Bluetooth is active.
- 2. From the Bluetooth settings page, tap **Discoverable** to place a checkmark and make your device visible. Your device must be visible to successfully pair with an external device.
- 3. Tap **Scan for devices**. (Your device will display a list of discovered in-range Bluetooth devices.)
- 4. Tap a device from the list to initiate pairing.
- 5. Depending on the device, you might have to tap **Pair** to accept the passkey (if they match on both devices) , confirm matching passkeys, or enter the passkey or PIN Code.
- 6. Tap **Done > OK** if you entered a passkey or PIN code or passkey.
- 7. The external device will then have to accept the connection and enter your device's PIN code.
	- Once successfully paired to an external device,  $\frac{1}{2}$  appears within the Status Bar.
- **Note**: Due to different specifications and features of other Bluetooth-compatible devices, display and operations may be different, and functions such as transfer or exchange may not be possible with all Bluetooth compatible devices.

Pairing between two Bluetooth devices is a one-time process. Once a pairing has been created, the devices will continue to recognize their partnership and exchange information without having to re-enter a passcode again.

### **To disconnect a paired device**:

Disconnecting a paired device breaks the connection between the device and your LS696, but retains the pairing. At a later point when you wish to reconnect the device, there is no need to setup the connection information again.

- 1. Verify your Bluetooth is active.
- 2. From the Bluetooth settings page, tap the previously paired device (under the Bluetooth devices section).
- 3. Tap **OK** to confirm disconnection.

 $-$  or  $-$ 

From the Bluetooth settings page, touch and hold the name of the previously paired device, and select **Disconnect**.

#### **Note**: Disconnections are manually done but often occur automatically if the paired device goes out of range of your LS696 or if it is powered off.

#### **To delete a paired device (unpair):**

Deleting a device from your list removes its "connection record" and upon reconnection would require that you re-enter all the previous pairing information.

- 1. Verify your Bluetooth is active.
- 2. From the Bluetooth settings page, touch and hold the name of the previously paired device (under the Bluetooth devices section). This opens the connected device's menu options.
- 3. Tap **Disconnect & Unpair** to confirm deletion.

### <span id="page-179-0"></span>*Sending Items via Bluetooth*

Depending on your paired devices' settings and capabilities, you may be able to send pictures, videos, Contacts information, or other items using a Bluetooth connection.

**Note:** Prior to using this feature, Bluetooth must first be enabled, and the recipient's device must be visible. If no devices are detected, tap Scan devices to begin a new search.

**To send contacts information**:

- 1. Tap  $\omega > \frac{1}{2}$  > Contacts.
- 2. Tap an entry to open its details page.
- 3. Tap > **Share** > **Bluetooth**.
- 4. Tap a paired device.
	- The external Bluetooth device must be visible and communicating for the pairing to be successful.

#### **To send pictures and/or videos:**

Tools and Calendar 170
- 1. Tap  $\hat{\omega}$  >  $\hat{=}$  > Gallery.
- 2. Tap an album to open it and view its contents. (The pictures and videos in the album are displayed in chronological order.)
- 3. Tap  $\frac{1}{2}$ , then checkmark pictures and/or videos to share.
- 4. Tap **Share> Bluetooth**.
- 5. Tap a paired device.
	- The external Bluetooth device must be visible and communicating for the pairing to be successful.

## *Disconnecting Bluetooth Connection During an Active Call*

- ► During an active call, where the audio is being routed through a connected Bluetooth device (headset or hands-free connection), tap Bluetooth to route the device's audio through the connected Bluetooth headset (On) or through the speaker (Off).
	- When the call is routed to a Bluetooth headset, the current call area is surrounded by a blue box, the **Bluetooth** button indicates it's on, and the **Bluetooth** call icon  $\bullet$  is displayed in the Status Bar.
	- When Bluetooth is turned off, the call is routed through either the earpiece or speaker, the call area is surrounded by a green box, the **Bluetooth** button indicates it's off, and the **Call** icon **i** is displayed in the Status Bar.

## **Note**: Communication can be toggled between the Bluetooth headset and the device earpiece or speaker by tapping the **Bluetooth** button On or Off.

# *microSD Card*

Your deviceis equipped with a preinstalled microSD™ (Secure Digital) memory card to expand the device's available memory space. It allows you to store images, videos, music, and voice data in your device.

## [Your Device's microSD Card and Adapter](#page-180-0)

[microSD Card Settings](#page-182-0)

[Connecting Your Device to Your Computer](#page-182-1)

# <span id="page-180-0"></span>*Removing the microSD Card*

To safely remove the microSD card from your device, first you need to unmount the microSD card.

- **WARNING**: On the Android OS 2.3, you can download applications from Android Market and store them on a microSD card as well as on the device. Due to this feature, if you skip the unmount procedure, it can cause an error because information between the microSD card and the device is not accorded properly. In the worst case, the microSD card can be corrupted or damaged.
	- 1. Tap  $\hat{\mathbf{w}} > \mathbf{B}$  > **Settings** > **Storage** > **Unmount SD card**. Confirm your selection by tapping **OK**. Now you can safely remove the microSD card.
	- 2. Lift off the back cover using the fingertip cutout at the bottom of the cover.
	- 3. Carefully remove the microSD card from the slot.
- **Note**: You can easily damage the microSD card by improper operation. Please be careful when inserting, removing, or handling it.

# *Inserting the microSD Card*

- 1. Lift off the back cover using the fingertip cutout at the bottom of the cover.
- 2. Position the microSD card with the label side facing up and slide it into place until it is fully inserted and locked in place.
- **Note**: Be sure to use only recommended microSD cards (up to 32GB). Using nonrecommended microSD cards could cause data loss and damage your device.

# *microSD Icon Indicators*

The following icons show your microSD card connection status at a glance:

- microSD card has been unmounted from the device and is safe to remove.
- $\bullet$  microSD card is being prepared for use and for mounting.
- **Note**: **DO NOT** remove a microSD card while files are being accessed or transferred. Doing so will result in loss or damage of data. Make sure your battery is fully charged before using the microSD card. Your data may become damaged or unusable if the battery runs out while using the microSD card.

## *microSD Adapter*

The supplied microSD adapter allows you to use microSD cards in other SD-compatible devices, like computers, cameras, and printers. Before using the microSD card with an SD-compatible device, you will need to insert the microSD card into the microSD adapter.

## *To insert the microSD card into the microSD adapter:*

► With the label side of the microSD card facing up, insert the card into the supplied microSD adapter, and gently slide the card until it is fully inserted.

## *To remove the microSD card from the microSD adapter:*

► Hold the front edge of the microSD card, and gently pull it out to remove it from the adapter.

## *Write Protection*

The microSD adapter has a built-in Write Protection lock to prevent accidental overwriting or removal of your data when the microSD card and adapter are inserted in another device.

► Slide the Write Protection lock tab down into the "Lock" position to prevent overwriting of data. To allow data to be added or removed from the microSD card, slide the Write Protection lock tab up into the normal position.

# <span id="page-182-0"></span>*Viewing Memory in the microSD Card*

- 1. Tap  $\hat{\omega} > \frac{m}{2}$  > Settings > Storage.
- 2. Review the available information.
	- The storage capacity page is divided into two sections: **SD card** and **Internal storage**.

# *Formatting the microSD Card*

Formatting a microSD card permanently removes all files stored on the card.

- 1. Tap  $\hat{\omega} > \frac{m}{2}$  > Settings > Storage.
- 2. Tap **Unmount SD card** and confirm your selection by tapping **OK** to release the microSD card from its use by the device. The  $\blacksquare$  icon appears in the Status Bar to indicate an unmounted microSD card.
- 3. Once unmounted, tap **Erase SD card** > **Erase SD card** > **Erase everything**.
	- Once completely formatted, you will have to remount the microSD card in order to use it.
- **Note**: The formatting procedure erases all the data on the microSD card, after which the files CANNOT be retrieved. To prevent the loss of important data, please check the contents before you format the card.

# <span id="page-182-1"></span>*Connecting Your Device to Your Computer*

Before using your device's mass storage capabilities, you need to prepare your device's data services to synchronize with your desktop or laptop computer. Once you have connected the device to the computer, you can transfer your data to or from the microSD card.

## **To connect your device to a computer via USB**:

- 1. Use the USB cable that came with your phone to connect the phone to a USB port on your computer.
- 2. Open the Notifications Panel and tap **USB connected**.
- 3. Select **Mass storage** and tap **Done** and **OK** in the dialog box that opens to confirm that you want to transfer files.
	- When the device is connected as USB storage, you receive a notification on your computer.
	- You device's microSD card is mounted as a removable drive on your computer. You can now copy files to and from the microSD card. For more information, see the documentation for your computer.
	- During this time, you will not be able to access the microSD card in your device, so you can't use applications that rely on the microSD card, such as Camera, Gallery, and Music.

### **To remove the connection**:

## **WARNING**: Carefully follow your computer's instructions to unmount, remove, or disconnect any removable USB devices or disks, to avoid losing information on the microSD card when disconnecting your phone from your computer.

- 1. On your computer, complete the process to safely Stop, or Remove, the USB device (in this case, the phone). For example, use the Safely Remove Hardware option to Stop the USB Mass Storage Device on Windows® XP.
- 2. Open the Notifications Panel (on your device) and tap **USB connected** and select **Charge only** to unmount the microSDcard.

# *Important Connection Information*

- To avoid loss of data, DO NOT remove the USB cable, the microSD card, or the battery while accessing or transferring files.
- DO NOT use your computer to change or edit folder or file names on the microSD card, and do not attempt to transfer large amounts of data from the computer to the microSD card. Doing so may cause the microSD card to fail.
- DO NOT turn off or restart your computer, or put it into standby mode, while using a mass storage device. Doing so will result in loss or damage of data.
- The microSD card can only be mounted for use by either the device or a connected computer. Prior to accessing the card via a different method, it must first be unmounted from its current device (phone or computer-USB).
- **Important**: The microSD card can only share a connection with one device at a time, either your device or your computer (via its USB connection), not both. You cannot browse the contents of the card via your device if they are currently being browsed via your computer.

# *Index*

3-way call, 47, 51 Account Passwords, 4 Accounts, 74 Adding a Contact to Your Favorites, 79 Adding a Number to a Contacts Entry, 81 Airplane Mode, 59 Alarms, 164 Android Market™, 114 Answering Calls, 49 Applications, 30, 117 Assigning Direct Dialing Numbers, 82 Battery, 15 Bluetooth, 167 Calculator, 166 Calendar, 155 Call Forwarding, 52 Call Guard, 63 Call Log, 52 Call Waiting, 51 Caller ID, 50 Camera, 149 Capacity, 15 Changing Calendar Settings, 161 Charging the Battery, 16 Charging with USB, 16 Clearing, 54 Clock, 163 Connecting to Wi-Fi Networks, 134 Connecting Your Device to Your Computer, 173 Contacts, 78 Context menus, 20 Corporate Email (Outlook), 88 Creating a New Contacts Entry, 79 Creating a Playlist, 122 Creating an Event, 159 Credential Storage Settings, 72 Customizing Your Home Screen, 32 Data Roam Guard, 63 Data Services, 136 Date & Time Display, 68

Dialing Options, 45 Display Screen, 11 Driving Directions, 129 Editing a Contacts Entry's Numbers, 82 Editing or Deleting an Event, 159 Editing Text, 42 Email, 87 Emergency Numbers, 45 Enhanced 911 (E911), 46 Entering Text, 37 Extended Home Screens, 27 Feedback Tones, 66 Finding a Phone Number, 55 Folders, 162 Formatting, 173 Gallery Options, 151 Gmail, 98 Google Account, 42 Google Maps, 126 GPS Navigation, 125 GPS Services, 125 Home Screen, 26 Importing, Exporting, and Sharing Contacts, 85 In-Call Options, 47 Installing, 15 Launching a Web Connection, 137 Locking Your Device, 69 Making a Call, 54 Making Calls, 44 microSD Card, 171 Missed Call Notification, 45 Multimedia Messaging (MMS), 94 Music, 122 NASCAR Sprint Cup Mobile, 118 Notification Ringtone, 66 Notifications, 21 Operator Services, 6 Pairing Bluetooth Devices, 169 Pauses, 48 Player, 122 Plus (+) Code Dialing, 49 Prepending a Number, 54 Ringer Types, 64 Roaming, 61

Saving a Phone Number, 55 Security, 68 Sending Items via Bluetooth, 170 Setting Roam Mode, 62 Settings, 168 Sharing a contact, 86 Silence Your Device, 72 Sound Settings, 64 Sprint Football Live, 119 Sprint Zone, 118 Synchronizing, 161 Synchronizing Accounts, 110 Taking Pictures, 149

TeleNav™ GPS Navigator, 128

### *Text Messaging*, 92

Text-to-Speech, 57 TTY Use, 46 Turning Bluetooth On and Off, 167 Turning Your Device On and Off, 14 Unlocking Your Device, 69 Vibrate, 65 Viewing Event Details, 158 Viewing Your Calendar, 155 Viewing Your Pictures, 151 Volume, 64 Write Protection, 173 Your User Name, 136 YouTube™, 124

## NFC

Your LG-LS696 is NFC-enabled mobile phone.

NFC (Near Field Communication) is a wireless connectivity technology that enables two-way communication between electronic devices.

It operates over a distance of a few centimeters.

You can share your contents with a NFC tag or another device via simple touch with your device.

If you touch a NFC tag with your device,

it will display the tag contents on your device.

# To switch NFC on or off

From the Home screen, touch and slide the notification drawer down with your finger, then select the NFC  $\overline{\text{A}}$  icon  $\overline{\text{A}}$  to turn it on.

When the Flight mode is activated, NFC application can be used.

# Using NFC

To use NFC, make sure your device is switched on and activate the NFC setting, if disabled.

# **Using Tag writing**

- 1. Launch the main menu and select the NFC application NFC  $\approx$ .
- 2. Select New tab, and select the desired option: Contact, URL, Memo, Call, Text message and Schedule.
- 3. Key in the informations to write to a tag or a device and select **Share**.
- 4. Touch the back of your device to a tag or a device to share.

# **Using Tag reading**

- 1. To read a service tag, touch the service tag or other NFC device with the back of your device.
- 2. When a tag or device is recognised, corresponding information is displaved.

### *Important Information for the*

- *Important Safety Information p[age 2](#page-190-0)*
	- *Manufacturer's Warranty p[age 14](#page-202-0)*
- *General Terms and Conditions of Service p[age 19](#page-207-0)*
	- *Important Message From Sprint p[age 49](#page-237-0)*

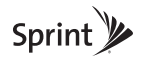

### <span id="page-190-1"></span><span id="page-190-0"></span>*Important Safety Information*

- [General Precautions \(page 2\)](#page-190-2)
- Maintaining Safe Use of and Access to Your [Phone \(page 3\)](#page-191-0)
- Using Your Phone With a Hearing Aid Device [\(page 5\)](#page-193-0)
- ♦ [Caring for the Battery \(page 8\)](#page-196-0)
- [Radio Frequency \(RF\) Energy \(page 10\)](#page-198-0)
- [Owner's Record \(page 13\)](#page-201-0)

This booklet contains important operational and safety information that will help you safely use your phone. Failure to read and follow the information provided in

this phone guide may result in serious bodily injury, death, or property damage.

#### <span id="page-190-2"></span>General Precautions

There are several simple guidelines to operating your phone properly and maintaining safe, satisfactory service.

- To maximize performance, do not touch the bottom portion of your phone where the internal antenna is located while using the phone.
- Speak directly into the mouthpiece.
- Avoid exposing your phone and accessories to rain or liquid spills. If your phone does get wet, immediately turn the power off and remove the battery.
- Do not expose your phone to direct sunlight for extended periods of time (such as on the dashboard of a car).
- Although your phone is quite sturdy, it is a complex piece of equipment and can be broken. Avoid dropping, hitting, bending, or sitting on it.
- Any changes or modifications to your phone not expressly approved in this document could void your warranty for this equipment and void your authority to operate this equipment.

*Note:* For the best care of your phone, only Sprintauthorized personnel should service your phone and accessories. Failure to do so may be dangerous and void your warranty.

#### <span id="page-191-0"></span>Maintaining Safe Use of and Access to Your Phone

#### Do Not Rely on Your Phone for Emergency Calls

Mobile phones operate using radio signals, which cannot guarantee connection in all conditions.

Therefore you should never rely solely upon any mobile phone for essential communication (e.g., medical emergencies). Emergency calls may not be possible on all cellular networks or when certain network services or mobile phone features are in use. Check with your local service provider for details.

#### Using Your Phone While Driving

Talking on your phone while driving (or operating the phone without a hands-free device) is prohibited in some jurisdictions. Laws vary as to specific restrictions. Remember that safety always comes first.

*Tip:* Purchase an optional hands-free accessory at your local Sprint Store, or call Sprint at 1-866-866-7509. You can also dial # 2 2 2 on your phone.

#### Following Safety Guidelines

To operate your phone safely and efficiently, always follow any special regulations in a given area. Turn your phone off in areas where use is forbidden or when it may cause interference or danger.

#### Using Your Phone Near Other Electronic **Devices**

Most modern electronic equipment is shielded from radio frequency (RF) signals. However, RF signals from wireless phones may affect inadequately shielded electronic equipment.

RF signals may affect improperly installed or inadequately shielded electronic operating systems or entertainment systems in motor vehicles. Check with the manufacturer or their representative to determine if these systems are adequately shielded from external RF signals. Also check with the manufacturer

regarding any equipment that has been added to your vehicle.

Consult the manufacturer of any personal medical devices, such as pacemakers and hearing aids, to determine if they are adequately shielded from external RF signals.

*Note:* Always turn off the phone in healthcare facilities, and request permission before using the phone near medical equipment.

#### Turning Off Your Phone Before Flying

Turn off your phone before boarding any aircraft. To prevent possible interference with aircraft systems, the U.S. Federal Aviation Administration (FAA) regulations require you to have permission from a crew member to use your phone while the plane is on the ground. To prevent any risk of interference, FCC regulations prohibit using your phone while the plane is in the air.

#### Turning Off Your Phone in Dangerous Areas

To avoid interfering with blasting operations, turn your phone off when in a blasting area or in other areas with signs indicating two-way radios should be turned off. Construction crews often use remote-control RF devices to set off explosives.

Turn your phone off when you're in any area that has a potentially explosive atmosphere. Although it's rare, your phone and accessories could generate sparks. Sparks can cause an explosion or fire, resulting in bodily injury or even death. These areas are often, but not always, clearly marked. They include:

- Fueling areas such as gas stations.
- Below deck on boats.
- Fuel or chemical transfer or storage facilities.
- Areas where the air contains chemicals or particles such as grain, dust, or metal powders.
- Any other area where you would normally be advised to turn off your vehicle's engine.
	- *Note:* Never transport or store flammable gas, flammable liquids, or explosives in the compartment of your vehicle that contains your phone or accessories.

#### Restricting Children's Access to Your Phone

Your phone is not a toy. Do not allow children to play with it as they could hurt themselves and others, damage the phone or make calls that increase your Sprint invoice.

#### <span id="page-193-0"></span>Using Your Phone With a Hearing Aid **Device**

A number of Sprint phones have been tested for hearing aid device compatibility. When some wireless phones are used with certain hearing devices (including hearing aids and cochlear implants), users

may detect a noise which can interfere with the effectiveness of the hearing device.

Some hearing devices are more immune than others to this interference noise, and phones also vary in the amount of interference noise they may generate. ANSI standard C63.19 was developed to provide a standardized means of measuring both wireless phone and hearing devices to determine usability rating categories for both.

Ratings have been developed for mobile phones to assist hearing device users find phones that may be compatible with their hearing device. Not all phones have been rated for compatibility with hearing devices. Phones that have been rated have a label located on the box. Your phone has an M4 and a T3 rating.

These ratings are not guarantees. Results will vary depending on the user's hearing device and individual type and degree of hearing loss. If a hearing device is particularly vulnerable to interference noise; even a phone with a higher rating may still cause unacceptable noise levels in the hearing device. Trying out the phone with your hearing device is the best way to evaluate it for your personal needs.

M-Ratings: Phones rated M3 or M4 meet FCC requirements for hearing aid compatibility and are likely to generate less interference to hearing devices than unrated phones. (M4 is the better/higher of the two ratings.)

T-Ratings: Phones rated T3 or T4 meet FCC requirements and are likely to be more usable with a hearing device's telecoil ("T Switch" or "Telephone Switch") than unrated phones. (T4 is the better/higher of the two ratings. Note that not all hearing devices have telecoils in them.)

*Note:* New Technologies, Including Wi-Fi This phone has been tested and rated for use with hearing aids for some of the wireless technologies that it uses. However, there may be some newer wireless technologies used in this phone that have not been tested yet for use with hearing aids. It is important to try the different features of this phone thoroughly and in different locations, using your hearing aid or cochlear implant, to determine if you hear any interfering noise. Consult your service provider or the manufacturer of this phone for information on hearing aid compatibility. If you have questions about return or exchange policies, consult your service provider or phone retailer.

Hearing aid devices may also be measured for immunity to interference noise from wireless phones and should have ratings similar to phones. Ask your hearing healthcare professional for the rating of your hearing aid. Add the rating of your hearing aid and your phone to determine probable usability:

- Any combined rating equal to or greater than six offers excellent use.
- Any combined rating equal to five is considered normal use.
- Any combined rating equal to four is considered usable.

Thus, if you pair an M3 hearing aid with an M3 phone, you will have a combined rating of six for "excellent use." This is synonymous for T ratings.

Sprint further suggests you experiment with multiple phones (even those not labeled M3/T3 or M4/T4) while in the store to find the one that works best with your hearing aid device. Should you experience interference or find the quality of service unsatisfactory after purchasing your phone, promptly return it to the store within 14 days of purchase. (A restocking fee may

be applied to exchanges. Visit www.sprint.com/returns for details.) More information about hearing aid compatibility may be found at: www.fcc.gov, www.fda.gov, and www.accesswireless.org.

#### Getting the Best Hearing Device Experience With Your Phone

To further minimize interference:

- Set the phone's display and keypad backlight settings to ensure the minimum time interval:
	- 1. Touch  $\land$  > Main Menu > Settings > Display > Backlight > Backlight Dim, or Backlight Off. Main Screen, Key, or Outer Screen.
	- 2. Touch the minimum time interval setting and touch Done .
- Position the phone so the internal antenna is farthest from your hearing aid.

● Move the phone around to find the point with least interference.

#### <span id="page-196-0"></span>Caring for the Battery

#### Protecting Your Battery

The guidelines listed below help you get the most out of your battery's performance.

● Recently there have been some public reports of wireless phone batteries overheating, catching fire, or exploding. It appears that many, if not all, of these reports involve counterfeit or inexpensive, aftermarket-brand batteries with unknown or questionable manufacturing standards. Sprint is not aware of similar problems with Sprint phones resulting from the proper use of batteries and accessories approved by Sprint or the manufacturer of your phone. Use only Sprint-approved or manufacturer-approved batteries and accessories

found at Sprint Stores or through your phone's manufacturer, or call 1-866-866-7509 to order. They're also available at www.sprint.com/accessories. Buying the right batteries and accessories is the best way to ensure they're genuine and safe.

- In order to avoid damage, charge the battery only in temperatures that range from 32° F to 113° F (0° C to 45° C).
- Don't use the battery charger in direct sunlight or in high humidity areas, such as the bathroom.
- Never dispose of the battery by incineration.
- Keep the metal contacts on top of the battery clean.
- Don't attempt to disassemble or short-circuit the battery.
- The battery may need recharging if it has not been used for a long period of time.
- It's best to replace the battery when it no longer provides acceptable performance. It can be

recharged hundreds of times before it needs replacing.

- Don't store the battery in high temperature areas for long periods of time. It's best to follow these storage rules:
	- Less than one month: -4° F to 140° F (-20° C to 60° C)
	- More than one month: -4° F to 113° F (-20° C to 45° C)

#### Disposal of Lithium Ion (Li-Ion) Batteries

Do not handle a damaged or leaking Li-Ion battery as you can be burned.

For safe disposal options of your Li-Ion batteries, contact your nearest Sprint authorized service center.

Special Note: Be sure to dispose of your battery properly. In some areas, the disposal of batteries in household or business trash may be prohibited.

#### <span id="page-198-0"></span>Radio Frequency (RF) Energy

#### Understanding How Your Phone Operates

Your phone is basically a radio transmitter and receiver. When it's turned on, it receives and transmits radio frequency (RF) signals. When you use your phone, the system handling your call controls the power level.

#### Knowing Radio Frequency Safety

The design of your phone complies with updated NCRP standards described below.

In 1991–92, the Institute of Electrical and Electronics Engineers (IEEE) and the American National Standards Institute (ANSI) joined in updating ANSI's 1982 standard for safety levels with respect to human exposure to RF signals. More than 120 scientists, engineers and physicians from universities, government health agencies and industries developed this updated standard after reviewing the available body of research. In 1993, the Federal Communications Commission (FCC) adopted this updated standard in a regulation. In August 1996, the FCC adopted hybrid standard consisting of the existing ANSI/IEEE standard and the guidelines published by the National Council of Radiation Protection and Measurements (NCRP).

#### Body-Worn Operation

To maintain compliance with FCC RF exposure guidelines, if you wear a handset on your body, use a Sprint-supplied or Sprint-approved carrying case, holster or other body-worn accessory. If you do not use a body-worn accessory, ensure the antenna is at least 19/32 inch(1.5 centimeters) from your body when transmitting. Use of non-Sprint-approved accessories may violate FCC RF exposure guidelines. For more information about RF exposure, visit the FCC website at www.fcc.gov.

#### Specific Absorption Rates (SAR) for Wireless **Phones**

The SAR value corresponds to the relative amount of RF energy absorbed into the head of a user of a wireless handset.

The SAR value of a phone is the result of an extensive testing, measuring and calculation process. It does not represent how much RF the phone emits. All phone models are tested at their highest value in strict laboratory settings. But when in operation, the SAR of a phone can be substantially less than the level reported to the FCC. This is because of a variety of factors including its proximity to a base station antenna, phone design and other factors. What is important to remember is that each phone meets strict federal

guidelines. Variations in SARs do not represent a variation in safety.

All phones must meet the federal standard, which incorporates a substantial margin of safety. As stated above, variations in SAR values between different model phones do not mean variations in safety. SAR values at or below the federal standard of 1.6 W/kg are considered safe for use by the public.

#### FCC Radio Frequency Emission

This phone meets the FCC Radio Frequency Emission Guidelines.

More information on the phone's SAR can be found from the following FCC website: http://www.fcc.gov/oet/ea/.

#### FCC Notice

This device complies with Part 15 of the FCC Rules. Operation is subject to the following two conditions: (1) this device may not cause harmful interference, and (2) this device must accept any interference received, including interference that may cause undesired operation.

Changes or modifications not expressly approved by the party responsible for compliance could void the user's authority to operate the equipment.

**Note:** This equipment has been tested and found to comply with the limits for a Class B digital device, pursuant to Part 15 of the FCC Rules.

These limits are designed to provide reasonable protection against harmful interference in a residential installation. This equipment generates, uses and can radiate radio frequency energy and, if not installed and used in accordance with the instructions, may cause harmful interference to radio communications.

However, there is no guarantee that interference will not occur in a particular installation.

If this equipment does cause harmful interference to radio or television reception, which can be determined by turning the equipment off and on, the user is encouraged to try to correct the interference by one or more of the following measures:

- Reorient the direction of the internal antenna.
- Increase the separation between the equipment<br>and receiver
- Connect the equipment into an outlet on a circuit different from that to which the receiver is connected.
- Consult the dealer or an experienced radio/TV technician for help.

#### <span id="page-201-0"></span>Owner's Record

The model number, regulatory number, and serial number are located on a nameplate inside the battery compartment. Record the serial number in the space provided below. This will be helpful if you need to contact us about your phone in the future.

### <span id="page-202-1"></span><span id="page-202-0"></span>*Manufacturer's Warranty*

Your device has been designed to provide you with reliable, worry-free service. If for any reason you have a problem with your equipment, please refer to the manufacturer's warranty in this section.

For information regarding the terms and conditions of service for your device, please visit www.sprint.com or call Sprint Customer Service at 1-888-211-4727.

*Note:* In addition to the warranty provided by your device's manufacturer, which is detailed on the following pages, Sprint offers a number of optional plans to cover your equipment for non-warranty claims. Sprint Total Equipment Protection provides the combined coverage of the Sprint Equipment Replacement Program and the Sprint Equipment Service and Repair Program, both of which are available separately. Each of these programs may be signed up for within 30 days of activating your device. For more details, please visit your nearest Sprint Store or call Sprint at 1-800-584-3666.

#### Manufacturer's Warranty

#### 1. WHAT THIS WARRANTY COVERS:

LG offers you a limited warranty that the enclosed subscriber unit and its enclosed accessories will be free from defects in material and workmanship, according to the following terms and conditions:

(1) The limited warranty for the unit and enclosed accessories shall be a period of one (1) year from the date of original purchase. The remaining warranty period for the unit being repaired or replaced shall be determined by presentation of the original sales receipt for the purchase of the unit.

(2) The limited warranty extends only to the original purchaser of the product and is not assignable or transferable to any subsequent purchaser / end user.

(3) The limited warranty is good only to the original purchaser of the product during the warranty period as long as it is in the U.S., including Alaska, Hawaii, U.S. Territories, and all Canadian Provinces.

(4) The external housing and cosmetic parts shall be free of major defects at the time of shipment and, therefore, shall not be covered under these limited warranty terms.

(5) Upon request from LG, the consumer must provide information satisfactory to LG to prove the date of purchase or exchange.

(6) The customer shall bear the cost of shipping the product to the Customer Service Department of LG. LG shall bear the cost of shipping the product back to the consumer after the completion of service under this limited warranty.

#### 2. WHAT THIS WARRANTY DOES NOT COVER:

(1) Defects or damage resulting from use of the product in other than its normal and customary manner.

(2) Defect or damage from abnormal use, abnormal conditions, improper storage, exposure to moisture or dampness, unauthorized modifications, unauthorized connections, unauthorized repair, misuse, neglect, abuse, accident, alteration, improper installation, or

other acts which are not the fault of LG, including damage caused by shipping, blown fuses, or spills of food or liquid.

(3) Breakage or damage to antennas unless caused directly by defects in material or workmanship.

(4) Alleged defects or malfunctions of the product if the Customer Service Department at LG was not notified by the consumer during the applicable limited warranty period.

(5) Products which have had the serial number removed or made illegible.

(6) This limited warranty is in lieu of all other warranties, express or implied either in fact or by operations of law, statutory or otherwise, including but not limited to any implied warranty of marketability merchantability or fitness for a particular use.

(7) Damage resulting from use of non-LG approved accessories.

(8) All plastic surfaces and all other externally exposed parts that are scratched or damaged due to normal customer use.

(9) Products operated outside published maximum ratings.

(10) Products used or obtained in a rental program.

(11) Consumables (such as fuses).

#### 3. WHAT LG WILL DO:

LG will, at its sole option, either repair, replace or refund the purchase price of any unit that does not conform to this limited warranty. LG may choose at its option to use functionally equivalent re-conditioned, refurbished or new units or parts or any units. In addition, LG will not reinstall or back-up any data, applications or software that you have added to your device. It is therefore recommended that you back-up any such data or information prior to sending the unit to LG to avoid the permanent loss of such information.

#### 4. STATE LAW RIGHTS:

No other express warranty is applicable to this product. THE DURATION OF ANY IMPLIED WARRANTIES, INCLUDING THE IMPLIED WARRANTY OF MARKETABILITY OR MERCHANTABILITY OR FITNESS FOR A PARTICULAR PURPOSE, IS LIMITED TO THE DURATION OF THE EXPRESS WARRANTY HEREIN. LG SHALL NOT BE LIABLE FOR THE LOSS OF THE USE OF THE PRODUCT, INCONVENIENCE, LOSS OR ANY OTHER DAMAGES, DIRECT OR CONSEQUENTIAL, ARISING OUT OF THE USE OF, OR INABILITY TO USE, THIS PRODUCT OR FOR ANY BREACH OF ANY EXPRESS OR IMPLIED WARRANTY, INCLUDING THE IMPLIED WARRANTY OF MARKETABILITY OR MERCHANTABILITY OR FITNESS FOR A PARTICULAR PURPOSE APPLICABLE TO THIS PRODUCT.

Some states do not allow the exclusive limitation of incidental or consequential damages or limitations on how long an implied warranty lasts; so these limitations or exclusions may not apply to you. This warranty gives you specific legal rights and you may also have other rights which vary from state to state.

#### 5. HOW TO GET WARRANTY SERVICE:

To obtain warranty service, please call or fax to the following telephone numbers from anywhere in the continental United States:

#### Tel. 1-800-793-8896 or Fax. 1-800-448-4026

Or visit http://us.lgservice.com. Correspondence may also be mailed to: LG Electronics Service- Mobile Handsets

P.O. Box 240007, Huntsville, AL 35824

DO NOT RETURN YOUR PRODUCT TO THE ABOVE ADDRESS.

Please call or write for the location of the LG authorized service center nearest you and for the procedures for obtaining warranty claims.

### <span id="page-207-1"></span><span id="page-207-0"></span>*General Terms and Conditions of Service*

Please note that these terms may not be the most current version. A current version of the terms is available at our website at www.sprint.com/ termsandconditions or upon request.

*Note:* Para solicitar esta literatura en español, por favor contactar a 1-800-777-4681 o visitar a www.sprint.com/espanol.

#### Basic Definitions

In this document: (1) "we," "us," "our," and "Sprint" mean Sprint Solutions, Inc., as contracting agent on behalf of the applicable Sprint affiliated entities providing the products and Services; (2) "you," "your,"

"customer" and "user" mean an account holder or user with us; (3) "Device" means any phone, aircard, mobile broadband device, any other device, accessory, or other product that we provide you, we sell to you, or is active on your account with us; and (4) "Service" means Sprint-branded or Nextel-branded offers, rate plans, options, wireless services, billing services, applications, programs, products, or Devices on your account with us. "Service(s)" also includes any other product or service that we offer or provide to you that references these General Terms and Conditions of Service ("Ts&Cs").

#### The Service Agreement

These Ts&Cs are part of your service agreement with us (the "Agreement") and constitute a contract under which we provide you Services under terms and conditions that you accept. THIS CONTRACT CONTAINS A MANDATORY ARBITRATION PROVISION

printed materials, the requirements and terms set forth in the current written services and transaction materials apply, excluding the monthly charge and number of minutes included in your service plan); (iii) any confirmation materials and invoices that we may provide to you; and (iv) the terms set forth in the coverage map brochures. It is important that you carefully read all of the terms of the Agreement.

THAT DISALLOWS CLASS ACTIONS, A CLASS ACTION WAIVER PROVISION, AND A JURY WAIVER PROVISION. In addition to these Ts&Cs, there are several parts of the Agreement, which includes but is not limited to the following: (i) the subscriber agreement or transaction materials that you sign or accept; (ii) the plan(s) that you chose as set forth in our written services and transaction materials that we provide or refer you to during the sales transaction (if your service plan is not specifically set forth in any

#### Additional Terms

Additional terms will apply when you use certain applications, programs, Devices, and services, and these terms will be provided to you prior to your use of the items. Depending on who provides the items, the terms may come from Sprint or a third party. You are subject to any terms provided by the third party, and the terms are directly between you and that third party. Sprint is not responsible for these third party items and associated terms. Additional terms will also apply if you activate Services as part of a bundle with another company's services (for example, cable services, home phone services, etc.). The additional terms for bundled Services may either modify or replace certain provisions in these Ts&Cs, including terms relating to activation, invoicing, payment, and disputing charges. Also, a different dispute resolution provision may apply to services provided by another company (the dispute resolution provisions in this Agreement still apply to our Services). You will be provided details on any additional terms with your selection of any bundled Service. For employee and organization discounts, the discount percentage may vary from month-to-month based on the terms of the agreement between your employer, association, or other organization and Sprint. The discount will be zero after your agreement or your organization's agreement with Sprint ends. Additional terms and eligibility requirements regarding organization discounts will be provided to you.

#### Our Policies

Services are subject to our business policies, practices, and procedures ("Policies"). You agree to adhere to all of our Policies when you use our Services. Our Policies are subject to change at anytime with or without notice.

#### When You Accept The Agreement

You must have the legal capacity to accept the Agreement. You accept the Agreement when you do any of the following: (a) accept the Agreement through any printed, oral, or electronic statement, including on the web by electronically marking that you have reviewed and accepted; (b) attempt to or in any way use the Services; (c) pay for the Services; or (d) open any package or start any program that says you are accepting the Agreement when doing so. If you don't want to accept the Agreement, don't do any of these things.

#### Term Commitments & Early Termination Fees

Many of the Services (for example, Device discounts) that we offer require you to maintain certain Services with us for a minimum term, usually 1 or 2 years ("Term Commitment"). You will be charged a fee

("Early Termination Fee") for each line of Service that you terminate early (i.e., prior to satisfying the Term Commitment) or for each line of Service that we terminate early for good reason (for example, violating the payment or other terms of the Agreement) but such Early Termination Fee may be prorated based on your remaining Term Commitment. Early Termination Fees are a part of our rates. Your exact Term Commitment and Early Termination Fee may vary based on the Services you select and will be disclosed to you during the sales transaction. Carefully review any Term Commitment and Early Termination Fee requirements prior to selecting Services. After you have satisfied your Term Commitment, your Services continue on a month-to-month basis without any Early Termination Fee, unless you agree to extend your Term Commitment or agree to a new Term Commitment. Services offered on a subscription basis, as described in the "Account & Service Charges" section, may not require a Term Commitment and may not

automatically renew. As explained directly below, there are instances when you will not be responsible for an Early Termination Fee for terminating Services early.

#### When You Don't Have To Pay An Early Termination Fee

You aren't responsible for paying an Early Termination Fee when terminating Services: (a) provided on a month-to-month basis; (b) provided on a subscription basis that do not include a Term Commitment; (c) consistent with our published trial period return policy; or (d) in response to a materially adverse change that we make to the Agreement as described directly below.

#### Our Right To Change The Agreement & Your Related Rights

We may change any part of the Agreement at any time, including, but not limited to, rates, charges, how we

calculate charges, discounts, coverage, technologies used to provide services, or your terms of Service. We will provide you notice of material changes—and we may provide you notice of non-material changes—in a manner consistent with this Agreement (see "Providing Notice To Each Other Under The Agreement" section). If a change we make to the Agreement is material and has a material adverse effect on Services under your Term Commitment, you may terminate each line of Service materially affected without incurring an Early Termination Fee only if you: (a) call us within 30 days after the effective date of the change; and (b) specifically advise us that you wish to cancel Services because of a material change to the Agreement that we have made. If you do not cancel Service within 30 days of the change, an Early Termination Fee will apply if you terminate Services before the end of any applicable Term Commitment.

#### Our Right To Suspend Or Terminate **Sensices**

We can, without notice, suspend or terminate any Service at any time for any reason. For example, we can suspend or terminate any Service for the following: (a) late payment; (b) exceeding an Account Spending Limit; (c) harassing/threatening/abusing/ offending our employees or agents; (d) providing false or inaccurate information; (e) interfering with our operations; (f) using/suspicion of using Services in any manner restricted by or inconsistent with the Agreement and Policies; (g) breaching, failing to follow, or abusing the Agreement or Policies; (h) providing false, inaccurate, dated, or unverifiable identification or credit information or becoming insolvent or bankrupt; (i) modifying a Device from its manufacturer specifications (for example, rooting the device); (j) failing to use our Services for an extended period of time; (k) failing to maintain an active Device in

connection with our Services; or (l) if we believe the action protects our interests, any customer's interests, or our networks.

#### Your Right To Change Services & When Changes Are Effective

The account holder can typically change Services upon request. In some instances, changes may be conditioned on payment of an Early Termination Fee or certain other charges, or they may require a new Term Commitment. Changes to Services are usually effective at the start of the next full invoicing cycle. If the changes take place sooner, your invoice may reflect pro-rated charges for your old and new Services. We may, but are not obligated to, provide you the opportunity to authorize someone else to make changes to your Services, which will include the authority to make changes that will extend your Term Commitment. You are responsible for any changes to

your Services made by a person you authorize, and those changes will be treated as modifications to this Agreement.

#### Your Right To Terminate Services

You can terminate Services at any time by calling us and requesting that we deactivate all Services. In addition, if you return or provide your Device to Sprint and fail to either deactivate service on the Device or activate another Device in connection with your Service, we reserve the right to terminate your Service, and if you are subject to a Term Commitment, you may be charged all or part of an Early Termination Fee. You are responsible for all charges billed or incurred prior to deactivation. If Services are terminated before the end of your invoicing cycle, we won't prorate charges to the date of termination and you won't receive a credit or refund for any unused Services. Except as provided above, if you are subject to an

Early Termination Fee, you must also pay the invoiced Early Termination Fee for each line of Service that you terminate early.

#### Credit Checks & Credit Information

We agree to provide you Services on the condition that you have and maintain satisfactory credit according to our standards and policies. You agree to provide information that we may request or complete any applications that we may provide you to facilitate our review. We rely on the credit information you furnish, credit bureau reports or other data available from commercial credit reference services, and other information (such as payment history with us) to determine whether to provide or continue to provide you Services. The Services we offer you can vary based on your credit history. We may at any time, based on your credit history, withdraw or change Services or place limits or conditions on the use of our

Services. You agree to provide us updated credit information upon request. We may provide your payment history and other account billing/charge information to any credit reporting agency or industry clearinghouse.

#### Account Spending Limits ("ASL")

An ASL is a temporary or permanent limit (typically based on credit history, payment history, or to prevent fraud) that we place on the amount of unpaid charges you can accumulate on your account, regardless of when payment on those charges is due. We reserve the right to determine which charges count toward an ASL. If you have an ASL, we may suspend your Services without prior notice if your account balance reaches the ASL, even if your account is not past due. We may impose or increase an ASL at any time with notice. An ASL is for our benefit only and should not be relied on by you to manage usage.

#### Deposits & Returning Deposits

We may at any time require a deposit as a quarantee of payment for you to establish or maintain Service ("Deposit"). By providing us a Deposit, you grant us a security interest for all current or future amounts owed to us. We may change the Deposit at any time with notice. You can't use a Deposit to make or delay payments. The Deposit, the length of time we hold the Deposit, and changes to the Deposit are determined based on your credit history, payment history, and other factors. Unless prohibited by law, we may mix Deposits with our other funds and it won't earn interest, and we reserve the right to return the Deposit as a credit on your invoice at anytime. If your Services are terminated for any reason, we may keep and apply your Deposit to any outstanding charges. We'll send any remaining portion of the Deposit to your last known address within 90 days after your final invoice if it is returned to us, we will forward it on to the

appropriate state authorities to the extent required by law.

#### Restrictions On Using Services

You can't use our Services: (a) in a way that could cause damage or adversely affect any of our other customers or our reputation, networks, property, or Services; or (b) in any way prohibited by the terms of our Services, the Agreement, or our Policies. You cannot in any manner resell the Services to another party. For additional restrictions on the use of our Services, see our Acceptable Use Policy and Visitors Agreement, which are available on our website, and the detailed plan or other information on Services that we provide or refer you to during the sales transaction.

#### Your Device, Number & E-mail Address; Caller ID

We don't manufacture any Device that we might sell to you or that is associated with our Services, and we aren't responsible for any defects, acts, or omissions of the manufacturer. The only warranties on your Device are the limited warranties given to you by the manufacturer directly or that we pass through. Device performance may vary based on device specifications (for example, a device's software, memory, and storage), and device performance may impact access to all of our Services. Your Device is designed to be activated on our networks and in other coverage areas that we may make available to you. As programmed, it will not accept wireless service from another carrier. Except for any legal right you may have to port/transfer your phone number to another carrier, you have no and cannot gain any (for example, through publication, use, etc.)—proprietary, ownership, or other rights to any

phone number, identification number, e-mail address, or other identifier that we assign to you, your Device, or your account. We'll notify you if we decide to change or reassign them. Your CDMA Sprint PCS phone has a software programming lock that protects certain of the handset's operating parameters against unauthorized reprogramming. If you wish to obtain the software program lock code for your CDMA Sprint PCS phone, please visit Sprint.com or call 1-888-211-4727 for information and eligibility requirements.

#### Porting/Transferring Phone Numbers

We don't quarantee that number transfers to or from us will be successful. If you authorize another carrier to transfer a number away from us, then that is considered a request by you to us to terminate all of the Services associated with that number. You're responsible for all charges billed or incurred prior to
deactivation and for any applicable Early Termination Fees.

# Coverage; Where Your Device Will Work; Service Speeds

Our coverage maps are available at our authorized retail locations and on our website. The specific network coverage you get will depend on the radio transmissions your Device can pick up and Services you've chosen. Our coverage maps provide high level estimates of our coverage areas when using Services outdoors under optimal conditions. Coverage isn't available everywhere. Coverage and Service speeds are not guaranteed. Coverage is subject to change without notice. Service speeds may depend on the Service purchased. Actual speeds will vary. Estimating wireless coverage, signal strength, and Service speed is not an exact science. There are gaps in coverage within our estimated coverage areas that—along with

other factors both within and beyond our control (for example, network problems, network or internet congestion, software, signal strength, your Device, structures, buildings, weather, geography, topography, server speeds of the websites you access, actions of third parties, etc.)—may result in dropped and blocked connections, slower Service speeds, or otherwise impact the quality of Service. Services that rely on location information, such as E911 and GPS navigation, depend on your Device's ability to acquire satellite signals (typically not available indoors) and network coverage. While your Device is receiving a software update, you may be unable to use your Device in any manner until the software update is complete.

#### Roaming

The term "roaming" typically refers to coverage on another carrier's network that we may make available to you based on our agreements with other carriers. These agreements may change from time to time, and roaming coverage is subject to change without notice. Your ability to receive roaming coverage depends on the radio transmissions your Device can pick up and the availability of roaming coverage. We make no guaranty that roaming coverage will be available. Roaming coverage may exist both within and outside our network coverage areas. Your Device will generally indicate when you're roaming. Depending on your Services, separate charges or limits on the amount of minutes used while roaming may apply. Certain Services may not be available or work the same when roaming (for example, data Services, voicemail, call waiting, etc.).

## About Data Services & Content

Our data Services and your Device may allow you to access the internet, text, pictures, video, games,

graphics, music, email, applications, sound, and other materials ("Data Content") or send Data Content elsewhere. Some Data Content is available from us or our vendors, while other Data Content can be accessed from others (for example, third party websites, games, ringers, applications, etc.). We make absolutely no guarantees about the Data Content that you access on your Device. Data Content may be: (1) unsuitable for children/minors; (2) unreliable or inaccurate; or (3) offensive, indecent, or objectionable. You're solely responsible for evaluating the Data Content accessed by you or anyone through your Services. We strongly recommend that you monitor data usage by children/minors. Data Content from third parties may also harm your Device or its software. We are not responsible for any Data Content. We are not responsible for any damage caused by any Data Content that you access through your Services, that you load on your Device, or that you request that our representatives access or load on your Device. To

protect our networks and Services or for other reasons, we may place restrictions on accessing certain Data Content (such as certain websites, applications, etc.); impose separate charges; limit throughput or the amount of data that you can transfer; or otherwise limit or terminate Services. If we provide you storage for Data Content that you have purchased, then we may delete the Data Content without notice or place restrictions/limits on the use of storage areas. Data Content stored on a Device, transmitted over our networks, or stored by Sprint may be deleted, modified, or damaged. You may not be able to make or receive voice calls while using data Services. Data Content provided by our vendors or third parties is subject to cancellation or termination at any time without notice to you, and you may not receive a refund for any unused portion of the Data Content.

#### Specific Terms & Restrictions On Using Data Services

In addition to the rules for using all of our other Services, unless we identify the Service or Device that you have selected as specifically intended for that purpose (for example, wireless routers, Data Link, etc.), you can't use our data Services: (1) with server devices or host computer applications or other systems that drive continuous, heavy traffic or data sessions; (2) as a substitute or backup for private lines or frame relay connections; or (3) for any other unintended use as we determine in our sole discretion. We reserve the right to limit, suspend, or constrain any heavy, continuous data usage that adversely impacts our networks performances or hinders access to our networks. If your Services include web or data access, you also can't use your Device as a modem for computers or other equipment, unless we identify the Service or Device you have selected as specifically intended for

that purpose (for example, with "phone as modem" plans, Sprint Mobile Broadband card plans, wireless router plans, etc.).

#### Software License

If Sprint provides you software as part of the Service and there are not software license terms provided with the software (by Sprint or by a third party), then Sprint grants you a limited, revocable, non-exclusive, nontransferable license to use the software to access the Services for your own individual use. You will not sell, resell, transfer, copy, translate, publish, create derivative works of, make any commercial use of, modify, reverse engineer, decompile, or disassemble the software. Sprint may revoke this license at any time.

# Activation & Miscellaneous Charges

Based on our Policies, we may charge activation, prepayment, reactivation, program, or other fees to

establish or maintain Services. Certain transactions may also be subject to a charge (for example, convenience payment, changing phone numbers, handset upgrades, etc.). You will be provided notice of these types of fees before we complete the requested transaction.

# Account & Service Charges

You are responsible for all charges associated with your account and the Services on your account, no matter who adds or uses the Services. Charges include, but are not limited to, the monthly recurring charges, usage charges, charges for additional services, taxes, surcharges, and fees associated with your Services. These charges are described or referred to during the sales transaction, in our marketing materials, and in confirmation materials that we may send to you. Depending on your Services, charges for additional services may include operator

and directory assistance, voicemail, call forwarding, data calls, texts, and web access. If you (the account holder) allow end users to access or use your Devices, you authorize end users to access, download, and use Services. You may have the opportunity to purchase Services on a subscription basis where we assess subscription charges that allow you access to the Services and/or provide you a certain amount of use of the Services for a defined period of time. Depending on your Service, certain types of subscription charges may be assessed automatically upon activation and automatically assessed for subsequent subscription periods. Subscription Services offered on a recurring basis do not end until terminated by you or us. Subscription charges for recurring Services occur at the beginning of each bill cycle. Information regarding your bill cycle for subscription Services will be provided when you order the Services. For Services offered on a per-day basis, you will generally be charged for use before or at the time of use. In certain instances, we may charge you at some point after you use the Services. Unless otherwise disclosed, Services offered on a per-day basis end 24 hours after Service is initiated.

#### How We Calculate Your Charges For Billing Purposes

Regular Voice Calls: We round up partial minutes of use to the next full minute. Time starts when you press "Talk" or your Device connects to the network and stops when you press "End" or the network connection otherwise breaks. You're charged for all calls that connect, even to answering machines, voicemail, or voice transcription services. You won't be charged for unanswered calls or if you get a busy signal. For incoming calls answered, you're charged from the time shortly before the Device starts ringing until you press "End" or the network connection otherwise breaks. If charges vary depending on the

time of day that you place or receive calls (for example, Nights and Weekend plans), you're charged for the entire call based on the rate that applies to the time period in which the call starts.

Walkie-Talkie Charges: Charges for walkie-talkie calls are billed to the person who starts the call and calculated by multiplying the duration of the call by the applicable rate and number of participants. You're charged at least 6 seconds of airtime for each call you start; subsequent communications in the same call are rounded up to and billed to the next second. Time begins when you press any button to start a walkietalkie call and ends approximately 6 seconds after completion of a communication to which no participant responds. Subsequent walkie-talkie communications are considered new calls. Depending on your plan, nationwide, international, or group walkie-talkie calls may use the local walkie-talkie minutes in your plan and result in additional charges.

Responses to call alert transmissions are treated as new walkie-talkie transmissions even when responding within 6 seconds of receiving the alert. Walkie-talkie billing methods are subject to change as we introduce new walkie-talkie Services.

Data Usage: Unless we specifically tell you otherwise. data usage is measured in bytes, kilobytes, megabytes, and gigabytes—not in minutes/time. 1024 bytes equals 1 kilobyte ("KB"), 1024 KB equals 1 megabyte, and 1024 megabytes equals 1 gigabyte. Bytes are rounded up to kilobytes, so you will be charged at least 1 KB for each data usage session ("data session"). Rounding occurs at the end of each data session, and sometimes during a data session. Depending on your data Services, usage may be charged against an allowance or on a fixed price per KB, and you may be subject to limitations on the amount of data usage. If you are charged on a fixed price per KB, any fractional cents will be rounded up to the next cent. You are charged for all data directed to your Device's internet address, including data sessions you did not initiate and for incomplete transfers. As long as your Device is connected to our data networks, you may incur data charges. Examples of data for which you will be charged includes the size of a requested file or Data Content (game, ringer, etc.); web page graphics (logos, pictures, banners, advertisement, etc.); additional data used in accessing, transporting, and routing the file on our network; data from partial or interrupted downloads; re-sent data; and data associated with unsuccessful attempts to reach websites or use applications. These data charges are in addition to any charges for the Data Content itself (game, ringer, etc.). Data used and charged to you will vary widely, even between identical actions or data sessions. Estimates of data usage—for example, the size of downloadable files—are not reliable predictors of actual usage. Your bill won't

separately list the number of KB attributed to a specific action/data session.

## Your Bill

Your bill provides you notice of your charges. It reflects monthly recurring charges (usually billed one bill cycle in advance), fees, taxes, Surcharges, product and equipment charges, subscription charges, and usage/ transaction specific charges (usually billed in the bill cycle in which they're incurred). Some usage charges, such as those that depend on usage information from a third party, may be billed in subsequent bill cycles and result in higher than expected charges for that month. Bill cycles and dates may change from time to time. Your bill may also include other important notices (for example, changes to your Agreement, to your Service, legal notices, etc.). Your paper bill may not include itemized billing detail. More specific billing information is available online. Paper bills with itemized

detail may be subject to an additional charge. Unless prohibited by law, other charges (for example, data Services or taxes and surcharges) will not include itemized detail but will be listed as total charges for a category. If you choose internet billing, you will not receive paper bills.

#### Your Payments; Late Fees

Payment is due in full as stated on your bill. If we do not receive payment in full by the date specified on your bill, a late payment charge, which may be charged at the highest rate permissible by law, may be applied to the total unpaid balance. We may also charge you any costs we pay to a collection agency to collect unpaid balances from you. If we bill you for amounts on behalf of a third party, payments received are first applied to our charges. You may be charged additional fees for certain methods of payment. We may charge you, up to the highest amount permitted

by law, for returned checks or other payments paid by you and denied for any reason by a financial institution. Acceptance of payments (even if marked "paid in full") does not waive our right to collect all amounts that you owe us. We may restrict your payment methods to cashier's check, money order, or other similar secure form of payment at any time for good reason.

# Taxes & Government Fees

You agree to pay all federal, state, and local taxes, fees, and other assessments that we're required by law to collect and remit to the government on the Services that we provide to you. These charges may change from time to time without advance notice. If you're claiming any tax exemption, you must provide us with a valid exemption certificate. Tax exemptions generally won't be applied retroactively.

# **Surcharges**

You agree to pay all surcharges ("Surcharges"), which may include, but are not limited to: Federal Universal Service; various regulatory charges; Sprint administrative charges; gross receipts charges and certain other taxes imposed upon Sprint; or charges for the costs that we incur and pass along to you. Surcharges are not taxes, and we are not required to assess them by law. They are charges we choose to collect from you, are part of our rates, and are kept by us in whole or in part. The number and type of Surcharges will be provided on your invoice and may vary depending upon the location of the billing address of the Device and can change over time. We determine the rate for these charges, and these amounts are subject to change as are the components used to calculate these amounts. We will provide you notice of any changes to Surcharges in a manner consistent with this Agreement (see "Providing Notice

To Each Other Under The Agreement" section). However, since some Surcharges are based on amounts set by the government or based on government formulas, it will not always be possible to provide advance notice of new Surcharges or changes in the amount of existing Surcharges. Information on Surcharges is provided during the sales transaction and is available on our website.

# Disputing Charges - You Must Still Pay Undisputed Charges

Any dispute to a charge on your bill must be made within 60 days of the date of the bill that initially contained the charge. Disputes can only be made by calling or writing us as directed on your invoice or elsewhere. You accept all charges not properly disputed within the above time period—undisputed charges must still be paid as stated on your bill.

# Protecting Our Network & Services

We can take any action to: (1) protect our networks, our rights and interests, or the rights of others; or (2) optimize or improve the overall use of our networks and Services. Some of these actions may interrupt or prevent legitimate communications and usage—for example, message filtering/blocking software to prevent SPAM or viruses; limiting throughput; limiting access to certain websites, applications, or other Data Content; prohibitions on unintended uses (for example, use as a dedicated line, or use as a monitoring service), etc. For additional information on what we do to protect our customers, networks, Services, and equipment, see our Acceptable Use Policy and Visitors Agreement at our website.

## Your Privacy

Our Privacy Policy is available on our website. To review the policy, visit www.sprint.com/legal/privacy.html. This policy may change from time to time, so review it with regularity and care.

Call Monitoring: To ensure the quality of our Services and for other lawful purposes, we may monitor or record calls between us (for example, your conversations with our customer service or sales departments).

Authentication and Contact: You (the account holder) may password protect your account information by establishing a personal identification number ("PIN"). You may also set a backup security question and answer in the event you forget your PIN. You agree to protect your PIN, passwords, and other account access credentials like your backup security question from loss or disclosure. You further agree that Sprint may, in our sole discretion, treat any person who presents your credentials that we deem sufficient for account access as you or an authorized user on the account for disclosure of information or changes in

Service. You agree that we may contact you for Service-related reasons through the contact information that you provide, through the Services or Devices to which you subscribe, or through other available means, including text message, email, fax, recorded message, mobile, residential or business phone, or mail.

CPNI: As we provide telecommunications products and Services to you (the account holder), we develop information about the quantity, technical configuration, type, location, and destination of telecommunications products and Services you use, as well as some other information found on your bill ("CPNI"). Under federal law, you have the right and we have a duty to protect the confidentiality of your CPNI. For example, we implement safeguards that are designed to protect your CPNI, including authentication procedures when you contact us. For some accounts with a dedicated Sprint representative, we may rely on contacting your

pre-established point of contact as the standard authentication measure.

Third-Party Applications: If you use a third-party application, the application may access, collect, use, or disclose your personal information or require Sprint to disclose your information—including location information (when applicable)—to the application provider or some other third party. If you access, use, or authorize third-party applications through the Services, you agree and authorize Sprint to provide information related to your use of the Services or the application(s). You understand that your use of thirdparty applications is subject to the third party's terms and conditions and policies, including its privacy policy.

Information on Devices: Your Device may contain sensitive or personal information (for example, pictures, videos, passwords, or stored credit card numbers). Sprint is not responsible for any information on your

Device, including sensitive or personal information. If possible, you should remove or otherwise safeguard any sensitive or personal information when your Device is out of your possession or control, for example when you relinquish, exchange, return, or recycle your Device. By submitting your Device to us, you agree that our employees, contractors, or vendors may access all of the information on your Device.

#### Location-Enabled Services

Our networks generally know the location of your Device when it is outdoors and/or turned on. By using various technologies to locate your Device, we can provide enhanced emergency 911 services and optional location-enabled services provided by us or a third party. Network coverage or environmental factors (such as structures, buildings, weather, geography, landscape, and topography) can significantly impact

the ability to access your Device's location information and use of location-enabled services.

You agree that any authorized user may access, use, or authorize Sprint or third party location-enabled applications through the Services. You understand that your use of such location-enabled applications is subject to the application's terms and conditions and policies, including its privacy policy. If you activate location-enabled services for devices used by other authorized users, you agree to inform the authorized user(s) of the terms of use for location-enabled applications and that the Device may be located. For additional information on location-enabled services, see our Privacy Policy at our website.

# 911 Or Other Emergency Calls

Public safety officials advise that when making 911 or other emergency calls, you should always be prepared to provide your location information. Unlike

traditional wireline phones, depending on a number of factors (for example, whether your Device is GPS enabled, where you are, whether local emergency service providers have upgraded their equipment, etc.), 911 operators may not know your phone number, your location, or the location of your Device. In certain circumstances, an emergency call may be routed to a state patrol dispatcher or alternative location set by local emergency service providers. Enhanced 911 service ("E911")—where enabled by local emergency authorities—uses GPS technology to provide location information. Even when available, however, E911 does not always provide accurate location information. If your Device is indoors or for some other reason cannot acquire a satellite signal, you may not be located. Some Devices have a safety feature that prevents use of the keypad after dialing 911—you should follow voice prompts when interacting with emergency service providers employing interactive voice response systems to screen calls.

# If Your Device Is Lost or Stolen

Call us immediately if your Device is lost or stolen because you may be responsible for usage charges before you notify us of the alleged loss or theft. A lost or stolen Device does not reduce or remove your Term Commitment. You will remain liable for any monthly recurring charges associated with the Service on your Device after you notify us of the alleged loss or theft. You agree to cooperate if we choose to investigate the matter (provide facts, sworn statements, etc.). We may not waive any Early Termination Fees if you choose to terminate Services as a result of loss or theft of your **Device** 

#### Disclaimer of Warranties

UNLESS EXPRESSLY PROVIDED IN WRITING OTHERWISE, WE MAKE NO REPRESENTATIONS OR WARRANTIES, EXPRESS OR IMPLIED, INCLUDING (TO THE EXTENT ALLOWED BY LAW) ANY IMPLIED

WARRANTY OF MERCHANTABILITY, NON-INFRINGEMENT, OR FITNESS FOR A PARTICULAR PURPOSE CONCERNING YOUR SERVICES (INCLUDING YOUR DEVICE). WE DON'T PROMISE UNINTERRUPTED OR ERROR-FREE SERVICES AND DON'T AUTHORIZE ANYONE TO MAKE WARRANTIFS ON OUR BEHALF.

#### You Agree That We Are Not Responsible For Certain Problems

You agree that neither we nor our subsidiaries, affiliates, parent companies, vendors, suppliers, or licensors are responsible for any damages resulting from: (a) anything done or not done by someone else; (b) providing or failing to provide Services, including, but not limited to, deficiencies or problems with a Device or network coverage (for example, dropped, blocked, interrupted Services, etc.); (c) traffic or other accidents, or any health-related claims relating to our

#### Services; (d) Data Content or information accessed while using our Services; (e) an interruption or failure in accessing or attempting to access emergency services from a Device, including through 911, Enhanced 911 or otherwise; (f) interrupted, failed, or inaccurate location information services; (g) information or communication that is blocked by a spam filter; (h) damage to your Device or any computer or equipment connected to your Device, or damage to or loss of any information stored on your Device, computer, equipment, or Sprint storage space from your use of the Services or from viruses, worms, or downloads of malicious content, materials, data, text, images, video, or audio; or (i) things beyond our control, including acts of God (for example, weatherrelated phenomena, fire, earthquake, hurricane, etc.), riot, strike, war, terrorism, or government orders or acts. You should implement appropriate safeguards to secure your Device, computer, or equipment and to back-up your information stored on each.

#### You Agree Our Liability Is Limited - No Consequential Damages.

TO THE EXTENT ALLOWED BY LAW, OUR LIABILITY FOR MONETARY DAMAGES FOR ANY CLAIMS THAT YOU MAY HAVE AGAINST US IS LIMITED TO NO MORE THAN THE PROPORTIONATE AMOUNT OF THE SERVICE CHARGES ATTRIBUTABLE TO THE AFFECTED PERIOD. UNDER NO CIRCUMSTANCES ARE WE LIABLE FOR ANY INCIDENTAL, CONSEQUENTIAL, PUNITIVE, MULTIPLE, OR SPECIAL DAMAGES OF ANY NATURE WHATSOEVER ARISING OUT OF OR RELATED TO PROVIDING OR FAILING TO PROVIDE SERVICES IN CONNECTION WITH A DEVICE, INCLUDING, BUT NOT LIMITED TO, LOST PROFITS, LOSS OF BUSINESS, OR COST OF REPLACEMENT PRODUCTS AND SERVICES.

# DISPUTE RESOLUTION

#### We Each Agree To First Contact Each Other With Any Disputes

We each agree to first contact each other with any Disputes (defined below) and provide a written description of the problem, relevant documents and supporting information, and the proposed resolution. We agree to contact each other as described in the "Providing Notice to Each Other Under The Agreement" section.

#### Instead Of Suing In Court, We Each Agree To Arbitrate Disputes

We each agree to arbitrate all Disputes between us, on an individual basis, not on a class-wide or consolidated basis. This agreement to arbitrate is intended to be broadly interpreted. In arbitration, there's no judge or jury. However, just as a court would, the arbitrator must honor the terms and limitations in the Agreement and can award

damages and relief, including any attorneys' fees authorized by law. The arbitrator's decision and award is final and binding, with some exceptions under the Federal Arbitration Act ("FAA"), and judgment on the award may be entered in any court with jurisdiction.

We each also agree as follows:

(1) "Disputes" are any claims or controversies against each other related in any way to or arising out of in any way our Services or the Agreement, including, but not limited to, coverage, Devices, billing services and practices, policies, contract practices (including enforceability), service claims, privacy, or advertising, even if it arises after Services have terminated. Disputes include claims that you bring against our employees, agents, affiliates, or other representatives or that we bring against you. It also includes but is not limited to claims related in any way to or arising out of in any way any aspect of

the relationship between us, whether based in contract, tort, statute, fraud, misrepresentation, or any other legal theory.

(2) If either of us wants to initiate a claim to arbitrate a Dispute, we each agree to send written notice to the other providing a description of the dispute, a description of previous efforts to resolve the dispute, all relevant documents and supporting information, and the proposed resolution. Notice to you will be sent as described in the "Providing Notice to Each Other Under The Agreement" section and notice to us will be sent to: General Counsel; Arbitration Office; 12502 Sunrise Valley Drive, Mailstop VARESA0202-2C682; Reston, Virginia 20191. We each agree to make attempts to resolve the dispute prior to filing a claim for arbitration. If we cannot resolve the dispute within forty-five (45) days of receipt of the notice to arbitrate, then we each may submit the dispute to formal arbitration.

(3) The FAA applies to this Agreement and arbitration provision. We each agree that the FAA's provisions—not state law—govern all questions of whether a dispute is subject to arbitration.

(4) Unless we each agree otherwise, the Arbitration will be conducted by a single, neutral arbitrator and will take place in the county of the last billing address of the Service.

(5) The arbitration will be governed and conducted by (a) a neutral third party arbitrator selected by each of us and based upon rules mutually agreed to by each of us or (b) JAMS. The JAMS rules, including rules about the selection of an arbitrator, filing, administration, discovery, and arbitrator fees, will be conducted under JAMS Comprehensive Arbitration Rules & Procedures. The JAMS rules are available on its website at www.jamsadr.com. To the extent that this "Dispute Resolution" section conflicts with JAMS's minimum standards for procedural

fairness, the JAMS's rules or minimum standards for arbitration procedures in that regard will apply. However, nothing in this paragraph will require or allow us or you to arbitrate on a class-wide or consolidated basis.

(6) WE EACH AGREE THAT WE WILL ONLY PURSUE ARBITRATION ON AN INDIVIDUAL BASIS AND WILL NOT PURSUE ARBITRATION ON A CLASS-WIDE OR CONSOLIDATED BASIS. We each agree that any arbitration will be solely between you and Sprint (not brought on behalf of or together with another individual's claim). If for any reason any court or arbitrator holds that this restriction is unconscionable or unenforceable, then our agreement to arbitrate doesn't apply and the dispute must be brought in court.

(7) We each are responsible for our respective costs relating to counsel, experts, and witnesses, as well as any other costs relating to arbitration. However,

we will pay for the arbitration administrative or filing fees, including the arbitrator fees. Otherwise the JAMS Comprehensive Arbitration Rules & Procedures and the JAMS Policy on Consumer Arbitrations Pursuant to Pre-Dispute Clauses, Minimum Standards of Procedural Fairness regarding costs and payment apply.

## Exceptions To Our Agreement To Arbitrate Disputes

Either of us may bring qualifying claims in small claims court. In addition, this arbitration provision does not prevent you from bringing your dispute to the attention of any federal, state, or local government agency that can, if the law allows, seek relief against us on your behalf.

# No Class Actions

TO THE EXTENT ALLOWED BY LAW, WE EACH WAIVE ANY RIGHT TO PURSUE DISPUTES ON A CLASSWIDE BASIS; THAT IS, TO EITHER JOIN A CLAIM WITH THE CLAIM OF ANY OTHER PERSON OR ENTITY OR ASSERT A CLAIM IN A REPRESENTATIVE CAPACITY ON BEHALF OF ANYONE ELSE IN ANY LAWSUIT, ARBITRATION, OR OTHER PROCEEDING.

# No Trial By Jury

TO THE EXTENT ALLOWED BY LAW, WE EACH WAIVE ANY RIGHT TO TRIAL BY JURY IN ANY LAWSUIT, ARBITRATION, OR OTHER PROCEEDING.

## Indemnification

You agree to indemnify, defend, and hold Sprint and our subsidiaries, affiliates, parent companies harmless from any claims arising out of or relating to your actions, including, but not limited to, your use of the

Service and any information you submit, post, transmit, or make available via the Service; failing to provide appropriate notices regarding location-enabled services (see "Location-Enabled Services" section); failure to safeguard your passwords, backup question to your shared secret question, or other account information; or violating this Agreement or any policy referenced in this Agreement, any applicable law or regulation, or the rights of any third party.

## Providing Notice To Each Other Under The **Agreement**

Except as the Agreement specifically provides otherwise, you must provide us notice by calling or writing us as instructed on your invoice. We will provide you notice through one or more of the following: in your bill, correspondence to your last known billing address, to any fax number or e-mail address you've provided us, by calling you on your Device or any

other phone number you've provided us, by voice message on your Device or any other phone number you've provided us, or by text message on your Device.

# Other Important Terms

Subject to federal law or unless the Agreement specifically provides otherwise, this Agreement is governed solely by the laws of the state encompassing the billing address of the Device, without regard to the conflicts of law rules of that state. If either of us waives or doesn't enforce a requirement under this Agreement in an instance, we don't waive our right to later enforce that requirement. Except as the Agreement specifically provides otherwise, if any part of the Agreement is held invalid or unenforceable, the rest of this Agreement remains in full force and effect. This Agreement isn't for the benefit of any third party except our corporate parents, affiliates, subsidiaries,

agents, and predecessors and successors in interest. You can't assign the Agreement or any of your rights or duties under it. We can assign the Agreement without notice. You cannot in any manner resell the Services to another party. The Agreement and the documents it incorporates make up the entire agreement between us and replaces all prior written or spoken agreements—you can't rely on any contradictory documents or statements by sales or service representatives. The rights, obligations and commitments in the Agreement that—by their nature would logically continue beyond the termination of Services (for example, those relating to billing, payment, 911, dispute resolution, no class action, no jury trial) survive termination of Services.

[End General Terms and Conditions of Service]

## Important Message From Sprint

Important Information about this device's "open" architecture. This device is an "open" device. What that means is that you are free to use it to access the Internet as you see fit. You may go to websites you like and you may download or use applications or software that you choose.

Please take care to visit only trusted websites and download applications only from trusted entities. Sprint has no control over websites you visit or applications and software you download, and Sprint's policies do not apply to those websites. applications or software. The websites you visit may place "cookies" or other files on your device when you visit them. Downloaded applications or software may access, use or share information on your device, like your contacts or your location.

Although Sprint is excited to allow our customers to make their own choices about the Internet sites you wish to visit or the applications or software you'd like to use, we do want to remind you that Sprint is not able to help you troubleshoot issues connected with your use of non-Sprint applications or software (such as the ones you may select and download to your device). Sprint also will not be able to provide you credits for applications or software that you download from sources other than Sprint. And, Sprint is not liable for the websites you visit or anything you download or cause to be downloaded to your device. Damage related to websites visited or downloads to your device may not be covered by Sprint's Service and Repair policy, or your device insurance policy. For more information about Sprint's policies, products or services, please visit us at www.sprint.com.

©2011 Sprint. Sprint and the logo are trademarks of Sprint. Other marks are the property of their respective owners.